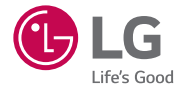

# *User Guide LG-H420*

*MFL69082701 (1.0) www.lg.com*

# <span id="page-2-0"></span>Gebruikershandleiding NEDERLANDS

- Bepaalde inhoud en afbeeldingen wijken mogelijk af van uw apparaat, afhankelijk van de regio, serviceprovider, softwareversie of OS-versie die u gebruikt, en kunnen zonder aankondiging vooraf worden gewijzigd.
- Gebruik altijd originele LG-accessoires. De meegeleverde items zijn alleen voor dit apparaat ontwikkeld en zijn mogelijk niet compatibel met andere apparaten.
- Dit apparaat is vanwege het toetsenbord op het aanraakscherm niet geschikt voor mensen met een visuele handicap.
- Copyright ©2015 LG Electronics, Inc. Alle rechten voorbehouden. LG en het LG-logo zijn geregistreerde handelsmerken van LG Group en diens gelieerde partners. Alle andere handelsmerken zijn het eigendom van hun respectieve eigenaren.
- Google™, Google Maps™, Gmail™, YouTube™, Hangouts™ en Play Store™ zijn handelsmerken van Google, Inc.

# Inhoud

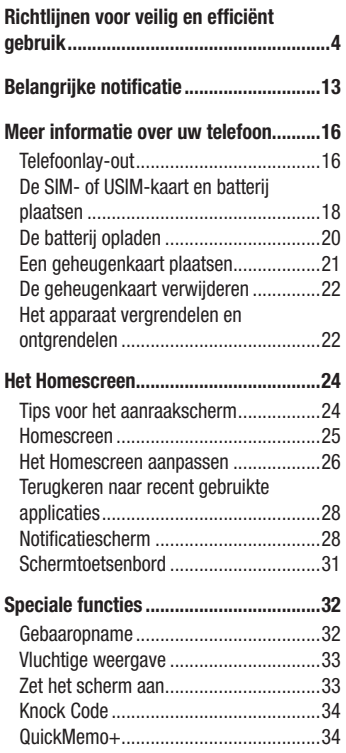

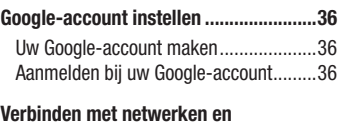

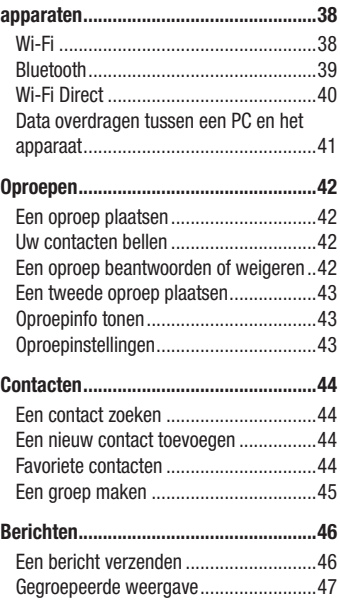

[Uw berichtinstellingen wijzigen..............47](#page-48-0)

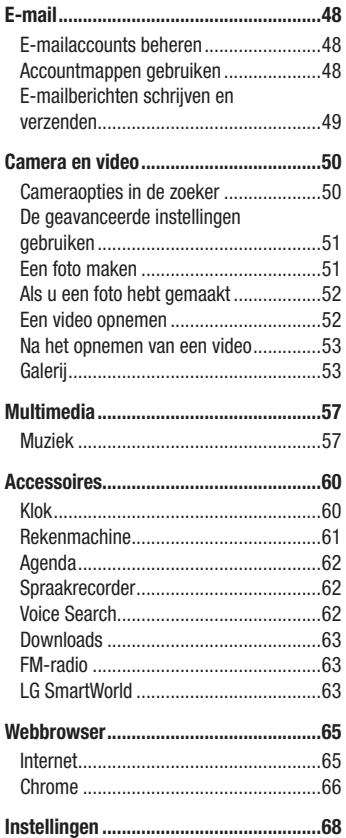

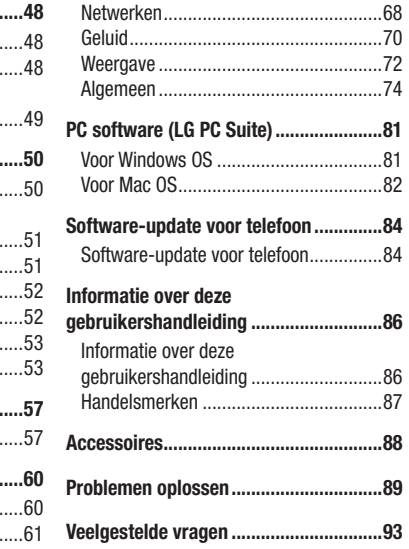

# <span id="page-5-0"></span>Richtlijnen voor veilig en efficiënt gebruik

Lees deze eenvoudige richtlijnen door. Deze richtlijnen moeten worden gevolgd. Er is een hulpprogramma op uw apparaat geïnstalleerd dat eventuele fouten registreert. Dit hulpprogramma registreert alleen specifieke gegevens met betrekking tot de fout, zoals signaalsterkte, de Cell ID Position bij het onverwacht wegvallen van een telefoongesprek en geactiveerde apps. Het logboek kan als referentie worden gebruikt bij het bepalen van de oorzaak van een fout. De logbestanden zijn gecodeerd. Alleen medewerkers van LG Repair Centres hebben toegang tot deze bestanden. Zij zullen deze bestanden raadplegen als u uw apparaat ter reparatie opstuurt.

#### Blootstelling aan radiogolven

Informatie over blootstelling aan radiogolven en SAR (Specific Absorption Rate). Deze mobiele telefoon, model LG-H420, is ontwikkeld conform de geldende veiligheidsvoorschriften voor blootstelling aan radiogolven. Deze voorschriften worden gebaseerd op wetenschappelijke richtlijnen waarin veiligheidsmarges zijn ingebouwd om de veiligheid van alle personen te kunnen waarborgen, ongeacht de leeftijd of gezondheidstoestand.

- Voor de richtlijnen voor blootstelling aan radiogolven wordt de maateenheid SAR (Specific Absorption Rate) gehanteerd. Bij tests voor SAR worden de standaardmethoden gebruikt, waarbij de telefoon in alle gemeten frequentiebanden het hoogst toegestane energieniveau gebruikt.
- Hoewel de verschillende modellen telefoons van LG kunnen opereren op onderling verschillende SAR-niveaus, zijn ze allemaal zodanig ontwikkeld dat naleving van de geldende richtlijnen wordt gewaarborgd.
- De SAR-limiet die wordt aanbevolen door de ICNIRP (International Commission on Non-Ionizing Radiation Protection) bedraagt 2 W/kg evenredig verdeeld over tien gram lichaamsweefsel.
- De hoogst geteste SAR-waarde voor dit model telefoon voor gebruik op het oor is 0,676 W/kg (10 g) en voor gebruik op het lichaam 0,667 W/kg (10 g).
- Dit apparaat voldoet aan de richtlijnen voor blootstelling aan RF-signalen wanneer het op normale wijze tegen het oor wordt gehouden of wanneer het zich op een afstand van minimaal 1,5 cm van het lichaam bevindt. Wanneer het apparaat in een draagtasje, riemclip of houder op het lichaam wordt gedragen, mogen deze hulpmiddelen geen metaal bevatten en moet het product zich op een afstand van minimaal 1,5 cm van het lichaam bevinden. Voor het overbrengen van databestanden of berichten moet dit apparaat kunnen beschikken over een goede verbinding met het netwerk. In sommige gevallen kan het overbrengen van databestanden of berichten vertraging oplopen tot een dergelijke verbinding beschikbaar is. Houd u aan de bovenstaande afstandsrichtlijnen tot de gegevensoverdracht is voltooid.

## Onderhoud van het product

# A WAARSCHUWING

Gebruik alleen batterijen, laders en accessoires die voor gebruik bij dit type telefoon zijn goedgekeurd. Het gebruik van andere typen batterijen kan gevaarlijk zijn en kan ertoe leiden dat de garantie vervalt.

- Demonteer het apparaat niet. Laat eventuele noodzakelijke reparaties uitvoeren door een gekwalificeerd onderhoudstechnicus.
- Reparaties die na beoordeling van LG onder de garantie vallen, omvatten mogelijk vervangende onderdelen of kaarten die ofwel nieuw ofwel gereviseerd zijn, op voorwaarde dat deze onderdelen of kaarten een gelijkwaardige werking hebben als de onderdelen die worden vervangen.
- Houd het apparaat uit de buurt van elektrische apparaten zoals tv's, radio's en pc's.
- Houd het apparaat uit de buurt van warmtebronnen zoals radiatoren en kookplaten.
- Laat het apparaat niet vallen.
- Stel het apparaat niet bloot aan mechanische trillingen of schokken.
- Schakel de telefoon uit wanneer dit door speciale voorschriften wordt vereist. Gebruik de telefoon bijvoorbeeld niet in ziekenhuizen, aangezien door het gebruik gevoelige medische apparatuur beschadigd kan raken of kan worden beïnvloed.
- Houd de telefoon tijdens het opladen niet met natte handen vast. Hierdoor zou u namelijk elektrische schokken kunnen oplopen en de telefoon zou kunnen beschadigen.
- Laad een telefoon niet op in de buurt van brandbare materialen. De telefoon kan heet worden, waardoor brand kan ontstaan.
- Gebruik een droge doek om het toestel aan de buitenzijde te reinigen (gebruik geen oplosmiddelen zoals benzeen, verdunners of alcohol).
- Laad de telefoon niet op wanneer deze op zachte bekleding ligt.
- Laad de telefoon op in een goed geventileerde ruimte.
- Stel het apparaat niet bloot aan extreme omstandigheden met rook en stof.
- Bewaar de telefoon niet in de buurt van creditcards, bibliotheekpasies en dergelijke, omdat de telefoon de informatie op de magnetische strip kan beïnvloeden.
- Tik niet op het scherm met een scherp voorwerp, om beschadiging van de telefoon te voorkomen.
- Stel de telefoon niet bloot aan vloeistoffen en vocht.
- Ga behoedzaam om met de accessoires, zoals oordopies. Raak de antenne niet onnodig aan.
- Gebruik nooit gebroken, gesplinterd of gebarsten glas, raak het niet aan en probeer het niet te verwijderen of te repareren. Schade aan het glazen weergavescherm ten gevolge van verwaarlozing of verkeerd gebruik wordt niet door de garantie gedekt.
- Uw telefoon is een elektronisch apparaat dat tijdens normaal gebruik warmte genereert. Langdurig direct contact met de huid zonder voldoende ventilatie leidt mogelijk tot ongemak of kleine brandwonden. Wees daarom voorzichtig tijdens en vlak na het gebruik van uw telefoon.
- Als uw telefoon nat is geworden, koppelt u deze dan onmiddellijk los en laat het toestel volledig opdrogen. Probeer de telefoon niet sneller op te drogen met behulp een externe hittebron, zoals een oven, magnetron of haardroger.
- Door het vocht in uw natte telefoon verandert de kleur van het productlabel binnen in uw telefoon. Schade aan het apparaat ten gevolge van blootstelling aan vloeistof wordt niet door de garantie gedekt.

# Efficiënt telefoongebruik

#### Elektronische apparate

Alle mobiele telefoons kunnen storingen opvangen die de werking kunnen beïnvloeden.

- Vraag eerst toestemming voordat u uw telefoon in de buurt van medische apparatuur gebruikt. Bewaar de telefoon niet in de buurt van een pacemaker (zoals in uw borstzak).
- Sommige hoortoestellen zijn gevoelig voor storing door mobiele telefoons.
- Een geringe storing kan al van invloed zijn op TV's, radio's, PC's enz.
- Gebruik uw toestel bij temperaturen tussen 0 °C en 40 °C, indien mogelijk. Blootstellen van de telefoon aan extreem lage of hoge temperaturen kan leiden tot schade, storingen of zelfs explosie.

## Veiligheid onderweg

Stel u op de hoogte van de wetten en voorschriften voor het gebruik van mobiele telefoons in de gebieden waar u rijdt.

- • Gebruik tijdens het rijden geen handheld-telefoon.
- Concentreer u op het rijden.
- Verlaat de weg en parkeer de auto voordat u een oproep beantwoordt, als de verkeerssituatie dat vereist.
- RF-energie kan bepaalde elektronische systemen in de auto ontregelen, zoals stereo-apparatuur en veiligheidsfuncties.
- Als uw auto is voorzien van een airbag, mag u deze niet door geïnstalleerde of draagbare, draadloze apparatuur blokkeren. Als u dit wel doet, kan dit ertoe leiden dat de airbag niet of niet goed functioneert met mogelijk ernstige verwondingen tot gevolg.
- Zet het volume niet te hoog als u buitenshuis naar muziek luistert, zodat u de geluiden uit uw omgeving nog kunt horen. Dit is vooral belangrijk in het verkeer.

## Voorkom gehoorbeschadiging

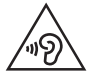

Vermijd lang muziek luisteren op hoge geluidsniveaus om mogelijke gehoorschade te voorkomen.

Gehoorbeschadiging kan optreden als u te lang aan hard geluid wordt blootgesteld. Daarom raden wij u aan de handset niet te dicht bij uw oren in of uit te schakelen. Zet het muziek- en gespreksvolume niet te hoog.

• Als u een hoofdtelefoon gebruikt, zet het volume dan laag als u personen die vlakbij u staan niet kunt verstaan of als de persoon die naast u zit, kan horen waar u naar luistert.

OPMERKING: hoge geluidsniveaus en overmatige druk van uw oordopjes en hoofdtelefoon kunnen leiden tot gehoorbeschadiging.

#### Onderdelen van glas

Bepaalde onderdelen van uw mobiele telefoon zijn van glas. Dit glas kan breken als u uw mobiele telefoon op een hard oppervlak laat vallen of als het een harde klap krijgt. Raak gebroken glas niet aan en probeer het niet te verwijderen. Gebruik uw mobiele telefoon niet totdat het glas door een geautoriseerde serviceprovider is vervangen.

## Explosiewerkzaamheden

Gebruik de telefoon niet in de buurt van explosiewerkzaamheden. Neem beperkende maatregelen in acht en houd u aan regels en voorschriften.

#### **Explosiegevaar**

- Gebruik de telefoon niet bij pompstations.
- • Gebruik de telefoon niet in de buurt van brandstoffen en chemicaliën.
- Vervoer geen brandbare gassen, vloeistoffen en explosieven en sla deze ook niet op in dezelfde ruimte van een voertuig waarin zich ook de mobiele telefoon en eventuele accessoires bevinden.

# In vliegtuigen

Draadloze apparaten kunnen storingen veroorzaken in vliegtuigen.

- Schakel uw mobiele telefoon uit voordat u aan boord van een vliegtuig gaat.
- Gebruik het toestel niet op het terrein van de luchthaven zonder toestemming van de bemanning.

## Kinderen

Bewaar de telefoon op een veilige plaats, buiten het bereik van kleine kinderen. De telefoon bevat kleine onderdelen die, indien losgemaakt, verstikking kunnen veroorzaken.

# Noodoproepen

Noodoproepen zijn mogelijk niet via alle draadloze netwerken beschikbaar. U dient daarom voor noodoproepen nooit volledig afhankelijk te zijn van de telefoon. Vraag dit na bij uw plaatselijke serviceprovider.

# Batterij en onderhoud

- De batterij hoeft niet volledig ontladen te zijn voordat u deze weer kunt opladen. In tegenstelling tot andere typen batterijen heeft de batterij geen geheugen dat van invloed is op de prestaties.
- Gebruik alleen batterijen en laders van LG. De laders van LG zijn zodanig ontwikkeld dat deze de levensduur van de batterij optimaliseren.
- Demonteer de batterij niet en voorkom kortsluiting.
- Houd de metalen contactpunten van de batterij schoon.
- Vervang de batterij wanneer deze niet meer voldoende presteert. De batterij kan honderden keren worden opgeladen, voordat deze moet worden vervangen.
- Laad de batterij opnieuw op als deze gedurende langere tijd niet is gebruikt, om de levensduur te verlengen.
- Stel de batterijlader niet bloot aan direct zonlicht en gebruik deze niet in vochtige ruimten zoals een badkamer.
- Bewaar de batterij niet in erg warme of koude ruimten; dat kan ten koste gaan van de prestaties van de batterij.
- Er bestaat explosiegevaar als de batterij wordt vervangen door een batterij van een verkeerd type.
- Verwijder gebruikte batterijen volgens de instructies van de fabrikant. Zorg indien mogelijk voor recycling. Doe gebruikte batterijen niet bij het gewone huishoudelijk afval.
- Als de batterij moet worden vervangen, kunt u dit laten doen bij het dichtstbijzijnde erkende LG Electronics-servicepunt of de dichtstbijzijnde dealer van LG Electronics.
- Haal de stekker van de lader uit het stopcontact als de batterij van de telefoon volledig is opgeladen, om te voorkomen dat de lader onnodig energie verbruikt.
- De werkelijke levensduur van de batterij hangt af van de netwerkconfiguratie, de productinstellingen, de gebruikspatronen en de omstandigheden waarin de batterij wordt gebruikt.
- Zorg dat er geen scherpe voorwerpen zoals tanden en nagels van huisdieren in contact komen met de batterij. Dit kan brand veroorzaken.

#### Informatiebericht over Open Source-software

Ga naar http://opensource.lge.com om de broncode onder GPL, LGPL, MPL en andere licenties voor open sources in dit product te achterhalen.

Naast de broncode zijn alle licentievoorwaarden, beperkingen van garantie en auteursrechtaanduidingen beschikbaar om te downloaden.

LG Electronics verleent u de open source-code op cd-rom tegen een vergoeding die de kosten van een dergelijke levering dekt, zoals de kosten van de media, de verzending en de verwerking. Een dergelijk verzoek kunt u per e-mail richten aan: opensource@lge.com. Dit aanbod is drie (3) jaar geldig vanaf de dag van aankoop van het product.

#### UW APPARAAT BIJWERKEN

Toegang tot de meest recente firmware releases, nieuwe softwarefuncties en verbeteringen.

- • Selecteer de software-update in het instellingenmenu op uw apparaat.
- Werk uw apparaat bij door het op uw PC aan te sluiten. Ga voor meer informatie over het gebruik van deze functie naar [http://www.lg.com/](http://www.lg.com/common/index.jsp) [common/index.jsp](http://www.lg.com/common/index.jsp) en selecteer uw land en taal.

#### VERKLARING VAN OVEREENSTEMMING

Hierbij verklaart LG Electronics dat dit LG-H420-product voldoet aan de belangrijkste voorschriften en andere relevante bepalingen van richtlijn 1999/5/EC. U vindt een kopie van de verklaring van overeenstemming op http://www.lg.com/global/declaration

#### Neem contact op met het kantoor voor instructies bij dit product:

LG Electronics Inc.

EU Representative, Krijgsman 1,

1186 DM Amstelveen, The Netherlands

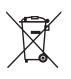

#### Uw oude toestel wegdoen

1 Elektrische en elektronische producten mogen niet worden meegegeven met het huishoudelijk afval, maar moeten worden ingeleverd bij speciale inzamelingspunten die door de lokale of landelijke overheid zijn aangewezen.

- 2 De correcte verwijdering van uw oude toestel helpt negatieve gevolgen voor het milieu en de menselijke gezondheid voorkomen.
- 3 Wilt u meer informatie over de verwijdering van uw oude toestel? Neem dan contact op met de plaatselijke autoriteiten, de afvalophaaldienst of de winkel waar u het product hebt gekocht.

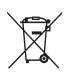

#### Batterijen wegdoen

- Dit symbool kan worden gebruikt in combinatie met chemische symbolen voor kwik (Hg), cadmium (Cd) of lood (Pb) als de accu meer dan 0,0005% kwik, 0,002% cadmium of 0,004% lood bevat.
- 2 Alle batterijen/accu's mogen niet worden meegegeven met het huishoudelijk afval, maar moeten worden ingeleverd bij speciale inzamelingspunten die door de lokale of landelijke overheid zijn aangewezen.
- 3 De correcte verwijdering van uw oude batterijen/accu's helpt negatieve gevolgen voor het milieu en de gezondheid van mens en dier voorkomen.
- 4 Wilt u meer informatie over de verwijdering van uw oude batterijen/ accu's? Neem dan contact op met de plaatselijke autoriteiten, de afvalophaaldienst of de winkel waar u het product hebt gekocht.

# <span id="page-14-0"></span>Belangrijke notificatie

#### Lees de volgende informatie voordat u uw telefoon gaat gebruiken!

Controleer of de problemen die u hebt ervaren met uw telefoon in dit gedeelte worden beschreven voordat u de telefoon terugbrengt met een serviceverzoek of voordat u de klantenservice belt.

#### 1. Telefoongeheugen

Als er minder dan 10 MB ruimte beschikbaar is in uw telefoongeheugen, kan uw apparaat geen nieuwe berichten ontvangen. U moet mogelijk uw telefoongeheugen controleren en data, zoals applicaties of berichten, wissen om ruimte vrij te maken in het geheugen.

#### Applicaties verwijderen:

- 1 Tik op  $\bigcap > \text{(*)}$  > tabblad Applicaties >  $\text{(*)}$  > tabblad Algemeen > Applicaties.
- 2 Als alle applicaties worden getoond, bladert u er doorheen en kiest u de applicatie die u wilt verwijderen.
- 3 Tik op Wissen.

## 2. De levensduur van de batterij optimaliseren

U kunt de levensduur van uw batterij verlengen door functies uit te schakelen die u niet constant op de achtergrond nodig hebt. U kunt bijhouden hoe applicaties en systeembronnen energie verbruiken.

#### Levensduur van de batterij van uw telefoon verlengen:

• Schakel radiocommunicatie uit als u dit niet gebruikt. Schakel Wi-Fi, Bluetooth of GPS uit als u deze niet gebruikt.

- Verlaag de helderheid van het scherm en stel een kortere time-out van het scherm in.
- Schakel automatisch synchroniseren met Google Mail, Agenda, Contacten en andere applicaties uit.
- Sommige applicaties die u downloadt, verbruiken mogelijk stroom.
- Controleer het batterijniveau tijdens het gebruik van gedownloade applicaties.

#### 3. Voordat u een open source-applicatie en besturingssysteem installeert

## A WAARSCHUWING

Als u een ander besturingssysteem installeert en gebruikt dan door de fabrikant is meegeleverd, werkt uw telefoon mogelijk niet goed. Bovendien wordt uw telefoon in dat geval niet gedekt door de garantie.

# A WAARSCHUWING

Download applicaties alleen vanuit vertrouwde bronnen zoals Play Store™ om uw telefoon en persoonlijke data te beschermen. Als er zich onjuist geïnstalleerde applicaties op uw telefoon bevinden, werkt de telefoon mogelijk niet naar behoren of kan er een ernstige fout optreden. Verwijder dergelijke applicaties en alle bijbehorende data en instellingen van de telefoon.

## 4. Volledige reset gebruiken (fabrieksinstellingen terugzetten)

Als uw telefoon niet teruggaat naar de oorspronkelijke staat, gebruik dan een volledige reset (fabrieksinstellingen terugzetten) om het apparaat te initialiseren.

- 1 Zet het apparaat uit.
- 2 Houd de Aan/uit-knop/Vergrendelknop + knop Volume lager aan de achterzijde van de telefoon ingedrukt.
- 3 Laat de Aan/uit-knop/Vergrendelknop alleen los wanneer het Opstarten-logo wordt getoond en houd vervolgens onmiddellijk de Aan/uit-knop/Vergrendelknop weer ingedrukt.
- 4 Laat alle knoppen los wanneer het scherm Fabrieksinstellingen herstellen wordt getoond.
- 5 Druk op de Volumeknoppen om Ja te kiezen en druk vervolgens op de Aan/uitknop/Vergrendelknop om een volledige reset uit te voeren.

## A WAARSCHUWING

Wanneer u een volledige reset uitvoert, worden alle gebruikersapplicaties, -data en uw DRM-licenties gewist. Maak een back-up van alle belangrijke data voordat u een volledige reset uitvoert.

# 5. Applicaties openen en tussen applicaties schakelen

Multi-tasking is eenvoudig met Android. U kunt meerdere applicaties tegelijk uitvoeren. U hoeft een applicatie niet te sluiten om een andere te kunnen openen. U kunt verschillende applicaties tegelijk gebruiken en tussen deze applicaties schakelen. Android beheert elke applicatie, en beëindigt en start deze wanneer dit nodig is, zodat ongebruikte applicaties niet onnodig energie verbruiken.

- **1** Tik op  $\Box$ . Er worden voorbeelden van recent gebruikte applicaties getoond.
- 2 Tik vervolgens op de applicatie die u wilt openen. De vorige applicatie blijft op de achtergrond actief. Tik op  $\triangleleft$  om een applicatie na gebruik weer af te sluiten.
	- U sluit een applicatie in de lijst met recente applicaties af door het applicatievoorbeeld naar links of rechts te vegen. U wist alle applicaties door te tikken op Wis alles.

# <span id="page-17-0"></span>Meer informatie over uw telefoon

# Telefoonlay-out

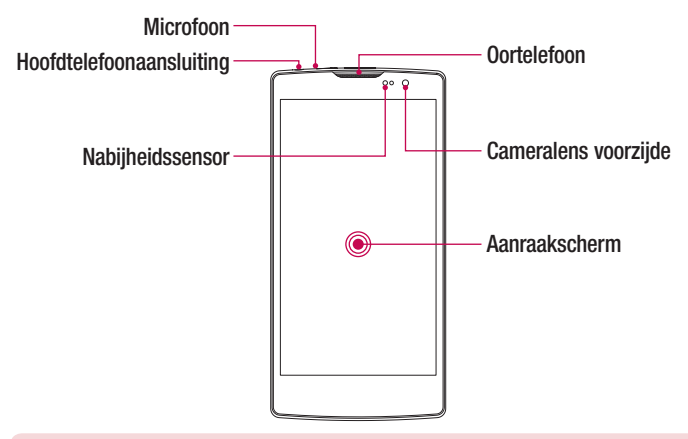

#### OPMERKING: nabijheidssensor

Als u oproepen plaatst en ontvangt, schakelt de nabijheidssensor automatisch de verlichting uit en vergrendelt de sensor het aanraakscherm wanneer wordt gedetecteerd dat de telefoon bij het oor wordt gehouden. Dit verlengt de batterijduur en voorkomt dat u het scherm per ongeluk activeert tijdens telefoongesprekken.

# A WAARSCHUWING

Als u een zwaar object op de telefoon plaatst of op de telefoon gaat zitten, kan het weergavescherm beschadigd raken en werkt het aanraakscherm mogelijk niet meer. Dek de nabijheidssensor niet af met schermbeschermers of een andere soort beschermfolie. De sensor functioneert dan mogelijk niet meer naar behoren.

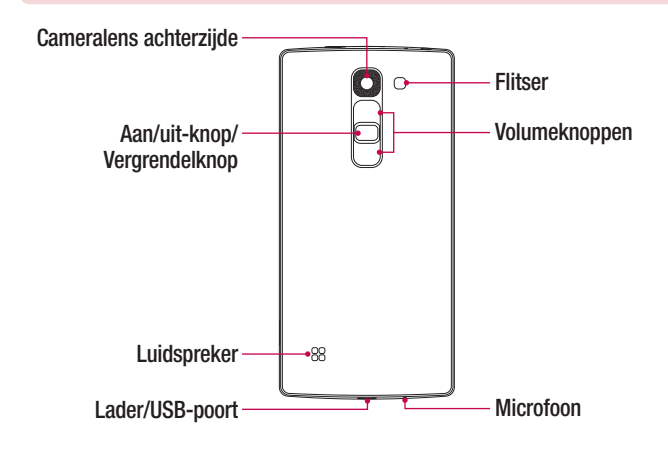

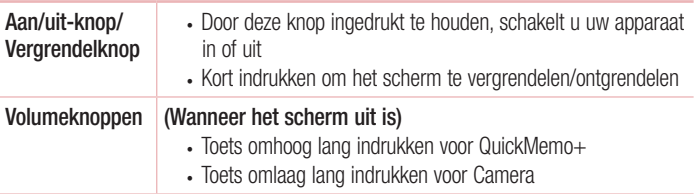

# <span id="page-19-0"></span>De SIM- of USIM-kaart en batterij plaatsen

Plaats de SIM-kaart of USIM-kaart van de mobiele telefoonprovider en de meegeleverde batterij.

1 Om het klepje aan de achterzijde te verwijderen, pakt u de telefoon stevig vast in één hand. Til met de duimnagel van de andere hand de batterijafdekking op zoals getoond in de onderstaande afbeelding.

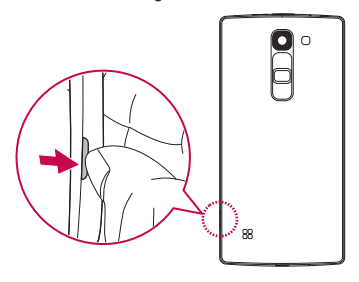

2 Schuif de SIM-kaart in de onderste sleuf voor de SIM-kaart, zoals in de afbeelding wordt getoond. Zorg dat de SIM-kaart met het goudkleurige contactpunt naar beneden is geplaatst.

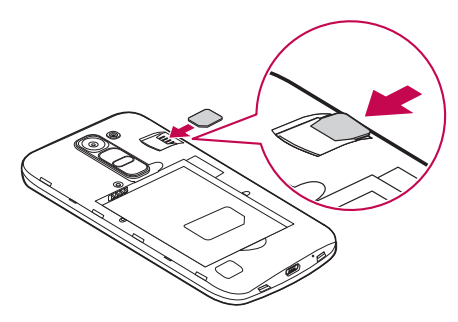

# A WAARSCHUWING

Plaats geen geheugenkaart in het SIM-kaartslot. Als er een geheugenkaart in het SIM-kaartslot blijft vastzitten, neemt u het apparaat naar een LG-servicecentrum om de geheugenkaart te laten verwijderen.

OPMERKING: u kunt alleen microSIM-kaarten in dit apparaat gebruiken.

3 Plaats de batterij.

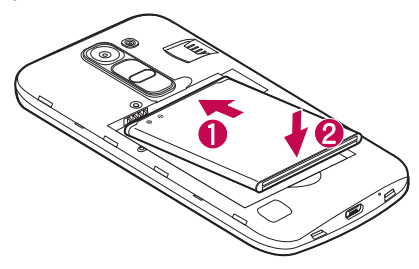

4 U plaatst de afdekking weer terug op het apparaat door het klepje aan de achterzijde over het batterijvak te leggen  $\bigcap$  en dit naar beneden te drukken tot het op zijn plaats vastklikt **.** 

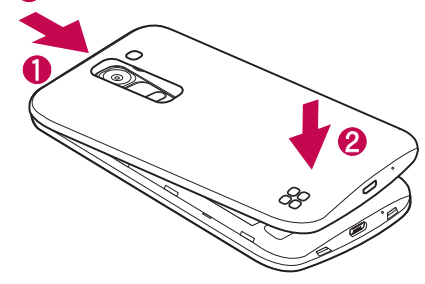

# <span id="page-21-0"></span>De batterij opladen

Laad de batterij op voordat u deze voor het eerst gebruikt. Gebruik de oplader om de batterij op te laden. U kunt de batterij ook via een computer opladen door de telefoon met een USB-kabel op de computer aan te sluiten.

#### A WAARSCHUWING

Gebruik uitsluitend door LG goedgekeurde laders, batterijen en kabels. Als u niet-goedgekeurde laders, batterijen of kabels gebruikt, kan het opladen van de batterij worden vertraagd. Ook kan hierdoor de batterij exploderen of het apparaat beschadigd raken. Dit wordt niet gedekt door de garantie.

De opladeraansluiting bevindt zich aan de onderkant van de telefoon. Sluit de oplader op de telefoon en op een stopcontact aan.

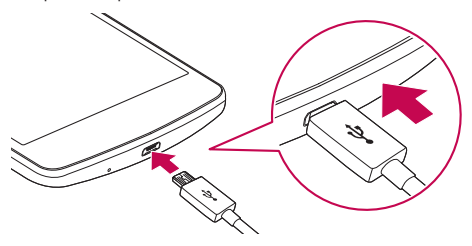

OPMERKING: open de klep aan de achterzijde niet terwijl uw apparaat wordt opgeladen.

#### <span id="page-22-0"></span>Een geheugenkaart plaatsen

Uw apparaat ondersteunt een microSD-kaart van maximaal 32 GB. Afhankelijk van de fabrikant van de geheugenkaart en het type geheugenkaart zijn sommige geheugenkaarten mogelijk niet compatibel met uw apparaat.

# WAARSCHUWING

Sommige geheugenkaarten zijn mogelijk niet volledig compatibel met het apparaat. Wanneer u een niet-compatibele kaart gebruikt, kan het apparaat of de geheugenkaart defect raken of kunnen de opgeslagen data beschadigd raken.

OPMERKING: als data regelmatig worden weggeschreven en gewist, wordt de levensduur van geheugenkaarten verkort.

- 1 Verwijder het klepje aan de achterzijde.
- 2 Plaats een geheugenkaart met de goudkleurige contactpunten omlaag.

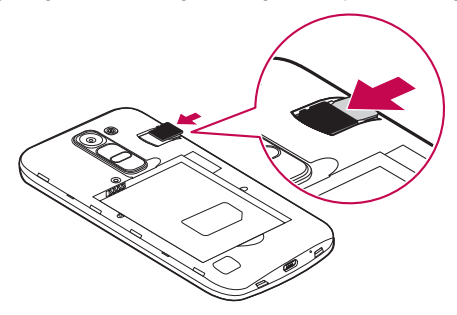

3 Plaats het klepje aan de achterzijde terug.

# <span id="page-23-0"></span>De geheugenkaart verwijderen

Voordat u de geheugenkaart verwijdert, ontkoppelt u de geheugenkaart eerst zodat u deze veilig kunt verwijderen.

- 1 Tik op  $\bigcirc$  >  $\bigcirc$  >  $\bigcirc$  > tabblad Algemeen > Opslagruimte > MicroSD ontkoppelen.
- 2 Verwijder de klep aan de achterzijde en verwijder de geheugenkaart.

# A WAARSCHUWING

Verwijder de geheugenkaart niet terwijl het apparaat bezig is met het overbrengen of openen van informatie. Hierdoor kunnen data verloren gaan of beschadigd raken of kan de geheugenkaart of het apparaat defect raken. Het is niet verantwoordelijk voor verliezen die voortvloeien uit het oneigenlijk gebruik van beschadigde geheugenkaarten, waaronder verlies van data.

#### Het apparaat vergrendelen en ontgrendelen

Als u op de Aan/uit-knop/Vergrendelknop drukt, wordt het scherm uitgeschakeld en wordt het apparaat in de vergrendelingsmodus gezet. Het apparaat wordt automatisch vergrendeld wanneer deze gedurende een bepaalde tijd niet wordt gebruikt. Hiermee voorkomt u dat u door tikken per ongeluk een functie activeert en bespaart u batterijstroom.

U ontgrendelt het apparaat door op de Aan/uit-knop/Vergrendelknop te drukken en het scherm in een willekeurige richting te schuiven.

OPMERKING: u kunt tweemaal op het scherm tikken om het scherm uit de slaapstand te halen in plaats van de Aan/uit-knop/Vergrendelknop.

#### De methode voor schermvergrendeling wijzigen

U kunt de manier wijzigen waarop u het scherm vergrendelt, om te voorkomen dat anderen toegang krijgen tot uw persoonlijke informatie.

- 1 Tik op  $\bigcap$   $>$   $\bigcirc$   $>$   $\bigcirc$   $>$  tabblad Weergave  $>$  Homescreen vergrendelt  $>$  Kies scherm slot.
- 2 Kies de gewenste schermvergrendeling uit Geen, Schuiven, Knock Code, Patroon, PIN of Wachtwoord.

OPMERKING: maak een Google-account voordat u een ontgrendelingspatroon instelt en onthoud de back-up PIN die u hebt ingevoerd bij het aanmaken van uw ontgrendelingspatroon.

Let op! Als u geen Google-account op de telefoon hebt gemaakt en uw PIN, wachtwoord en de back-up PIN bent vergeten, moet u een volledige reset uitvoeren. Wanneer u echter een volledige reset uitvoert, worden alle gebruikersapplicaties en -data gewist. Maak een back-up van alle belangrijke data voordat u een volledige reset uitvoert.

#### TIP! Slim Slot

Met Slim Slot kunt u uw telefoon eenvoudiger ontgrendelen. U kunt Slim Slot zo instellen dat uw telefoon ontgrendeld blijft wanneer u een betrouwbaar Bluetooth-apparaat hebt aangesloten, wanneer uw telefoon zich op een vertrouwde plek zoals bij u thuis of uw werk bevindt, of wanneer uw gezicht wordt herkend door de telefoon.

#### Slim Slot instellen

- 1 Tik op  $\Omega$  >  $\odot$  > tabblad **Applicaties >**  $\odot$ .
- 2 Tik op tabblad Weergave > Homescreen vergrendelt > Slim Slot.
- 3 Voordat u vertrouwde apparaten, plaatsen of gezichten toevoegt, moet u eerst een schermvergrendeling instellen (patroon, PIN of wachtwoord).

# <span id="page-25-0"></span>Het Homescreen

# Tips voor het aanraakscherm

Hier volgen enkele tips over hoe u op uw telefoon kunt navigeren.

- Tikken met een enkele vingeraanraking kunt u items, koppelingen, sneltoetsen en letters op het schermtoetsenbord kiezen.
- Tikken en vasthouden tik op een schermitem, houd het item vast en til uw vinger pas op als er een actie plaatsvindt.
- Slepen tik op een item en houd het een moment vast en verplaats vervolgens zonder uw vinger op te tillen uw vinger over het scherm totdat u de gewenste plaats hebt bereikt. U kunt items op het Homescreen verslepen om deze anders in te delen.
- Vegen of schuiven u kunt vegen of schuiven door uw vinger snel over het schermoppervlak te bewegen. Houd uw vinger niet stil wanneer u het scherm voor het eerst aanraakt (anders wordt het item gesleept).
- Dubbeltikken tik tweemaal om op een webpagina of een kaart te zoomen.
- Zoomen met uw vingers schuif uw wijsvinger en duim naar elkaar toe of van elkaar af om in de webbrowser, op een kaart of op foto's in of uit te zoomen.
- Het scherm roteren vanuit vele applicaties en menu's wordt de richting van het scherm aangepast aan de fysieke richting van het apparaat.

#### OPMERKING:

- U hoeft niet hard te drukken; het aanraakscherm is gevoelig genoeg om een lichte maar vaste druk te herkennen.
- Raak de gewenste optie met een vingertop aan. Zorg dat u niet op andere toetsen tikt.

#### <span id="page-26-0"></span>Homescreen

Het Homescreen is het startpunt voor veel applicaties en functies. Hierop kunt u applicatiesnelkoppelingen en Google-widgets toevoegen voor rechtstreekse toegang tot informatie en applicaties. Dit is het standaardscherm en het is toegankelijk via elk menu door op de toets  $\bigcap$  te tikken.

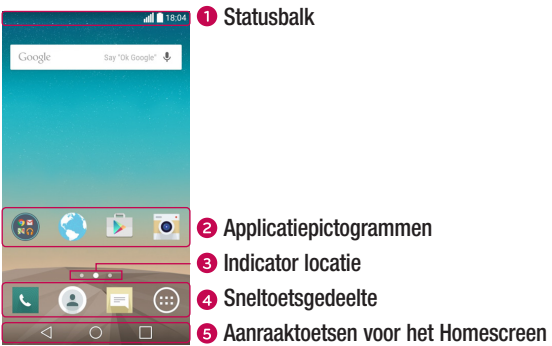

- **O** De statusbalk toont informatie over de apparaatstatus, waaronder de tijd, signaalsterkte, batterijstatus en pictogrammen voor notificaties.
- Tik op een pictogram (applicatie, map, enz.) om deze te openen en te gebruiken.
- Geeft aan welk Homescreen u momenteel bekijkt.
- Hiermee hebt u met één keer tikken toegang tot alle functies in het Homescreen.

<span id="page-27-0"></span>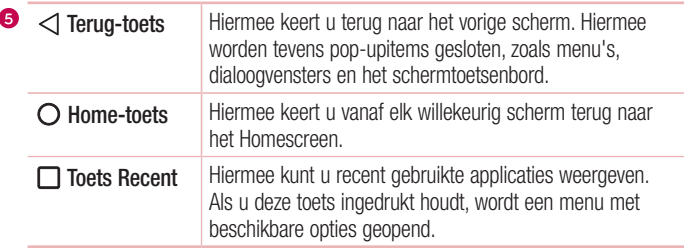

#### Uitgebreid Homescreen

Het besturingssysteem biedt meerdere Homescreens zodat u meer ruimte hebt voor het toevoegen van pictogrammen, widgets en nog veel meer.

• Schuif met uw vinger naar links of rechts over het Homescreen voor extra schermen.

#### Het Homescreen aanpassen

U kunt het Homescreen aanpassen door applicaties en widgets toe te voegen of achtergronden te wijzigen.

#### Items toevoegen aan uw Homescreen

- 1 Houd het lege gedeelte van het Homescreen lang ingedrukt.
- 2 Kies het item dat u wilt toevoegen in het menu Modus Nieuw. U ziet het toegevoegde item op het Homescreen.
- 3 Sleep het naar de gewenste locatie en til uw vinger op.

TIP! Als u een applicatiepictogram uit het scherm Applicaties aan het Homescreen wilt toevoegen, tikt u op de gewenste applicatie en houdt u deze vast.

#### Een item wissen van het Homescreen

• Houd op het Homescreen het pictogram vast dat u wilt wissen  $>$  sleep het naar .

#### Een applicatie aan het sneltoetsgedeelte toevoegen

• Tik op het scherm Applicaties of op het Homescreen op een applicatiepictogram, houd het ingedrukt en sleep het naar het sneltoetsgedeelte. Laat het vervolgens los op de gewenste locatie.

#### Een applicatie uit het sneltoetsgedeelte wissen

• Houd de gewenste sneltoets ingedrukt en sleep deze naar  $\triangleq$ .

OPMERKING: de toets Applicaties (b) kan niet worden gewist.

#### App-pictogrammen op het Homescreen aanpassen

- 1 Tik op een applicatiepictogram en houd dit ingedrukt tot het wordt ontgrendeld van zijn huidige locatie en laat het los. Het pictogram Bewerken verschijnt in de rechterbovenhoek van de applicatie.
- 2 Tik nogmaals op het applicatiepictogram en kies het gewenste ontwerp en de grootte voor het pictogram.
- 3 Tik op OK om de wijzigingen op te slaan.

# <span id="page-29-0"></span>Terugkeren naar recent gebruikte applicaties

- **1** Tik op  $\Box$ . Er worden voorbeelden van recent gebruikte applicaties getoond.
- 2 Tik op een applicatievoorbeeld om de bijbehorende applicatie te openen. Of tik op om terug te keren naar het vorige scherm.

#### Notificatiescherm

Notificaties informeren u over nieuwe berichten, agendanotificaties en alarmen, en over actieve gebeurtenissen, bijvoorbeeld wanneer u in gesprek bent.

Wanneer er een notificatie binnenkomt, verschijnt het bijbehorende pictogram boven aan het scherm. Pictogrammen voor huidige notificaties verschijnen aan de linkerkant en systeempictogrammen, zoals de sterkte van het Wi-Fi-signaal en van de batterij, aan de rechterkant.

OPMERKING: de beschikbare opties zijn afhankelijk van de regio of serviceprovider.

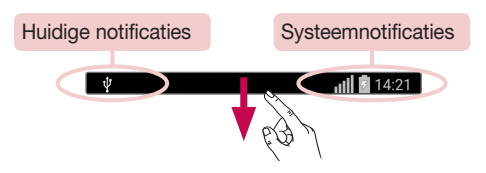

#### Het notificatiescherm openen

Veeg vanaf de statusbalk naar beneden om het notificatiescherm te openen. Als u het notificatiescherm wilt sluiten, veegt u over het scherm naar boven of tikt u op  $\triangleleft$ .

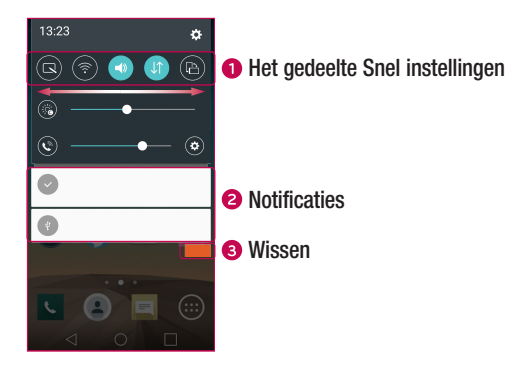

- Tik op elke toets Snel instellingen om deze in of uit te schakelen. Houd de gewenste toets ingedrukt om het instellingenmenu voor de functie direct te openen. Veeg naar links of naar rechts voor meer wisseltoetsen. Tik op  $\circled$  om toetsen Snel instellingen te wissen, toe te voegen of te verplaatsen.
- **2** De huidige notificaties worden elk met een korte beschrijving weergegeven. Tik op een notificatie om deze te tonen.
- **3** Tik hierop om alle notificaties te wissen.

#### Indicatiepictogrammen op de statusbalk

Indicatiepictogrammen verschijnen op de statusbalk boven aan het scherm om gemiste oproepen, nieuwe berichten, agendanotificaties, apparaatstatus en meer aan te geven.

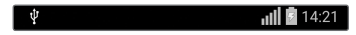

De getoonde pictogrammen boven aan het scherm verschaffen informatie over de status van het apparaat. In de onderstaande tabel staan enkele veelvoorkomende pictogrammen.

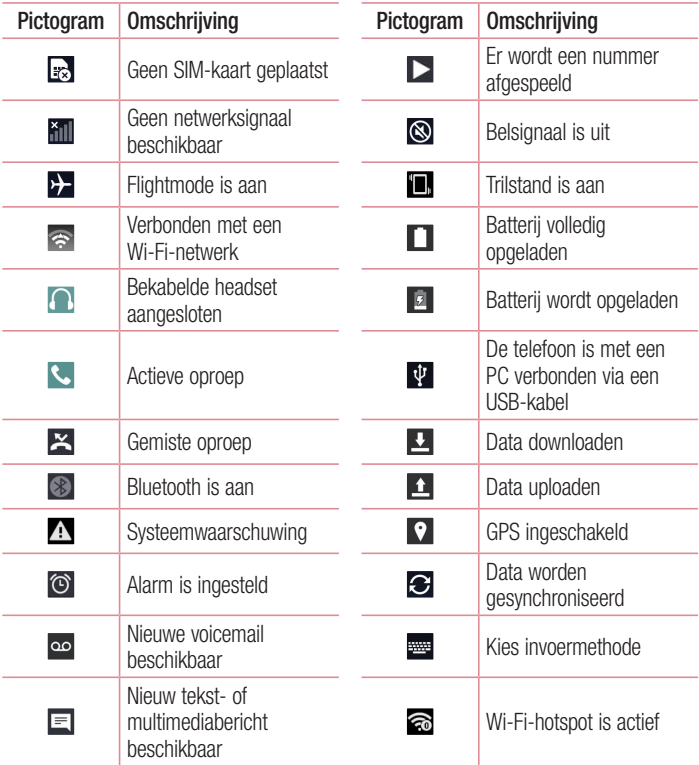

<span id="page-32-0"></span>OPMERKING: de locatie van pictogrammen op de statusbalk kan verschillen, afhankelijk van de functie of service.

# Schermtoetsenbord

U kunt tekst invoeren met behulp van het schermtoetsenbord. Het schermtoetsenbord verschijnt op het scherm wanneer u op een beschikbaar tekstinvoerveld tikt.

#### Het toetsenblok gebruiken en tekst invoeren

Tik eenmaal om de volgende letter als hoofdletter te typen. Tik tweemaal om van alle letters hoofdletters te maken.

**Tik om de toetsenbordinstellingen te openen. Houd ingedrukt om spraaktekst in te** voeren of de Clip-lade te openen.

 $\overline{\phantom{a}}$  Tik hierop om een spatie in te voeren.

Tik hierop om een nieuwe regel te maken.

 $\sqrt{\alpha}$  Tik hierop om het vorige teken te wissen.

#### Tekens met accenten invoeren

Als u Frans of Spaans als tekstinvoertaal kiest, kunt u speciale Franse of Spaanse tekens invoeren (bijvoorbeeld "á").

Als u bijvoorbeeld "á" wilt invoeren, houd dan de toets "a" ingedrukt tot de inzoomtoets groter wordt en tekens uit verschillende talen worden getoond. Kies vervolgens het gewenste speciale teken.

# <span id="page-33-0"></span>Speciale functies

#### Gebaaropname

Met de functie Gebaaropname kunt u met de camera aan de voorzijde een foto maken met een handgebaar.

#### Foto's nemen

Er zijn twee methoden om de functie Gebaaropname te gebruiken.

- Steek uw hand omhoog met een open handpalm tot de camera aan de voorzijde uw hand detecteert en er een kader op het scherm verschijnt. Maak vervolgens van uw hand een vuist en er zal een timer gaan lopen, waardoor u de tijd hebt om u klaar te maken.
- Hef uw hand op in een vuist totdat de camera dit detecteert en een kader op het scherm verschijnt. Open vervolgens uw vuist om de timer te starten, waardoor u de tijd hebt om u klaar te maken.

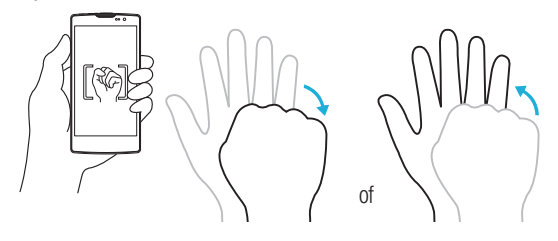

# <span id="page-34-0"></span>Vluchtige weergave

Wanneer het telefoonscherm is uitgeschakeld, kunt u de statusbalk, tijd en datum zien door uw vinger omlaag over het scherm te slepen.

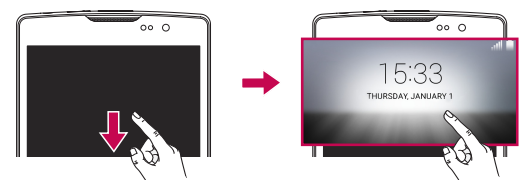

#### Zet het scherm aan

Met de functie Zet het scherm aan kunt u het scherm eenvoudig in- of uitschakelen door erop te dubbeltikken.

#### Het scherm inschakelen

- 1 Tik tweemaal op het midden van het vergrendelingsscherm om het scherm in te schakelen.
- 2 Ontgrendel het scherm of open een van de beschikbare sneltoetsen of widgets.

#### Het scherm uitschakelen

- 1 Tik tweemaal op een leeg gedeelte van het Homescreen of de statusbalk.
- 2 Het scherm wordt uitgeschakeld.

OPMERKING: tik op het midden van het scherm. Als u op het onderste of bovenste gedeelte tikt, kan de herkenning afnemen.

# <span id="page-35-0"></span>Knock Code

Met de Knock Code-functie kunt u uw eigen ontgrendelingscode maken door middel van een combinatie van tikken op het scherm. Wanneer het Homescreen is uitgeschakeld, hebt u rechtstreeks toegang tot het scherm door dezelfde volgorde in te tikken op het scherm.

#### OPMERKING:

- Als u 6 keer de verkeerde Knock Code invoert, moet u zich verplicht aanmelden bij uw Google-account/moet u uw back-up PIN invoeren.
- Tik met uw vingertop in plaats van uw nagel op het scherm om het apparaat in of uit te schakelen.
- Als de Knock Code niet wordt gebruikt, kunt u gebruikmaken van de functie Zet het scherm aan door op het scherm te tikken.
- 1 Tik op  $\bigcap > \bigcirc$  > tabblad Applicaties >  $\bigcirc$  > tabblad Weergave > Homescreen vergrendelt > Kies scherm slot > Knock Code.
- 2 Tik in een patroon op de vierkanten om uw Knock Code in te stellen. Uw Knock Code-patroon mag uit 3 tot 8 keer tikken bestaan.

#### Het scherm ontgrendelen met behulp van de Knock Code

U kunt het scherm ontgrendelen door op het Knock Code-patroon te tikken dat u al hebt ingesteld, wanneer het scherm wordt uitgeschakeld.

# QuickMemo+

Met de functie **QuickMemo**+ kunt u memo's en schermafbeeldingen maken. Met de functie QuickMemo+ kunt u tijdens een gesprek op eenvoudige en efficiënte wijze memo's maken met een opgeslagen foto of op het huidige telefoonscherm.
1 Tik op de statusbalk, sleep deze omlaag en tik vervolgens op  $\bullet$ .

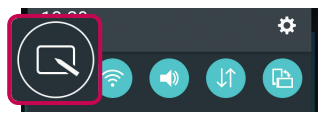

2 Maak een memo met behulp van de volgende opties:

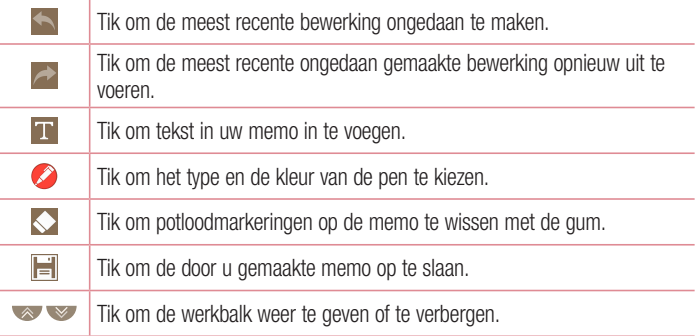

OPMERKING: gebruik uw vingertoppen wanneer u de functie QuickMemo+ gebruikt. Gebruik niet uw nagels.

3 Tik op  $\equiv$  om de huidige memo op te slaan in QuickMemo+ of Galerii.

### QuickMemo's ongedaan maken

• Tik on  $\triangleleft$ .

### De opgeslagen memo bekijken

Tik op het Homescreen op  $\bigcirc$  > Galerij  $\bigcirc$  en kies het album QuickMemo+ of tik op  $Quick Memo+$  en kies de gewenste memo.

# Google-account instellen

De eerste keer dat u een Google-applicatie op uw telefoon gebruikt, dient u zich aan te melden met uw bestaande Google-account. Indien u geen Google-account hebt, wordt u gevraagd een account te maken.

## Uw Google-account maken

- **1** Tik op het Homescreen op  $\textcircled{\tiny{\textcircled{\cdots}}}$ .
- 2 Tik op  $\approx$  > tabblad Algemeen > Accounts en synchronisatie > Aan contact > Google > Nieuw account maken.
- 3 Voer uw voor- en achternaam in en tik op Volgende.
- 4 Voer een gebruikersnaam in en tik op Volgende. Uw telefoon maakt vervolgens contact met de Google-servers en controleert of uw gebruikersnaam beschikbaar is.
- 5 Voer uw wachtwoord in en tik op **Volgende**.
- 6 Volg de aanwijzingen en voer de verplichte en optionele data voor het account in. Wacht terwijl uw account op de server wordt gemaakt.

# Aanmelden bij uw Google-account

- 1 Tik op het Homescreen op  $\textcircled{1}$ .
- 2 Tik op  $\bullet$  > tabblad Algemeen > Accounts en synchronisatie > Aan contact > Google.
- 3 Voer uw e-mailadres in en tik op Volgende.
- 4 Nadat u zich hebt aangemeld, kunt u Gmail en andere Google-services op uw telefoon gebruiken.
- 5 Zodra u uw Google-account hebt ingesteld, wordt uw telefoon automatisch gesynchroniseerd met uw Google-account op het web (als er een dataverbinding beschikbaar is).

Nadat u bent aangemeld, synchroniseert uw telefoon met uw Google-services, zoals Gmail, Contacten en Google Agenda. U kunt Maps gebruiken, applicaties downloaden uit de Play Store, een back-up van uw instellingen op Google-servers maken, en gebruikmaken van andere Google-services op uw telefoon.

# BELANGRIJK

- Sommige applicaties, zoals Agenda, werken alleen met het eerste Googleaccount dat u toevoegt. Als u meerdere Google-accounts bij uw telefoon wilt gebruiken, zorg er dan voor dat u zich als eerste aanmeldt bij het account die u met dergelijke applicaties wilt gebruiken. Wanneer u zich aanmeldt, worden uw contacten, Gmail-berichten, agendagebeurtenissen en andere informatie uit deze applicaties en services op het web gesynchroniseerd met uw telefoon. Als u zich tijdens de installatie niet bij een Google-account aanmeldt, wordt u gevraagd om u aan te melden bij een Google-account of om een Googleaccount te maken wanneer u de eerste keer een applicatie start waarvoor een Google-account nodig is (bijvoorbeeld Gmail of Play Store).
- Als u via uw bedrijf of een andere organisatie een zakelijk account hebt, heeft de IT-afdeling waarschijnlijk specifieke instructies voor het aanmelden bij dat account.

# Verbinden met netwerken en apparaten

# Wi-Fi

U kunt een snelle internetverbinding gebruiken binnen het dekkingsgebied van het draadloze toegangspunt (AP).

### Verbinding maken met Wi-Fi-netwerken

- 1 Tik op  $\bigcap$   $>$   $\textcircled{\tiny{\textcircled{\tiny{\textcirc}}} }$  > tabblad Applicaties  $>$   $\textcircled{\tiny{\textcircled{\tiny{\textcirc}}} }$  > tabblad Netwerken > Wi-Fi.
- 2 Tik op om Wi-Fi in te schakelen en naar beschikbare Wi-Fi-netwerken te zoeken.
- 3 Tik op een netwerk om er verbinding mee te maken.
	- Als het netwerk is beveiligd met een vergrendelingspictogram, moet u een beveiligingssleutel of wachtwoord invoeren.
- 4 De statusbalk geeft pictogrammen weer die de Wi-Fi-status aangeven.

OPMERKING: als u zich buiten de Wi-Fi-zone bevindt of Wi-Fi hebt uitgeschakeld, kan het voorkomen dat het apparaat automatisch verbinding met internet maakt via mobiele gegevens, waarvoor kosten berekend kunnen worden.

#### TIP! Een MAC-adres verkrijgen Tik op  $\Omega > \text{CD}$  > tabblad Applicaties >  $\text{CD}$  > tabblad Netwerken > Wi-Fi > > Geavanceerd > MAC-adres.

# **Bluetooth**

Bluetooth is draadloze-communicatietechnologie voor korte afstanden waarmee u draadloos verbinding kunt maken met diverse Bluetooth-apparaten zoals headsets en handsfree carkits en Bluetooth-handhelds, computers, printers en draadloze apparaten. De Bluetooth-communicatie heeft meestal een bereik van circa 10 meter.

### OPMERKING:

- LG is niet verantwoordelijk voor het verlies, onderscheppen of misbruik van data die worden verzonden of ontvangen via de Bluetooth-functie.
- Zorg er altijd voor dat u data deelt en ontvangt met apparaten die vertrouwd en goed beveiligd zijn.
- Als er obstakels zijn tussen de apparaten, kan de afstand tussen de apparaten worden verkort.
- Sommige apparaten, vooral apparaten die niet zijn getest of goedgekeurd door Bluetooth SIG, zijn mogelijk niet compatibel met uw apparaat.

### Uw telefoon aan een ander Bluetooth-apparaat koppelen

- 1 Tik op  $\bigcirc$  >  $\text{G}$  > tabblad Applicaties >  $\text{G}$  > tabblad Netwerken > Bluetooth.
- 2 Tik op om Bluetooth in te schakelen.
- 3 Tik op Zoek apparaten om alle apparaten binnen het bereik te tonen.
- 4 Kies het apparaat waarmee u de koppeling tot stand wilt brengen in de lijst. Als het koppelen is gelukt, wordt uw telefoon met het andere apparaat verbonden.

OPMERKING: het koppelen van twee Bluetooth-apparaten hoeft slechts eenmalig te worden uitgevoerd. Zodra een koppeling tot stand is gebracht, blijven de apparaten hun relatie herkennen en informatie uitwisselen.

TIP! Raadpleeg de documentatie die bij het Bluetooth-apparaat werd geleverd voor informatie over de koppelingsmodus en het wachtwoord (meestal 0 0 0 0 – vier nullen).

### Data verzenden via Bluetooth

- 1 Kies een bestand of een item, zoals een contact of een mediabestand.
- 2 Kies de optie voor het verzenden van data via Bluetooth.
- 3 Zoek een Bluetooth-apparaat en maak een koppeling.
	- Vanwege de verschillende specificaties en functies van andere Bluetoothapparaten, kunnen het weergavescherm en de bewerkingen afwijken en zijn functies zoals overdracht of uitwisseling wellicht niet mogelijk met alle Bluetoothapparaten.

### Data ontvangen via Bluetooth

- 1 Tik on  $\Omega > \text{O}$  > tabblad Applicaties >  $\text{O}$  > tabblad Netwerken > Bluetooth.
- 2 Tik op om Bluetooth in te schakelen.
- 3 U ontvangt een verzoek om een poging tot koppeling van het verzendende apparaat te accepteren. Zorg ervoor dat u OK selecteert.

# Wi-Fi Direct

Met Wi-Fi Direct kunt u een directe verbinding maken tussen Wi-Fi-apparaten zonder dat een toegangspunt nodig is.

### Wi-Fi Direct inschakelen

- 1 Tik op  $\bigcap$   $>$   $\textcircled{\tiny{\textcircled{\tiny{\textcirc}}} }$  > tabblad Applicaties  $>$   $\textcircled{\tiny{\textcircled{\tiny{\textcirc}}} }$  > tabblad Netwerken  $>$  Wi-Fi.
- 2 Tik op  $\Rightarrow$  Geavanceerd  $>$  Wi-Fi Direct.

OPMERKING: in dit menu is uw apparaat nu zichtbaar voor andere zichtbare Wi-Fi Direct-apparaten in de buurt.

# Data overdragen tussen een PC en het apparaat

U kunt data kopiëren of verplaatsen tussen een PC en het apparaat.

### Data overdragen

- 1 Verbind uw telefoon met een pc via de USB-kabel die met uw telefoon is meegeleverd.
- 2 Open het notificatiescherm, tik op het huidige verbindingstype en kies Media apparaat (MTP).
- 3 Er verschiint een venster op uw pc, zodat u de gewenste gegevens kunt overbrengen.

OPMERKING: de LG Android-Platform Driver moet op uw PC zijn geïnstalleerd om de telefoon te kunnen detecteren.

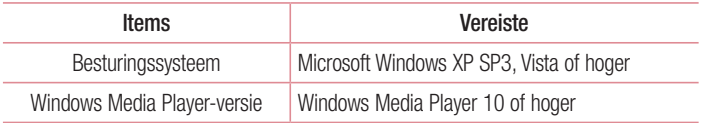

# **Oproepen**

# Een oproep plaatsen

- 1 Tik op  $\left| \cdot \right|$  om de kiezer te openen.
- 2 Voer het nummer in met de kiezer. Tik op  $\mathbb{R}$  om een cijfer te wissen.
- 3 Na het invoeren van het gewenste nummer tikt u op **stelle**n om het nummer te bellen.
- 4 Tik op om de oproep te beëindigen.

**TIP!** Als u een + wilt invoeren voor een internationale oproep, tik dan op  $\overline{0+1}$ en houd deze toets ingedrukt.

## Uw contacten bellen

- 1 Tik op  $\bullet$  om uw lijst met contacten te openen.
- 2 Blader door de lijst met contacten. U kunt ook de naam van het contact in het veld Zoeken invoeren of langs de alfabetische letters aan de rechterkant van het scherm bladeren.
- 3 Tik in de getoonde lijst op het contact dat u wilt bellen.

# Een oproep beantwoorden of weigeren

- Veeg  $\lvert \cdot \rvert$  in een willekeurige richting om de inkomende oproep te beantwoorden.
- Veeg  $\bigcap$  in een willekeurige richting om een inkomende oproep af te wijzen.

OPMERKING: tik of veeg Afwijzen met bericht als u een bericht naar de beller wilt verzenden.

# Een tweede oproep plaatsen

- 1 Tik tijdens uw eerste oproep op  $\frac{1}{2}$  > **Toevoegen** en voer het nummer in.
- 2 Tik op **C** om het nummer te bellen.
- 3 Beide oproepen worden op het oproepscherm getoond. Het eerste gesprek wordt vergrendeld en in de wachtstand gezet.
- 4 Tik op het getoonde nummer om tussen de oproepen te schakelen. Of tik op  $\triangle$  om een vergadering te starten.
- 5 Tik op om alle oproepen te beëindigen.

OPMERKING: voor elk gesprek worden kosten in rekening gebracht.

# Oproepinfo tonen

Tik op het Homescreen op  $\leq$  en kies Oproepinfo.

Een lijst met alle gekozen, ontvangen en gemiste oproepen tonen.

### TIP!

- Als u op een vermelding in de oproepinfo tikt, worden de datum, het tijdstip en de duur van de oproep getoond.
- Tik op en vervolgens op **Alles wissen** om alle opgeslagen items te wissen.

# **Oproepinstellingen**

U kunt oproepinstellingen voor de telefoon configureren, zoals het doorschakelen van oproepen en andere speciale services van uw provider.

- 1 Tik op het Homescreen op  $\sim$  om de kiezer te openen.
- 2 Tik op to om de beschikbare opties te tonen.
- 3 Tik op Oproepinstellingen en configureer de gewenste opties.

# **Contacten**

U kunt contacten op uw telefoon toevoegen en ze synchroniseren met de contacten in uw Google-account of andere accounts die de synchronisatie van contacten ondersteunen.

### Een contact zoeken

- **1** Tik op  $\left( \bullet \right)$  om uw lijst met contacten te openen.
- 2 Tik op Zoeken en voer met het toetsenbord de naam van het contact in.

## Een nieuw contact toevoegen

- 1 Tik op  $\overline{\mathcal{L}}$  en voer het nummer van het nieuwe contact in. Tik op het veld **Nieuw**  $\text{contact}$  of  $\Rightarrow$  Toevoegen aan contacten  $>$  Nieuw contact.
- 2 Tik op het afbeeldingsgedeelte als u een foto wilt toevoegen aan het nieuwe contact. Kies uit Foto nemen of Kies uit de galerij.
- 3 Voer de gewenste informatie voor het contact in.
- 4 Tik op Opslaan.

# Favoriete contacten

U kunt veelgebelde contacten als favorieten instellen.

### Een contact toevoegen aan uw favorieten

- **1** Tik op  $\left( \bullet \right)$  om uw lijst met contacten te openen.
- 2 Tik op een contact om de bijbehorende gegevens te tonen.
- 3 Tik op de ster rechtsboven in het scherm. De ster wordt geel.

### Een contact in de lijst met favorieten wissen

- 1 Tik op  $\bullet$  om uw lijst met contacten te openen.
- 2 Tik op het tabblad **Favorieten** en kies het contact van wie u de informatie wilt tonen.
- 3 Tik op de gele ster rechtsboven in het scherm. De ster wordt donker en het contact wordt uit de favorieten gewist.

# Een groep maken

- 1 Tik op  $\bullet$  om uw lijst met contacten te openen.
- 2 Tik op Groepen  $>$  >  $>$  Nieuwe groep.
- 3 Voer een naam in voor de nieuwe groep. U kunt ook een speciale beltoon instellen voor de nieuwe groep.
- 4 Tik op Leden toevoegen om contacten toe te voegen aan de groep.
- 5 Tik op Opslaan om de groep op te slaan.

#### OPMERKING:

• As u een groep verwijdert, gaan de contacten in die groep niet verloren. Ze blijven in de lijst met contacten staan.

# **Berichten**

Uw telefoon combineert SMS en MMS in één intuïtief, eenvoudig te gebruiken menu.

### Een bericht verzenden

- **1** Tik op het Homescreen op  $\equiv$  en tik op  $\approx$  om een nieuw bericht te maken.
- 2 Voer de naam of het telefoonnummer van het contact in het veld Aan in. Terwijl u de naam van het contact invoert, worden overeenkomende contacten getoond. U kunt op een voorgesteld contact tikken en meer dan één contact toevoegen.

OPMERKING: mogelijk worden er kosten in rekening gebracht voor elke SMS die u verzendt. Raadpleeg uw serviceprovider.

- 3 Tik op het tekstveld en voer uw bericht in.
- 4 Tik op  $\pm$  om het menu Opties te openen. Kies een of meer van de beschikbare opties.

TIP! U kunt op W tikken om het bestand dat u wilt delen aan uw bericht toe te voegen.

**5** Tik op **Zenden** om uw bericht te verzenden.

#### TIP!

- De limiet van 160 tekens verschilt per land en is afhankelijk van de codering van de SMS en de taal die in het bericht wordt gebruikt.
- Als u een afbeelding, video of geluid toevoegt aan een SMS, wordt het bericht automatisch omgezet in een MMS en worden de daarbij behorende kosten in rekening gebracht.

OPMERKING: wanneer u een tekstbericht ontvangt tijdens een oproep, hoort u een geluidsmelding.

### Gegroepeerde weergave

U kunt berichten die u met anderen hebt uitgewisseld in chronologische volgorde tonen, zodat u uw gesprekken eenvoudig kunt zien en vinden.

## Uw berichtinstellingen wijzigen

De berichtinstellingen van uw telefoon zijn vooraf gedefinieerd, zodat u direct berichten kunt verzenden. U kunt de instellingen aanpassen aan uw voorkeuren.

• Tik op het Homescreen op  $\equiv$  tik op  $\equiv$  > **Opties.** 

# E-mail

U kunt de applicatie E-mail gebruiken om e-mailberichten van andere providers dan Gmail te lezen. De applicatie E-mail ondersteunt de volgende accounttypen: POP3, IMAP en Microsoft Exchange (voor Enterprise-gebruikers).

## E-mailaccounts beheren

### De applicatie E-mail openen

Tik op  $\mathbf{O} > \mathbf{O} >$  tabblad **Applicaties**  $> 2$ .

Wanneer u de applicatie E-mail voor het eerst opent, verschijnt een instellingswizard waarmee u een e-mailaccount kunt toevoegen.

#### Een andere e-mailaccount toevoegen:

• Tik op  $\bigcirc$  >  $\bigcirc$  > tabblad Applicaties >  $\bigcirc$  >  $\bigcirc$  > Opties >  $\bigcirc$  Aan contact.

#### De algemene e-mailinstellingen wijzigen:

• Tik op  $\bigcirc$  >  $\bigcirc$  > tabblad Applicaties >  $\bigcirc$  >  $\bigcirc$  > 0pties > Algemene instellingen.

#### Een e-mailaccount wissen:

• Tik op  $\bigcirc$  >  $\bigcirc$  > tabblad Applicaties >  $\bigcirc$  >  $\bigcirc$  > Opties >  $\bigcirc$  > Account verwijderen > kies de account die u wilt wissen > Wissen > Ja.

### Accountmappen gebruiken

Tik op  $\bigcirc$  >  $\bigcirc$  > tabblad Applicaties >  $\bigcirc$  >  $\bigcirc$  > Mappen. Elk account beschikt over de mappen Inbox, Outbox, Verzonden en Concepten. Er kunnen nog andere mappen zijn, afhankelijk van de functies die worden ondersteund door uw serviceprovider.

# E-mailberichten schrijven en verzenden

- 1 Tik in de applicatie  $\circledcirc$  op  $\leqledcirc$  om een nieuwe e-mail te maken.
- 2 Voer het adres van de ontvanger in. Terwijl u tekst invoert, worden overeenkomende e-mailadressen uit uw contacten weergegeven. Scheid meerdere e-mailadressen met puntkomma's.
- 3 Tik op het veld CC/BCC om een kopie of blinde kopie te verzenden naar andere contacten/e-mailadressen.
- 4 Tik op het berichtveld en voer uw bericht in.
- 5 Tik op  $\mathscr O$  om het bestand dat u wilt verzenden bij uw bericht toe te voegen.
- 6 Tik op  $\geqslant$  om het bericht te verzenden.

# Camera en video

# Cameraopties in de zoeker

Druk op  $\bigcirc$  >  $\bigcirc$  > tabblad **Applicaties** >  $\bigcirc$  om de applicatie Camera te openen. U kunt gebruikmaken van de camera of camcorder om foto's en video's te maken en te delen.

OPMERKING: reinig de beschermende lenskap altijd met een microvezeldoek voordat u foto's neemt. Een lenskap met vlekken van vingers kan leiden tot onscherpe foto's met een "halo"-effect.

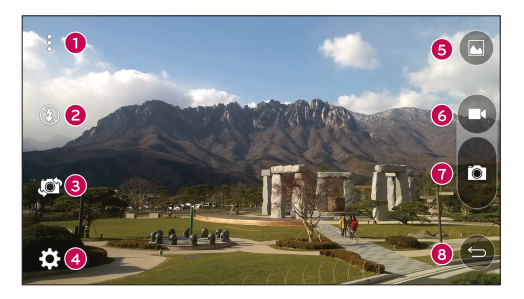

- **O** Opties weergeven/verbergen tik hierop om de cameraopties in de beeldzoeker te verbergen/tonen.
- Flitser hiermee kunt u de flitser van de camera beheren.
- Camera wisselen tik hierop om te wisselen tussen de cameralens aan de achterzijde en de cameralens aan de voorzijde.
- Opties tik op dit pictogram om het menu met camera-instellingen te openen.
- G Galerij tik hierop om de laatste foto of video te tonen die u hebt gemaakt.
- Record tik hierop om het opnemen te starten.
- $\bullet$  Vastleggen tik hierop om een foto te nemen.
- **C** Terug-toets tik hierop om de camera af te sluiten.

### De geavanceerde instellingen gebruiken

Tik in de beeldzoeker van de camera op  $\{\hat{C}\}$  om de geavanceerde opties te tonen. Tik op elk pictogram om de volgende camera-instellingen aan te passen.

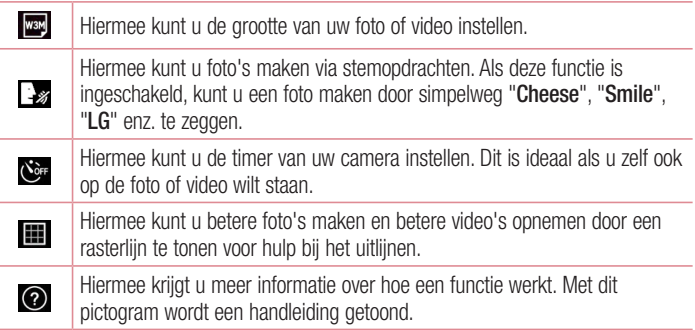

OPMERKING: het sluitergeluid is niet beschikbaar wanneer de Trilstand of de Stille modus is ingeschakeld.

## Een foto maken

- 1 Tik op  $\mathbb{O} > \textcircled{\scriptsize{\textcircled{\small{1}}}} > \textcircled{\scriptsize{\textcircled{\small{1}}}}$ .
- 2 Kader uw onderwerp in op het scherm.
- 3 Een vierkant rond het onderwerp geeft aan dat de camera is scherpgesteld.

4 Tik op **D**. Uw foto wordt automatisch opgeslagen in de Galerii.

TIP! Als de cameraopties verborgen zijn op het scherm, tikt u gewoon op het scherm om een foto te nemen.

### Als u een foto hebt gemaakt

Tik op de miniatuurweergave op het scherm om de laatstgenomen foto te tonen.

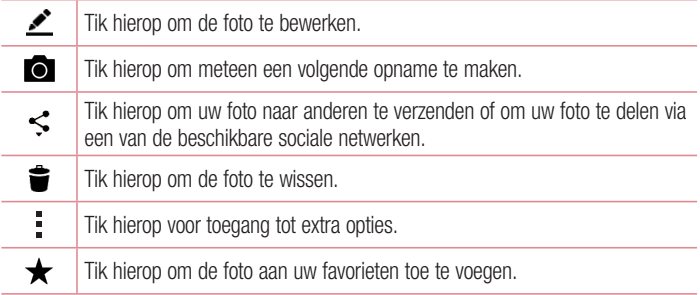

### Een video opnemen

- 1 Tik op  $\bigcap$   $>$   $\bigcirc$   $>$   $\bigcirc$  .
- 2 Kader uw onderwerp in op het scherm.
- 3 Tik op  $\bullet$  om te beginnen met het opnemen van de video.
- 4 De duur van de opname wordt boven aan het scherm weergegeven.

OPMERKING: Tik op @ om foto's te maken tijdens het opnemen van video.

**5** Tik op **n** om de opname te onderbreken. U kunt de opname hervatten door opnieuw op **the tikken**. OF

Tik op  $\Box$  om de opname te beëindigen. Uw video wordt automatisch opgeslagen in de Galerij.

## Na het opnemen van een video

Tik op de miniatuurweergave op het scherm om de laatste video die u hebt opgenomen te tonen.

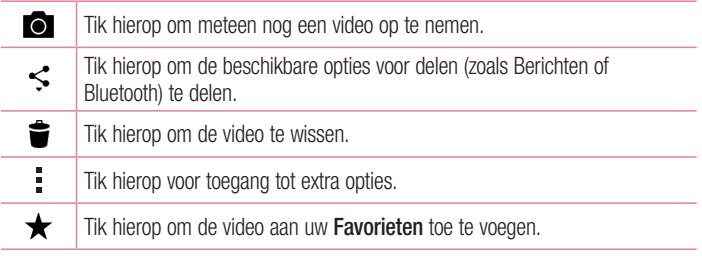

# Galerij

De applicatie Galerij toont uw opgeslagen foto's en video's, inclusief de foto's en video's die u met de applicatie Camera hebt gemaakt en foto's en video's gedownload van het internet of andere locaties.

Als u toegang hebt tot een van de Google™-accounts op uw telefoon, worden in de Galerij ook uw Picasa-webalbums getoond.

- 1 Tik op  $\bigcirc$  >  $\circledcirc$  > tabblad Applicaties > on de opgeslagen afbeeldingen te tonen.
- 2 Tik op een album om deze te openen en de inhoud ervan te tonen. (De foto's en video's in het album worden weergegeven in chronologische volgorde.)
- 3 Tik op een foto in een album om deze te bekijken.

### OPMERKING:

- Afhankelijk van de geïnstalleerde software worden sommige bestandsindelingen mogelijk niet ondersteund.
- Sommige bestanden worden mogelijk niet goed afgespeeld vanwege hun codering.

### Foto's tonen

De Galerij toont uw foto's in mappen. Wanneer u een foto in een applicatie zoals E-mail opslaat, wordt er automatisch een downloadmap gemaakt voor de foto. Op dezelfde manier wordt er automatisch een map voor schermafbeeldingen gemaakt als u een schermafbeelding maakt.

Foto's worden getoond in de volgorde van de datum waarop ze zijn gemaakt. Kies een foto om deze op het volledige scherm te tonen. Blader naar links of rechts om de volgende of vorige foto te tonen.

#### In- en uitzoomen

Gebruik een van de volgende methoden om op een foto in te zoomen:

- Tik tweemaal op een willekeurige plek om in te zoomen.
- Schuif twee vingers op een willekeurige plek op de foto uit elkaar om in te zoomen. Schuif twee vingers naar elkaar toe of dubbeltik op de afbeelding om uit te zoomen.

### Video-opties

- 1 Tik op  $\textcircled{\tiny{2}}$  > tabblad **Applicaties** >  $\textcircled{\tiny{AB}}$ .
- 2 Kies de video die u wilt bekijken.

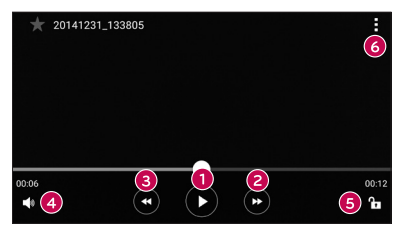

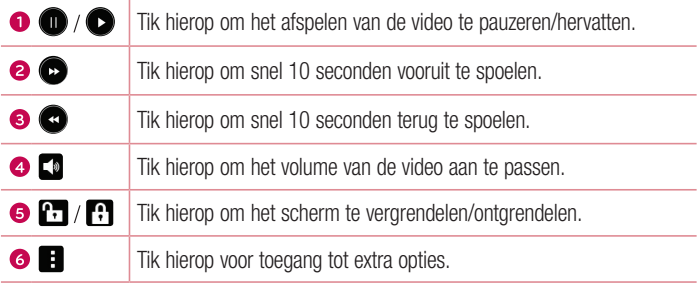

#### OPMERKING:

- • Wanneer u een video afspeelt, kunt u het geluid aanpassen door aan de rechterzijde van het scherm omhoog of omlaag te schuiven.
- • Wanneer u een video afspeelt, kunt u de helderheid aanpassen door aan de linkerzijde van het scherm omhoog of omlaag te schuiven.
- Wanneer u een video afspeelt, kunt u vooruit- en terugspoelen door met uw vinger van links naar rechts te schuiven (of vice versa).

### Foto's bewerken

Tik bij weergave van een foto op  $\bullet$ .

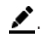

### Foto's/video's verwijderen

Gebruik een van de volgende methoden:

- Tik in een map op  $\blacktriangleright$ , kies de foto's/video's en tik vervolgens op Wissen.
- Tik bij weergave van een foto op  $\bullet$ .

### Achtergrond instellen

Tik bij weergave van een foto op  $\frac{1}{2}$  > Instellen als om de afbeelding als achtergrond in te stellen of aan een contact toe te wijzen.

#### OPMERKING:

- Afhankelijk van de geïnstalleerde software worden sommige bestandsindelingen mogelijk niet ondersteund.
- Als de bestandsgrootte de hoeveelheid beschikbaar geheugen overschrijdt, kan er een fout optreden bij het openen van bestanden.

# **Multimedia**

# Muziek

Uw telefoon beschikt over een muziekspeler waarop u al uw favoriete nummers kunt afspelen.

### Een nummer afspelen

- 1 Tik op  $\mathbf{O} > \mathbf{O} > 1$  tabblad **Applicaties**  $> 1$ .
- 2 Tik op het tabblad Nummers.
- 3 Kies het gewenste nummer.
- 4 De volgende opties zijn beschikbaar.

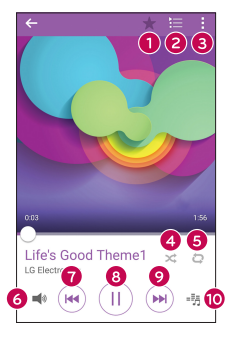

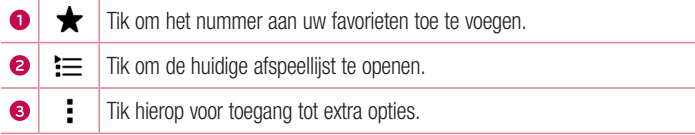

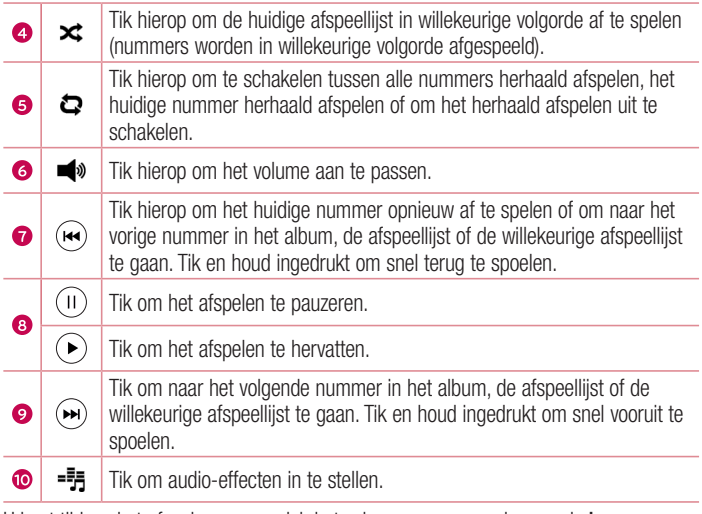

U kunt tijdens het afspelen van muziek het volume aanpassen door op de knoppen Volume hoger/lager aan de achterkant van de telefoon te drukken.

### OPMERKING:

- Afhankelijk van de geïnstalleerde software worden sommige bestandsindelingen mogelijk niet ondersteund.
- Als de bestandsgrootte de hoeveelheid beschikbaar geheugen overschrijdt, kan er een fout optreden bij het openen van bestanden.

OPMERKING: de auteursrechten van muziekbestanden zijn mogelijk beschermd door internationale verdragen en nationale wetgeving met betrekking tot auteursrechten. Het kan daarom gebeuren dat u toestemming of een licentie dient aan te vragen om muziek te reproduceren of te kopiëren. Volgens de nationale wetgeving van bepaalde landen is het verboden kopieën voor privégebruik te maken van auteursrechtelijk beschermd materiaal. Controleer de wetgeving van het betreffende land met betrekking tot het gebruik van dergelijk materiaal, voordat u het bestand gaat downloaden of kopiëren.

# **Accessoires**

# Klok

Met de app Klok hebt u toegang tot de functies Alarm, Timer, Wereldklok en Stopwatch. U kunt deze functies gebruiken door op de tabbladen boven aan het scherm te tikken of horizontaal over het scherm te vegen.

Tik op  $\mathbf{O} > \mathbf{\Theta} >$  tabblad Applicaties  $> \mathbf{\oslash}$ .

### Alarmen

Met het tabblad Alarm kunt u alarmen instellen.

- 1 Open de app  $\circledR$  en kies vervolgens het tabblad Alarm.
- 2 Tik op  $+$  om een nieuw alarm toe te voegen.
- 3 Pas de instellingen zo nodig aan en tik op Opslaan.

OPMERKING: u kunt ook op een bestaand alarm tikken om het te bewerken.

### Timer

Met het tabblad Timer kunt u met een hoorbaar signaal gewaarschuwd worden als er een bepaalde tijd is verstreken.

- 1 Open de app  $\oslash$  en kies vervolgens het tabblad Timer.
- 2 Stel de gewenste tijd op de timer in.
- 3 Tik op Start om de timer te starten.
- 4 Tik op Stop om de timer te stoppen.

### **Wereldklok**

Met het tabblad Wereldklok kunt u eenvoudig de huidige tijd in andere steden over de hele wereld bekijken.

- 1 Open de app  $\oslash$  en kies het tabblad Wereldklok.
- 2 Tik op  $+$  en kies de gewenste stad.

### **Stopwatch**

Met het tabblad Stopwatch kunt u de telefoon als stopwatch gebruiken.

- 1 Open de app  $\circled{P}$  en kies vervolgens het tabblad **Stopwatch**.
- 2 Tik op Start om de stopwatch te starten.
	- Tik op Ronde om rondetijden vast te leggen.
- 3 Tik op Stoppen om de stopwatch te stoppen.

# Rekenmachine

Met de app Calculator kunt u wiskundige berekeningen uitvoeren met behulp van een standaard of wetenschappelijke rekenmachine.

- 1 Tik op  $\mathbf{O} > \mathbf{\odot}$  > tabblad Applicaties >  $\mathbf{\odot}$ .
- 2 Tik op de numerieke toetsen om cijfers in te voeren.
- **3** Tik voor eenvoudige berekeningen op de gewenste functie  $(+, -, \times)$  of  $\div$ ) en vervolgens op =.

OPMERKING: tik voor ingewikkeldere berekeningen op .

# Agenda

Met de app Agenda kunt u uw geplande gebeurtenissen bijhouden.

- 1 Tik op  $\mathbf{O} > \mathbf{O} > 1$  tabblad **Applicaties**  $> 1/2$ .
- 2 Tik op de datum waaraan u een gebeurtenis wilt toevoegen. Tik vervolgens op  $+$ .

# **Spraakrecorder**

Met de app Voice-recorder kunt u geluidsbestanden opnemen en op verschillende manieren gebruiken.

### Een geluid of stem opnemen

- 1 Tik op  $\mathbf{O} > \mathbf{\odot} > \mathbf{0}$ .
- **2** Tik op  $\odot$  om de opname te starten.
- 3 Tik op  $\odot$  om de opname te beëindigen.
- 4 Tik op  $\odot$  om de opname te beluisteren.

OPMERKING: tik op voor toegang tot uw opnamen. U kunt luisteren naar uw opgeslagen opnamen.

# Voice Search

Gebruik deze applicatie om met behulp van spraak naar internetpagina's te zoeken.

- 1 Tik op  $\bigcap > \bigcirc$  > tabblad **Applicaties** > map **Google** >  $\bigcirc$ .
- 2 Wanneer Nu spreken op het scherm verschijnt, zegt u een trefwoord of zin. Kies een van de voorgestelde trefwoorden die worden weergegeven.

OPMERKING: afhankelijk van uw regio of serviceprovider is deze applicatie mogelijk niet beschikbaar.

# **Downloads**

Gebruik deze applicatie om te zien welke bestanden zijn gedownload via de applicaties.

• Tik op  $\bigcap > \bigcirc$  > tabblad **Applicaties** >  $\begin{array}{c} \bullet \end{array}$ .

OPMERKING: afhankelijk van uw regio of serviceprovider is deze applicatie mogelijk niet beschikbaar.

# FM-radio

De telefoon kan FM-radio ontvangen. Daardoor kunt u onderweg naar uw favoriete radiozenders luisteren.

Tik op  $\bigcirc$  >  $\bigcirc$  > tabblad Applicaties >  $\Box$ .

TIP! Sluit uw oortelefoon aan om deze als antenne te gebruiken.

OPMERKING: afhankelijk van uw regio of serviceprovider is deze applicatie mogelijk niet beschikbaar.

# LG SmartWorld

LG SmartWorld biedt een assortiment van interessante inhoud - lettertypen, thema's, games, applicaties.

### Hoe u met uw telefoon op LG SmartWorld komt

- 1 Tik op  $\bigcirc$  >  $\bigcirc$  > tabblad Applicaties >  $\bigcirc$ .
- 2 Tik op Aanmelden en voer de gebruikersnaam en het wachtwoord voor LG SmartWorld in. Als u zich nog niet hebt geregistreerd, tikt u op Registreren om lid te worden van LG SmartWorld.
- 3 Download het materiaal dat u wilt.

#### OPMERKING:

- Als u gebruikmaakt van een mobiel netwerk, worden er mogelijk gegevenskosten berekend op basis van uw gegevensabonnement bij uw provider.
- LG SmartWorld is mogelijk niet bij alle providers of in alle landen beschikbaar.

#### OPMERKING: wat moet ik doen als er geen pictogram **is?**

- 1 Open LG SmartWorld met een mobiele webbrowser (www.lgworld.com) en kies uw land.
- 2 Download de LG SmartWorld-app.
- 3 Voer het gedownloade bestand uit en installeer het.
- 4 Open LG SmartWorld door op het pictogram te tikken.

#### Speciaal voordeel alleen beschikbaar in LG SmartWorld

- 1 Creëer uw eigen stijl op uw smartphone. Gebruik Thuisthema, Toetsenbordthema en Lettertype van LG SmartWorld. (Deze service is alleen beschikbaar op bepaalde apparaten. Controleer op de LG SmartWorld-website of het beschikbaar is of niet.)
- 2 Geniet van de speciale service van LG SmartWorld door deel te nemen aan de doorlopende promotie.

# **Webbrowser**

# Internet

Het internet opent de weg naar de snelle, kleurrijke wereld van games, muziek, nieuws, sport, entertainment en nog veel meer, en dat alles rechtstreeks op uw mobiele telefoon.

Opmerking: er worden extra kosten in rekening gebracht als u verbinding met deze services maakt en inhoud downloadt. Vraag uw netwerkprovider naar de tarieven.

1 Tik op  $\mathbf{O} > \mathbf{\odot}$  > tabblad Applicaties >  $\mathbf{\odot}$ .

#### De browserwerkbalk gebruiken

Blader naar de bovenkant van de webpagina voor toegang tot de werkbalk van de browser.

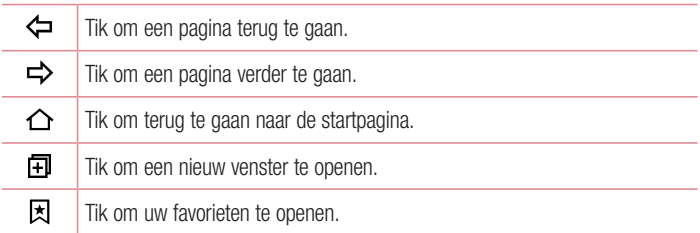

### Webpagina's tonen

Tik op het adresveld, voer het webadres in en tik op Ga op het toetsenbord.

### Een pagina openen

Tik op  $\boxed{1}$  >  $+$  om naar een nieuwe pagina te gaan.

Om naar een andere webpagina te gaan, tikt u op  $\boxed{2}$ . bladert u naar beneden en kiest u de pagina door erop te tikken.

### Op het web zoeken met behulp van spraak

Tik op het adresveld en tik vervolgens op **U**. Zeg een trefwoord als u hierom wordt gevraagd en kies een van de voorgestelde trefwoorden die verschijnen.

OPMERKING: afhankelijk van uw regio of serviceprovider is deze applicatie mogelijk niet beschikbaar.

#### Favorieten

Tik op  $\frac{1}{2}$  > Toevoegen aan favorieten > OK om de huidige webpagina als favoriet op te slaan.

Tik op  $\overline{z}$  en kies de gewenste favoriet om een favoriete webpagina te openen.

#### Geschiedenis

Tik op  $\boxtimes$  > tabblad Geschiedenis om een lijst met onlangs bezochte webpagina's te openen. Om de volledige geschiedenis te wissen, tikt u op  $\vec{R} >$  Ja.

## Chrome

Gebruik Chrome om informatie op te zoeken en naar webpagina's te bladeren.

1 Tik op  $\Omega > \Theta >$  tabblad Applicaties  $> \bullet$ .

OPMERKING: afhankelijk van uw regio en serviceprovider is deze applicatie mogelijk niet beschikbaar.

### Webpagina's tonen

Tik op het adresveld en voer vervolgens een webadres of zoekcriteria in.

### Een pagina openen

Om een nieuwe pagina te openen, tikt u op  $\frac{1}{2}$  > Nieuw tabblad.

Om naar een andere webpagina te gaan, tikt u op  $\Box$  en kiest u de pagina door erop te tikken.

# **Instellingen**

De applicatie Opties bevat het merendeel van de functies waarmee u uw telefoon kunt aanpassen en configureren. Alle instellingen van de applicatie Opties worden in deze sectie beschreven.

### De applicatie Opties openen

- Tik op  $O >$  houd  $\square$  ingedrukt  $>$  Systeeminstellingen.
- $-$  of  $-$ 
	- Tik op  $\bigcirc$  >  $\bigcirc$  > tabblad **Applicaties** >  $\bigcirc$ .

# **Netwerken**

## $<$  DRAADI 07F NFTWERKEN  $>$

### Wi-Fi

Hiermee schakelt u Wi-Fi in om verbinding te maken met beschikbare Wi-Fi-netwerken. **Bluetooth** 

Hiermee schakelt u de Bluetooth-functie in of uit om Bluetooth te gebruiken.

### Mobiele gegevens

Toont het datagebruik en de gebruikslimiet voor mobiele data.

## Oproep

Hiermee kunt u oproepinstellingen voor de telefoon configureren, zoals het doorschakelen van oproepen en andere speciale services van uw provider.

- Voicemail hiermee kunt u de voicemailservice van uw provider kiezen.
- Vaste nummers schakel deze functie en stel een lijst samen met nummers die vanaf uw telefoon kunnen worden gebeld. Hiervoor hebt u de PIN2-code nodig. Deze is verkrijgbaar bij uw operator. Alleen nummers die in de lijst zijn opgenomen, kunnen met de telefoon worden gebeld.
- $\cdot$  Binnenkomende oproep pop-up weergave van een pop-up voor de binnenkomende oproep wanneer een app in gebruik is.
- Oproep afwijzen hiermee kunt u de functie voor het afwijzen van oproepen instellen.
- Afwijzen met bericht wanneer u een inkomende oproep wilt afwijzen, kunt u met deze functie snel een bericht verzenden. Dit is handig wanneer u tijdens een vergadering een oproep moet afwijzen.
- Oproep doorschakelen hiermee kunt u de opties voor het doorschakelen van oproepen instellen.
- Automatisch beantwoorden hiermee stelt u de tijd in voordat een verbonden handsfree-apparaat automatisch een inkomende oproep opneemt.
- Trilfunctie inschakelen uw telefoon trilt wanneer de ander de oproep beantwoordt.
- Bewaar onbekende nummers hiermee kunt u onbekende nummers aan contacten toevoegen na een oproep.
- Aan-/uittoets beëindigt oproep hiermee kunt u kiezen hoe u een oproep beëindigt.
- Oproep blokkeren hiermee worden inkomende, uitgaande of buitenlandse oproepen geblokkeerd.
- Oproepduur hiermee kunt u de duur van oproepen, waaronder de laatste oproep, uitgaande oproepen, inkomende oproepen en alle oproepen, tonen.
- Overige instellingen hiermee kunt u de volgende instellingen wijzigen.

Beller-ID: hiermee kunt u standaardinstellingen voor de operator instellen voor weergave van uw nummer in uitgaande oproepen.

Wisselgesprek: als Wisselgesprek is geactiveerd, krijgt u een notificatie van een inkomende oproep wanneer u een ander gesprek aan het voeren bent (afhankelijk van uw netwerkprovider).

#### < CONNECTIVITEIT > Share & Connect

• LG PC Suite – sluit LG PC Suite aan op uw telefoon om op eenvoudige wijze multimedia-inhoud en applicaties te beheren.

# Tethering & Netwerken

- USB-tethering hiermee kunt u de dataverbinding van uw telefoon delen met een computer, door USB-tethering in te schakelen.
- Wi-Fi hotspot u kunt uw telefoon gebruiken om een mobiele breedbandverbinding tot stand te brengen. Maak een hotspot en deel uw verbinding.
- Bluetooth-tethering hiermee kunt u andere apparaten op uw telefoon aansluiten via Bluetooth en de internetverbinding delen.
- Help toont informatie over USB-tethering, Wi-Fi hotspot en Bluetooth-tethering.
- Flightmode schakel deze optie in om alle draadloze verbindingen en oproepen uit te schakelen.
- Mobiele netwerken hier kunt u opties instellen voor de netwerkmodus, netwerkoperators, toegangspunten enz.
- VPN hiermee kunt u vanaf uw telefoon virtuele particuliere netwerken (VPN's) toevoegen, instellen en beheren, zodat u verbinding en toegang hebt tot hulpbronnen in een beveiligd lokaal netwerk, zoals uw bedrijfsnetwerk.

# Geluid

# $<$  BASIS  $>$

### Geluidsprofiel

Hiermee kunt u het geluidsprofiel instellen op Geluid. Alleen trilfunctie of Niet storen. Volume

Hiermee kunt u de volume-instellingen van uw telefoon aanpassen aan uw behoeften en omgeving.
# < BELTONEN & TRILFUNCTIE >

## Beltoon

Kies de beltoon voor inkomende oproepen.

# Notificatie geluid

Kies de beltoon voor notificaties, zoals nieuw ontvangen berichten of agendanotificaties.

# Geluid met trillingen

Schakel deze optie in als u de trilfunctie wilt gebruiken voor oproepen.

# **Triltype**

Hiermee kunt u een triltype instellen voor notificaties.

# $<$  NOTIFICATIFS  $>$

# Niet storen

Tik hierop om notificaties in te stellen. U kunt kiezen voor Geen onderbrekingen van notificaties.

#### Homescreen vergrendelt

Hiermee kunt u alle notificaties op het vergrendelingsscherm tonen.

# **Applicaties**

Hiermee kunt u notificaties voor applicaties instellen.

# < GEAVANCEERDE INSTELLING >

#### Trillen bij het aantikken

Schakel deze optie in voor trillen bij het tikken op de aanraaktoetsen op het Homescreen en tijdens andere interacties op de gebruikersinterface.

# Geluidseffecten

Met dit menu kunt u kiezen of u tonen hoort als u cijfers aanraakt op het toetsenblok, opties op het scherm kiest en nog veel meer.

- Aanraakgeluiden toetsenblok schakel deze optie in om tonen af te spelen bij gebruik van het toetsenblok.
- Touchtoon schakel deze optie in om tonen af te spelen bij het maken van schermselecties.

• Schermblokkeringstoon – schakel deze optie in om een toon af te spelen bij het vergrendelen en ontgrendelen van het scherm.

#### Spraakmeldingen bericht/oproep

Hiermee staat het apparaat automatisch ingesteld om inkomende oproepen en berichtmeldingen voor te lezen.

# **Weergave**

# < HOMESCREEN & LOCKSCREEN >

#### Homescreen

- Selecteer Startpagina kies het gewenste Thuisthema. Kies uit Thuis (standaard Android-indeling) of EasyHome (vereenvoudigde versie voor gebruikers die minder vertrouwd zijn met Android-navigatie).
- Thema hiermee stelt u het schermthema in voor uw toestel.
- Achtergrond hiermee stelt u de achtergrond voor het Homescreen in.
- Schermveegeffect hiermee stelt u de effecten voor het vegen over het scherm in.
- Homescreen looping toestaan schakel deze optie in om doorlopend door het Homescreen te scrollen (terug naar eerste scherm na het laatste scherm).
- Thuis back-up maken en herstellen ingesteld op back-up en herstel van de app-lay-out van het Homescreen en de achtergrond.
- Help tik hierop om informatie weer te geven over het gebruik van het Homescreen van uw apparaat.

## Homescreen vergrendelt

• Kies scherm slot – stel een schermvergrendeling in om uw telefoon te beveiligen. Er worden een aantal schermen geopend die helpen bij het tekenen van een ontgrendelingspatroon. Als u een ontgrendelingspatroon hebt ingeschakeld voor wanneer u uw telefoon inschakelt of het scherm uit de slaapstand haalt, wordt u gevraagd uw ontgrendelingspatroon te tekenen om het scherm te ontgrendelen.

- Slim Slot u kunt dit zo instellen dat uw telefoon ontgrendeld wordt wanneer u er een betrouwbaar Bluetooth-apparaat op aansluit, als uw telefoon in een vertrouwde locatie is, zoals thuis of op het werk, of wanneer uw telefoon uw gezicht herkent.
- **Achtergrond** kies de achtergrond die moet worden weergegeven voor uw vergrendelingsscherm.
- Sneltoetsen hiermee kunt u de sneltoetsen op het vergrendelingsscherm aanpassen.
- Contactinfo voor verloren telefoon kies deze optie als u de informatie van de eigenaar op het vergrendelingsscherm wilt weergeven en de informatie van de eigenaar wilt aanpassen.
- Vergrendel timer hiermee kunt u instellen na hoeveel tijd het scherm automatisch wordt vergrendeld nadat er een time-out is opgetreden voor het scherm.
- Aan/uit-knop blokkeert onmiddellijk schakel deze optie in om het scherm direct te vergrendelen als u op de Aan/uit-knop/Vergrendelknop drukt. Deze instelling overschrijft de instelling voor de vergrendeltimer van de beveiliging.

# Aanraakknoppen voor het Homescreen

Kies de combinatie en kleur van de aanraaktoetsen op het Homescreen, en kies of u een transparante achtergrond wilt gebruiken.

# $\geq$  LETTERTYPE  $\sim$

#### Lettertype

Kies het gewenste lettertype.

#### **Lettergrootte**

Kies de gewenste lettergrootte.

#### < OVERIGE SCHERMINSTELLINGEN > Helderheid

Pas de helderheid van het scherm aan met behulp van de schuifregelaar.

#### Auto-rotatie scherm

Hiermee wordt het scherm automatisch gedraaid wanneer u de telefoon draait.

#### Time-out scherm

Hiermee stelt u de tijd in waarna het scherm automatisch wordt uitgeschakeld.

#### < GEAVANCEERDE INSTELLING > Scherm-uit effect

Hiermee stelt u het scherm-uit effect in dat wordt gebruikt wanneer het scherm wordt uitgeschakeld.

#### **Dagdromen**

Kies de screensaver die moet worden getoond wanneer de telefoon zich in de slaapstand bevindt als die in het dock staat en/of wordt opgeladen.

# **Algemeen**

#### $<$  PFRSOONLIJK  $>$

#### Taal en invoer

Kies de taal voor de tekst op uw telefoon en voor het configureren van het schermtoetsenbord, inclusief woorden die u aan het woordenboek hebt toegevoegd.

- Taal kies de taal die u op uw telefoon wilt gebruiken.
- Standaard hiermee kiest u het standaardtype toetsenbord.
- LG Toetsenbord tik op het pictogram Opties om de LG Toetsenbordinstellingen te wijzigen.
- Google-spraaktypen schakel deze optie in om Google-spraaktypen te kiezen om data in te voeren. Tik op het pictogram Opties om de Google-spraakinstellingen te wijzigen.
- Voice Search tik hierop om de instellingen voor Voice Search te configureren.
- Text-to-speech uitvoer tik hierop om de verkozen motor of algemene instellingen voor de uitvoer van tekst-naar-spraak in te stellen.
- Pointer snelheid hier kunt u de pointersnelheid aanpassen.

## Locatie

Wanneer de locatieservice is ingeschakeld, bepaalt uw telefoon bij benadering uw locatie middels Wi-Fi en mobiele netwerken. Wanneer u op deze optie tikt, wordt u gevraagd of Google uw locatie mag gebruiken voor deze services.

- Modus hiermee stelt u in hoe de informatie over uw huidige locatie wordt bepaald.
- **Camera** schakel deze optie in om foto's of video's van hun locatie te voorzien.
- Google-locatie melden hiermee kunt u de informatie-instellingen over uw locatie kiezen, die worden gebruikt door Google en producten van Google.

# Accounts en synchronisatie

Gebruik het menu Accounts en synchronisatie om uw Google- en andere ondersteunde accounts toe te voegen, te wissen en te beheren. U kunt met deze instellingen ook bepalen of en hoe alle applicaties data volgens hun eigen schema synchroniseren, verzenden en ontvangen en of alle applicaties automatisch gebruikersdata mogen synchroniseren.

Gmail™, Agenda en andere applicaties hebben mogelijk ook hun eigen instellingen om te bepalen hoe data worden gesynchroniseerd. Zie de secties over die applicaties voor meer informatie. Tik op **Aan contact** om een nieuwe account toe te voegen.

# **Toegankelijkheid**

U kunt de instellingen bij Toegankelijkheid gebruiken om eventuele toegankelijkheidsplug-ins te configureren die u op uw telefoon hebt geïnstalleerd.

- TalkBack hiermee stelt u de TalkBack-functie in waarbij mensen met een visuele handicap gesproken feedback krijgen.
- Lettergrootte hiermee stelt u de lettergrootte in.
- Kleur omkeren schakel deze optie in om de kleuren van het scherm en de inhoud om te draaien.
- Aanraakzoom hiermee kunt u in- en uitzoomen door driemaal op het scherm te tikken.
- Spraakmeldingen bericht/oproep tik op de schakeloptie Spraakmeldingen bericht/oproep om deze functie in of uit te schakelen. Met Aan kunt u automatische gesproken notificaties voor inkomende oproepen en berichten horen.
- Schermtinten schakel deze optie in om het scherm op een donkerder contrast in te stellen.
- Toegankelijkheid sneltoets hiermee kunt u de functie Toegankelijkheid snel op elk scherm openen.
- Text-to-speech uitvoer tik om text-to-speech (TTS)-instellingen aan te passen.
- Audiotype hiermee stelt u het audiotype in.
- Geluidsbalans hiermee bepaalt u de verdeling van het audiovolume. Stel deze in met de schuifregelaar op de schuifbalk.
- Flash waarschuwingen schakel deze optie in om de flitser te laten knipperen bij inkomende oproepen en notificaties.
- Alle geluiden uitschakelen schakel deze optie in om alle geluiden van het apparaat uit te schakelen.
- Bijschrift hiermee kunt u instellingen voor ondertiteling aanpassen voor slechthorenden.
- Aanraakterugkoppelingstiid hiermee stelt u de aanraakterugkoppelingstiid in.
- Touch assistant toont een aanraakbord voor gemakkelijke toegang tot algemene acties.
- Time-out scherm hiermee stelt u de tijd in waarna de schermverlichting automatisch wordt uitgeschakeld.
- Aanraakcontrolegebieden hiermee kunt u een gebied van het scherm kiezen om aanraakactivering tot dat gedeelte van het scherm te beperken.
- Auto-rotatie scherm schakel deze optie in om het scherm te laten meedraaien met de stand van de telefoon (staand of liggend).
- Gesproken wachtwoord bevestiging schakel deze optie in om uw telefoon wachtwoorden te laten lezen die u aanraakt.
- Aan-/uittoets beëindigt oproep schakel deze optie in oproepen te beëindigen door op de toets Aan-uit/Vergrendelen te drukken.
- Snelkoppeling naar toegankelijkheidsinstellingen hiermee stelt u snelle, gemakkelijke toegang in tot geselecteerde functies wanneer u driemaal op de Home-toets tikt.
- Invoer met één aanraking schakel deze optie in voor invoer met één aanraking. Hiermee kunt u met elke vingeraanraking een letter of teken op het LG Toetsenbord invoeren.
- Schakel toegang hiermee kunt u met uw apparaat communiceren met één of meer schakelaars die werken als toetsenbordtoetsen. Dit menu kan handig zijn voor mindervalide gebruikers voor wie geen rechtstreekse interactie met uw apparaat mogelijk is.

# Enkelhandige bediening

Hiermee kunt u de positie van het telefoontoetsenbord, het LG Toetsenbord of het vergrendelingsscherm naar de linker- of rechterzijde van het scherm verplaatsen om het eenvoudig met één hand te kunnen gebruiken.

- Telefoon toetsenbord schakel deze optie in om het telefoontoetsenbord naar links of rechts op de telefoon te verplaatsen. Tik op de pijl om het toetsenbord naar links of naar rechts te verplaatsen.
- LG Toetsenbord schakel deze optie in om het toetsenbord links of rechts op de telefoon te tonen. Tik op de pijl om het toetsenbord naar links of naar rechts te verplaatsen.
- Homescreen vergrendelt schakel deze optie in om het toetsenblok voor het invoeren van de PIN in het vergrendelingsscherm links of rechts op de telefoon te tonen. Tik op de pijl om het toetsenbord naar links of naar rechts te verplaatsen.
- Help geeft informatie over bediening met één hand weer.

#### **Sneltoets**

Hiermee krijgt u snelle toegang tot applicaties door de **volumeknoppen** ingedrukt te houden als het scherm uit staat of is vergrendeld.

# $<$  PRIVACY  $>$ **Beveiliging**

Gebruik het menu Beveiliging om uw telefoon en de data op uw telefoon te beveiligen.

- Telefoon encrypten hiermee kunt u uit veiligheidsoverwegingen de data op de telefoon versleutelen. In dat geval moet u een PIN of wachtwoord invoeren om de telefoon te decoderen wanneer u de telefoon inschakelt.
- MicroSD-opslag coderen hiermee kunt u de microSD-kaart coderen zodat gegevens niet beschikbaar zijn voor andere apparaten.
- SIM-vergrendeling instellen hiermee kunt u de PIN-code instellen om uw SIMkaart te vergrendelen en kunt u de PIN-code wijzigen.
- Wachtwoord typen zichtbaar schakel deze optie in om elk teken van uw wachtwoord kort te tonen terwijl u het invoert, zodat u kunt zien wat u invoert.
- Apparaatbeheerders apparaatbeheerders tonen of uitschakelen.
- Onbekende bronnen hiermee kunt u applicaties installeren die niet uit de Play Store afkomstig zijn.
- Controleer apps hiermee kunt u instellen dat schadelijke applicaties niet kunnen worden geïnstalleerd of dat u voor dergelijke applicaties wordt gewaarschuwd wanneer u ze gaat installeren.
- **Opslagtype** hardware-ondersteund.
- Vertrouwde referenties hiermee kunt u de lijst met vertrouwde CA-certificaten controleren.
- $\cdot$  Installeer vanuit opslagruimte tik op deze optie om een beveiligd certificaat te installeren.
- Opslag wissen hiermee wist u alle beveiligde certificaten en bijbehorende referenties en het wachtwoord van de beveiligde opslag zelf.
- Trust agents kies applicaties die u kunt gebruiken zonder het scherm te ontgrendelen.
- Scherm vastpennen hiermee kunt u alleen het scherm van een bepaalde app laten weergeven op uw apparaat met behulp van Scherm vastpennen.

# < SLIMME FUNCTIES >

## Gestures

- Mute binnenkomend gesprek schakel deze optie in als u inkomende oproepen wilt dempen door de telefoon om te keren.
- Snooze of Stop alarm schakel deze optie in als u het alarm wilt uitzetten of laten sluimeren door de telefoon om te keren.
- Pauzeer video schakel deze optie in als u de video die wordt afgespeeld, wilt pauzeren door de telefoon om te keren.
- Help tik op deze optie om informatie weer te geven over het gebruik van de gebaarfuncties van uw apparaat.
- Calibratie van bewegingssensor hiermee kunt u de nauwkeurigheid van het kantelen en de snelheid van de sensor verbeteren.

# QuickCircle-cover

Met dit menu kunt u applicaties selecteren die rechtstreeks in het kleine venster op de hoes gebruikt kunnen worden via QuickCircle. Houd er rekening mee dat het inschakelen van deze QuickCircle-instellingen kan leiden tot een afwijkende werking van het apparaat.

# $<$  APPARAATREHEER  $>$

# Datum en tijd

Stel uw voorkeuren in voor de manier waarop de datum en tijd worden weergegeven.

# **Opslagruimte**

U kunt het gebruikte en beschikbare interne geheugen van het apparaat controleren. Batterij

- Batterijgebruik toont het gebruik van de batterij.
- Accuniveau op statusbalk schakel deze optie in om het batterijpercentage op de statusbalk naast het batterijpictogram weer te geven.
- Spaarstand tik op de schakeloptie Spaarstand om deze optie in of uit te schakelen. Hiermee stelt u in bij welk batterijniveau de spaarstand automatisch wordt ingeschakeld. Kies Onmiddellijk, 5% batterij of 15% batterij.
- Help weergave van informatie over batterijbesparing.

## **Applicaties**

Hiermee kunt u details weergeven over de geïnstalleerde applicaties op uw telefoon, de bijbehorende gegevens beheren of de applicaties sluiten.

#### Berichten-applicatie

In dit menu kunt u kiezen welke berichten-applicatie u wilt gebruiken als de standaard berichten-applicatie.

#### Back-up & reset

Wijzig de instellingen om uw instellingen en data te beheren.

- Een back-up maken van mijn gegevens hiermee kunt u een back-up maken van uw applicatiedata, Wi-Fi-wachtwoorden en andere instellingen op de Googleservers.
- Back-upaccount geeft de account weer waarvan momenteel een back-up wordt gemaakt.
- Automatisch terugzetten instellingen en data waarvan een back-up is gemaakt, terugzetten bij het opnieuw installeren van een applicatie.
- LG Back-upservice hiermee kunt u een back-up maken van alle informatie die op de telefoon staat, en die informatie terugzetten in geval van verlies van data of wanneer data moet worden vervangen.
- Fabrieksinstellingen herstel de fabrieksinstellingen van het apparaat en verwijder alle data. Als u de fabrieksinstellingen van de telefoon op deze wijze herstelt, wordt u gevraagd om dezelfde soort gegevens in te voeren als bij uw eerste gebruik van Android.

# Afdrukken

Hiermee kunt u de inhoud van bepaalde schermen (zoals in Chrome weergegeven webpagina's) afdrukken via een printer die verbonden is met hetzelfde Wi-Fi-netwerk als uw Android-toestel.

## Over de telefoon

Juridische informatie, telefoonstatus en softwareversie controleren en een softwareupdate uitvoeren.

# PC software (LG PC Suite)

# Voor Windows OS

LG PC Suite helpt u bij het beheer van media-inhoud en toepassingen op uw telefoon door middel van een verbinding tussen uw telefoon en uw PC.

#### Met de PC-software LG PC Suite kunt u...

- Uw media (muziek, films, afbeeldingen) afspelen op uw PC.
- Multimedia naar uw apparaat sturen.
- Data (agenda's, contacten, favorieten) synchroniseren tussen uw apparaat en PC.
- Een back-up maken van de applicaties op uw apparaat.
- De software op uw apparaat bijwerken.
- Multimedia op uw PC afspelen vanaf een ander apparaat.

OPMERKING: sommige functies zijn mogelijk niet beschikbaar, afhankelijk van het model.

OPMERKING: u kunt het menu Help in de applicatie gebruiken voor meer informatie over het gebruik van de PC-software LG PC Suite.

#### De PC-software LG PC Suite installeren

U kunt de PC-software LG PC Suite als volgt downloaden:

- 1 Ga naar www.lg.com.
- 2 Ga naar SUPPORT > MOBILE SUPPORT > PC Sync.
- 3 Kies de modelinformatie en klik op GO.
- 4 Blader omlaag, kies het tabblad PC SYNC > Windows > DOWNLOAD en download LG PC Suite.

#### Systeemvereisten voor de PC-software LG PC Suite

- OS: Windows XP (Service pack 3) 32 bit, Windows Vista, Windows 7, Windows 8
- CPU: 1 GHz-processor of hoger
- Geheugen: 512 MB of meer RAM
- Grafische kaart: resolutie 1024 x 768, 32-bits kleuren of hoger
- Vaste schijf: 500 MB of meer vrije ruimte op de vaste schijf (afhankelijk van de hoeveelheid opgeslagen data kan er meer ruimte nodig zijn.)
- Benodigde software: LG United-stuurprogramma's, Windows Media Player 10 of hoger.

#### OPMERKING: LG United-stuurprogramma voor USB

Het LG United-stuurprogramma voor USB is vereist om een LG-toestel met een PC te verbinden. Het stuurprogramma wordt automatisch geïnstalleerd wanneer u de PC-software LG PC Suite installeert.

# Voor Mac OS

#### Met de PC-software LG PC Suite kunt u...

- Uw media (muziek, films, afbeeldingen) afspelen op uw PC.
- Multimedia naar uw apparaat sturen.
- Data (agenda's, contacten, favorieten) synchroniseren tussen uw apparaat en PC.

OPMERKING: sommige functies zijn mogelijk niet beschikbaar, afhankelijk van het model.

OPMERKING: u kunt het menu Help in de applicatie gebruiken voor meer informatie over het gebruik van de PC-software LG PC Suite.

#### De PC-software LG PC Suite installeren

U kunt de PC-software LG PC Suite als volgt downloaden:

- 1 Ga naar www.lg.com.
- 2 Ga naar SUPPORT > MOBILE SUPPORT > PC Sync.
- 3 Kies de modelinformatie en klik op GO.
- 4 Blader omlaag, kies het tabblad PC SYNC > Mac OS > DOWNLOAD en download LG PC Suite.

### Systeemvereisten voor de PC-software LG PC Suite

- Besturingssysteem: Mac OS X (10.6.8) of hoger
- Geheugen: 2 GB RAM of meer
- Grafische kaart: 1024 x 768 schermresolutie of hoger en 32-bits kleuren
- Vaste schijf: opslagruimte van 500 MB of meer (er kan meer ruimte nodig zijn voor data)
- Vereiste software: LG United Mobile-stuurprogramma

#### OPMERKING: LG United-stuurprogramma voor USB

Het LG United-stuurprogramma voor USB is vereist om een LG-toestel met een PC te verbinden. Het stuurprogramma wordt automatisch geïnstalleerd wanneer u de PC-software LG PC Suite installeert.

# Software-update voor telefoon

# Software-update voor telefoon

#### Software-update voor mobiele telefoons van LG via internet

Ga voor meer informatie over het gebruik van deze functie naar http://www.lg.com/common/index.jsp  $\rightarrow$  kies uw land en taal. Met deze functie kunt u de firmware van uw telefoon eenvoudig via internet naar de nieuwere versie bijwerken zonder dat u daarvoor naar een servicecenter hoeft te gaan. Deze functie is alleen beschikbaar als LG een nieuwere versie van de firmware beschikbaar stelt voor uw toestel.

De firmware-update voor de mobiele telefoon vereist volledige aandacht van de gebruiker gedurende het gehele updateproces. Lees alle instructies en opmerkingen voordat u doorgaat naar de volgende stap. Let op: verwijder de USB-datakabel niet tijdens de upgrade. Hierdoor kan uw mobiele telefoon ernstig beschadigd raken.

OPMERKING: LG behoudt zich het recht voor om naar eigen inzicht updates alleen beschikbaar te stellen voor bepaalde modellen en kan de beschikbaarheid van de nieuwere versie van de firmware niet garanderen voor alle handset-modellen.

#### Software-update LG Mobiele telefoon via Over-the-Air (OTA)

Met deze functie kunt u de software van uw telefoon eenvoudig via OTA naar de nieuwere versie bijwerken zonder dat u daarvoor een USB-datakabel hoeft aan te sluiten. Deze functie is alleen beschikbaar als LG een nieuwere versie van de firmware beschikbaar stelt voor uw toestel.

Controleer eerst de softwareversie op uw mobiele telefoon: **Opties** > tabblad Algemeen > Over de telefoon > Update Center > Software-update > Controleer nu voor update.

OPMERKING: uw persoonlijke data in het interne telefoongeheugen kunnen verloren gaan terwijl u de software van uw telefoon bijwerkt. Het betreft onder andere informatie over uw Google-account en andere accounts, systeem/applicatiedata en instellingen, gedownloade applicaties en uw DRMlicentie. LG adviseert u daarom een back-up te maken van uw persoonlijke data voordat u de software van uw telefoon bijwerkt. LG aanvaardt geen verantwoordelijkheid voor eventueel verlies van persoonlijke data.

OPMERKING: de beschikbaarheid van deze functie is afhankelijk van uw netwerkprovider, regio en land.

# Informatie over deze gebruikershandleiding

- Lees deze handleiding zorgvuldig door voordat u het apparaat gaat gebruiken. Hiermee zorgt u ervoor dat u uw apparaat op veilige en juiste wijze gebruikt.
- Sommige afbeeldingen en schermafbeeldingen in deze handleiding zien er op uw telefoon mogelijk anders uit.
- Uw inhoud kan afwijken van het uiteindelijke product of van de software die door uw serviceprovider of telefoonmaatschappij wordt geleverd. Deze inhoud kan zonder kennisgeving worden gewijzigd. Ga voor de nieuwste versie van deze handleiding naar de website van LG: www.lg.com.
- De applicaties en functies op uw telefoon kunnen per land, regio of hardwarespecificaties variëren. LG is niet aansprakelijk voor mogelijke prestatieproblemen door het gebruik van applicaties die door andere providers dan LG zijn ontwikkeld.
- LG is niet aansprakelijk voor prestatie- of compatibiliteitsproblemen als gevolg van gewijzigde registerinstellingen of aanpassingen in de software van het besturingssysteem. Als u probeert uw besturingssysteem aan te passen, werken het apparaat en de bijbehorende applicaties mogelijk niet langer naar behoren.
- De licentie van de software, audio, achtergronden, afbeeldingen en andere media die bij uw apparaat zijn geleverd, is voor beperkt gebruik. Als u dit materiaal uitpakt en voor commerciële of andere doeleinden gebruikt, overtreedt u mogelijk de auteursrechtelijke wetgeving. U bent als gebruiker volledig verantwoordelijk voor het onwettig gebruik van media.
- Aan dataservices, zoals berichten, uploaden en downloaden, auto-synchronisatie en locatiediensten zijn mogelijk extra kosten verbonden. Kies een abonnement dat bij u past om aanvullende kosten te voorkomen. Neem contact op met uw serviceprovider voor meer informatie.

# Handelsmerken

- LG en het LG-logo zijn gedeponeerde handelsmerken van LG Electronics.
- Alle andere handelsmerken en auteursrechten zijn het eigendom van hun respectieve eigenaren.

# Accessoires

Deze accessoires zijn beschikbaar voor gebruik met uw telefoon. (Onderstaande items zijn mogelijk optioneel.)

- Reisadapter
- Snelstartgids
- • Stereoheadset
- USB-kabel
- • Batterij

#### OPMERKING:

- Gebruik altijd originele LG-accessoires. De meegeleverde items zijn alleen voor dit apparaat ontwikkeld en zijn mogelijk niet compatibel met andere apparaten.
- De items die bij het apparaat zijn meegeleverd kunnen variëren, afhankelijk van de regio of de serviceprovider.

# Problemen oplossen

In dit hoofdstuk worden problemen behandeld waarmee u mogelijk te maken krijgt tijdens het gebruik van uw telefoon. Voor sommige problemen dient u contact op te nemen met uw serviceprovider, maar de meeste problemen kunt u eenvoudig zelf verhelpen.

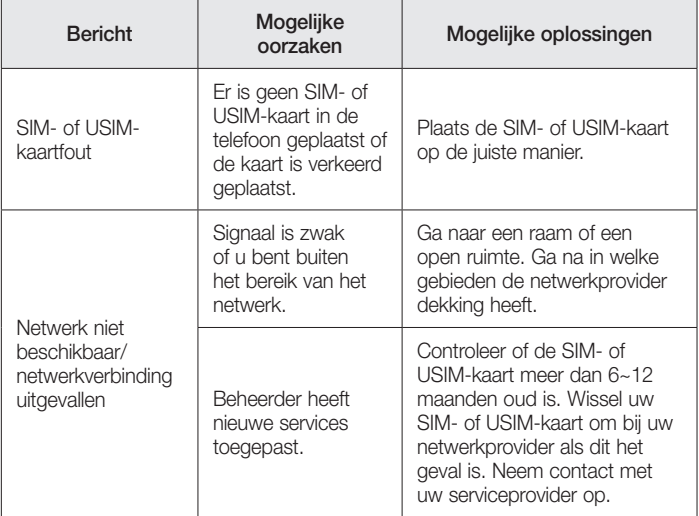

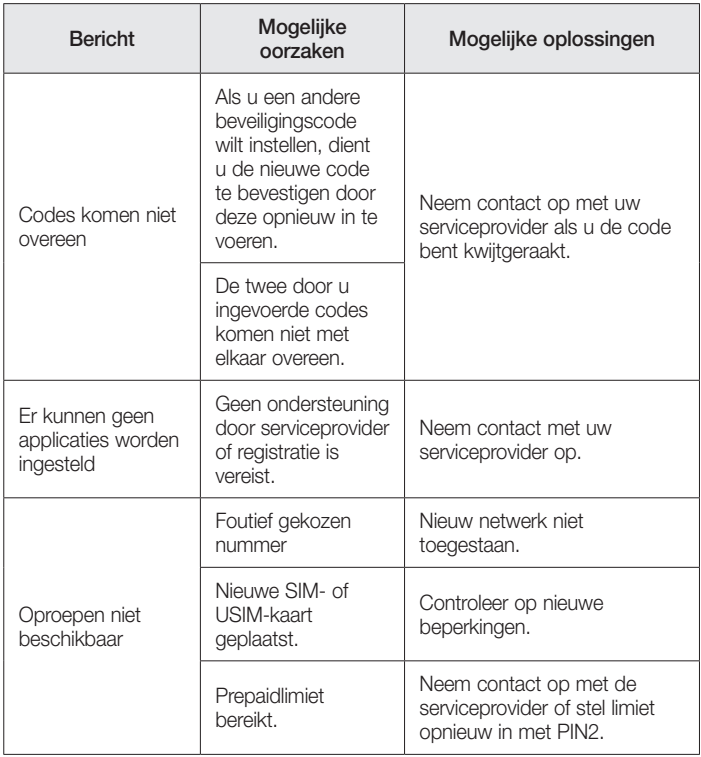

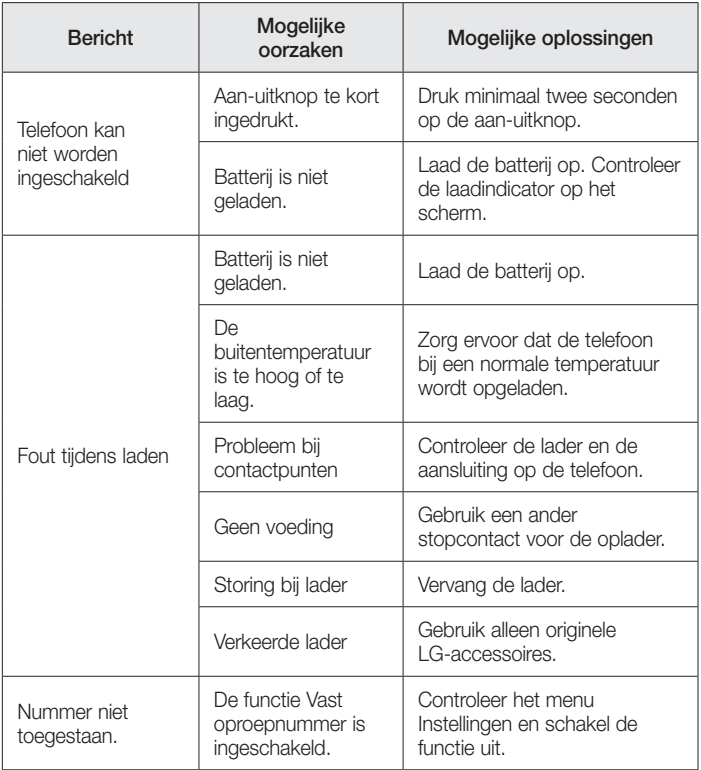

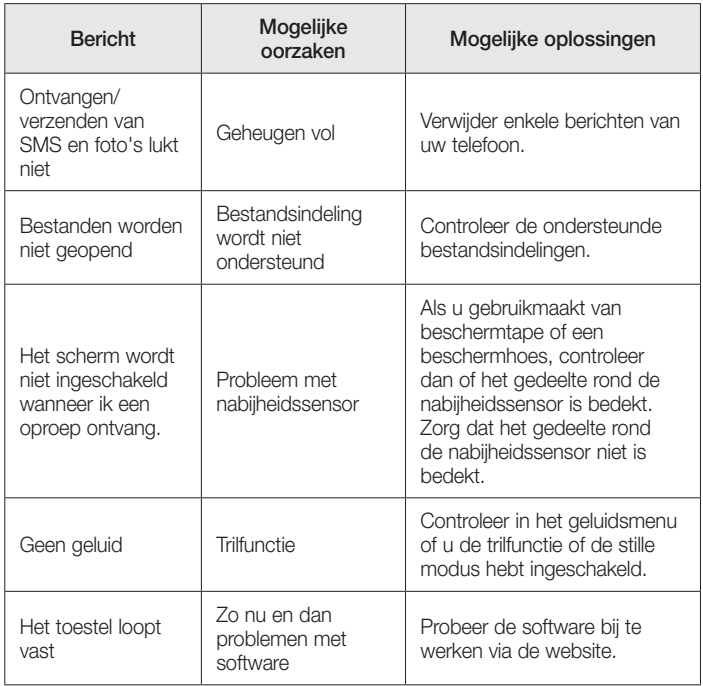

# Veelgestelde vragen

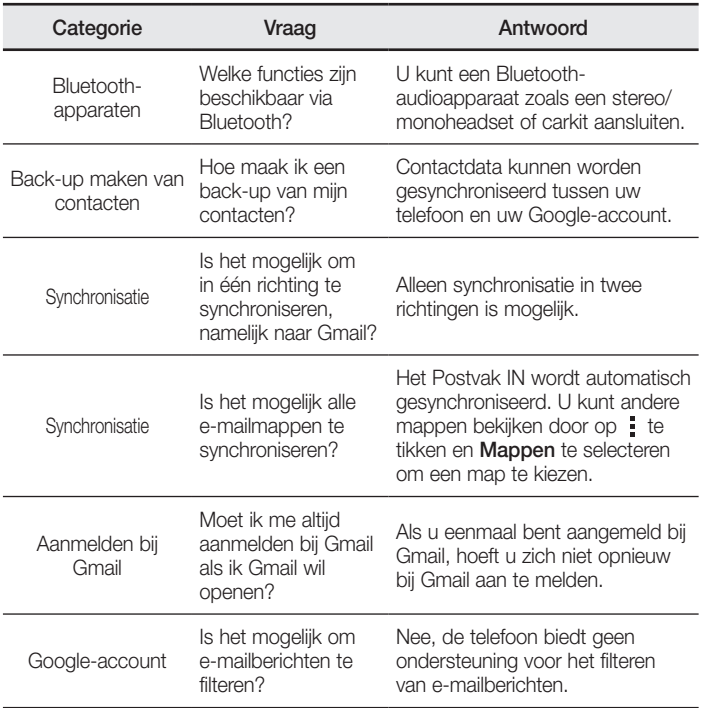

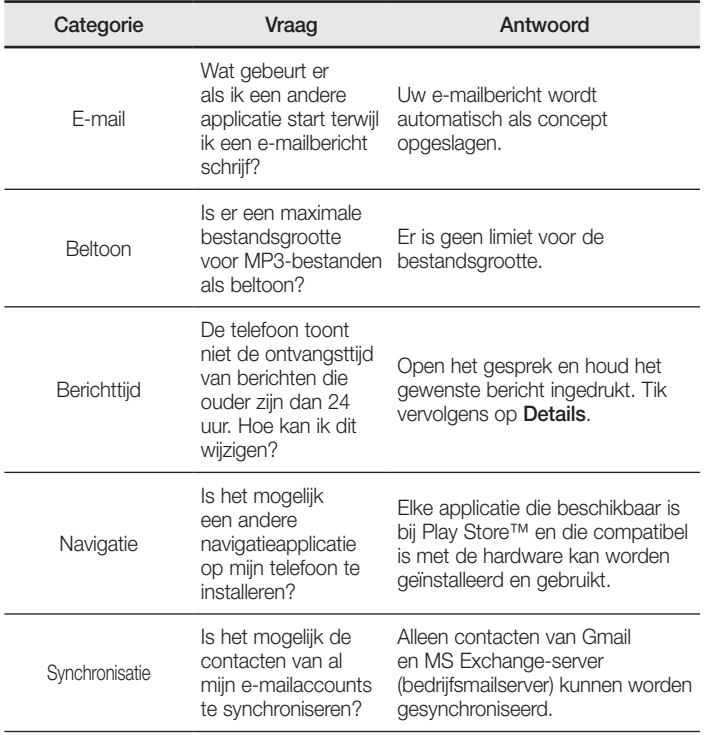

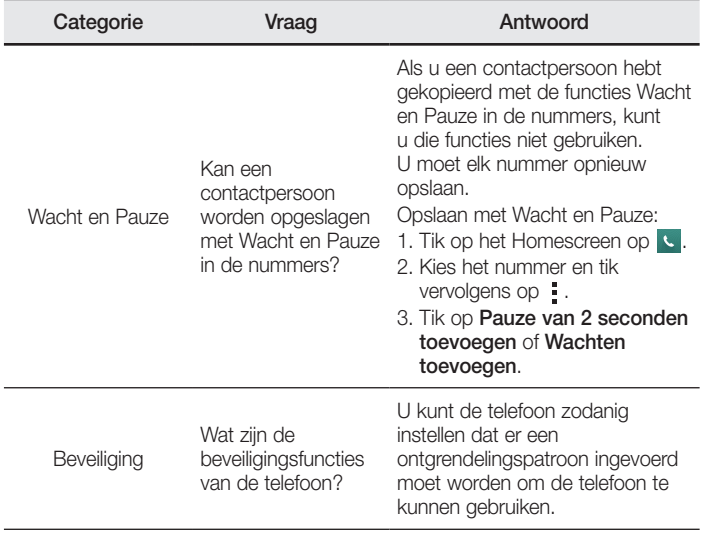

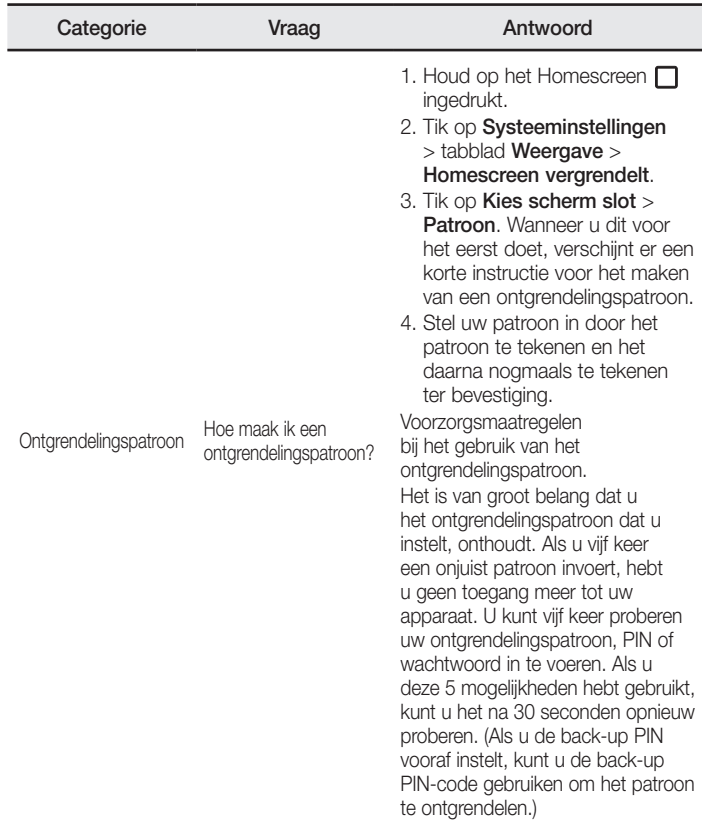

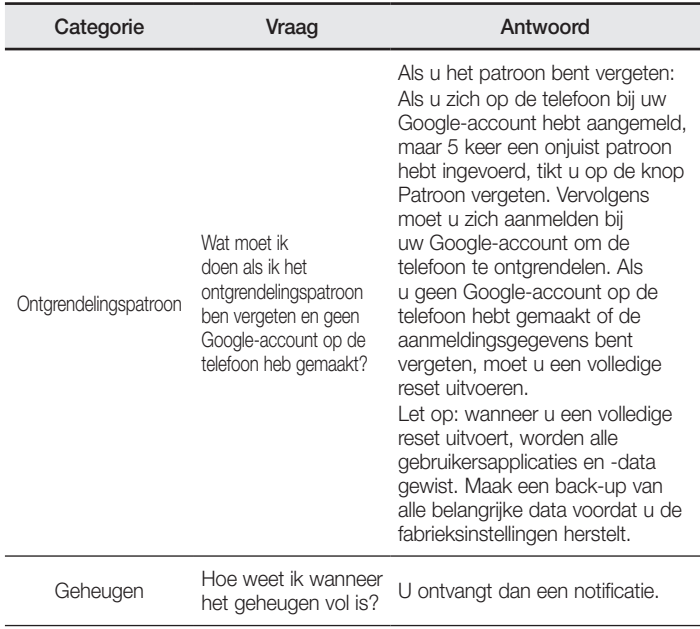

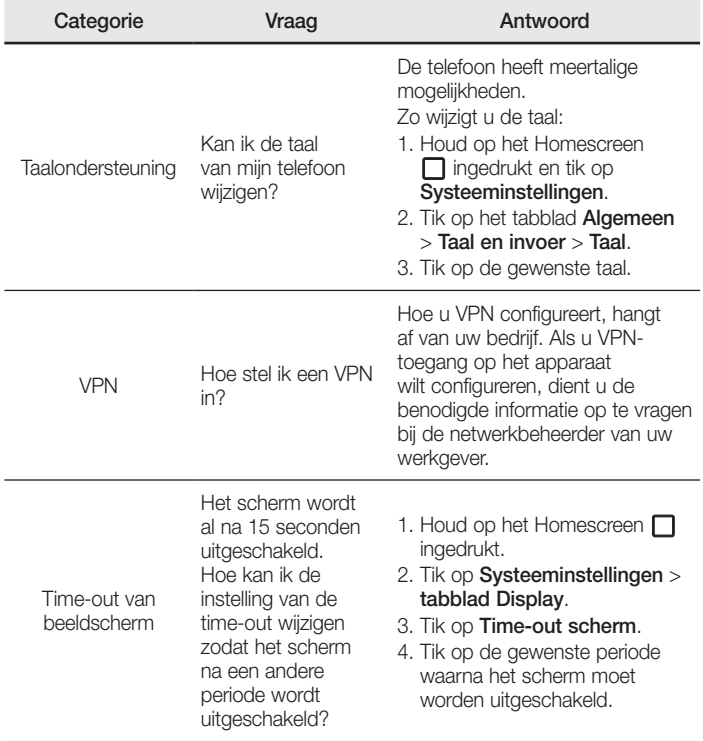

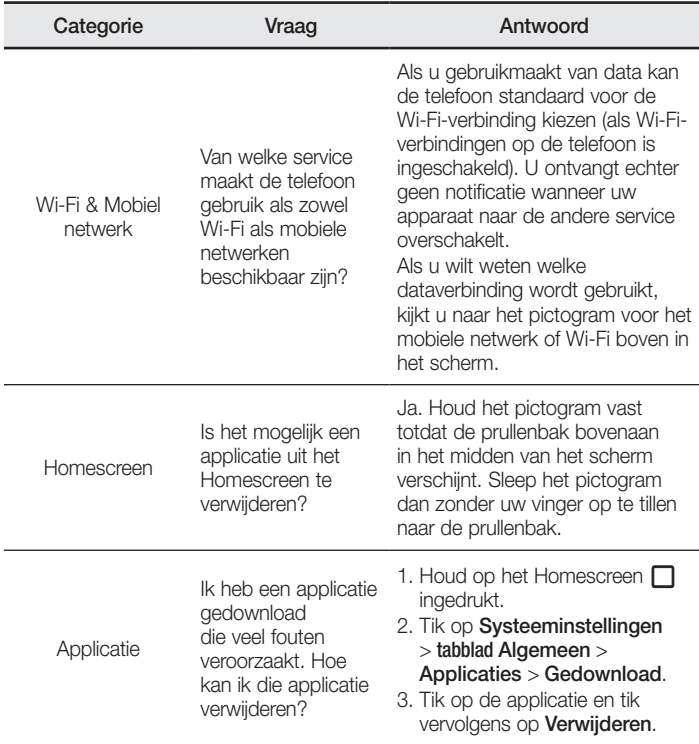

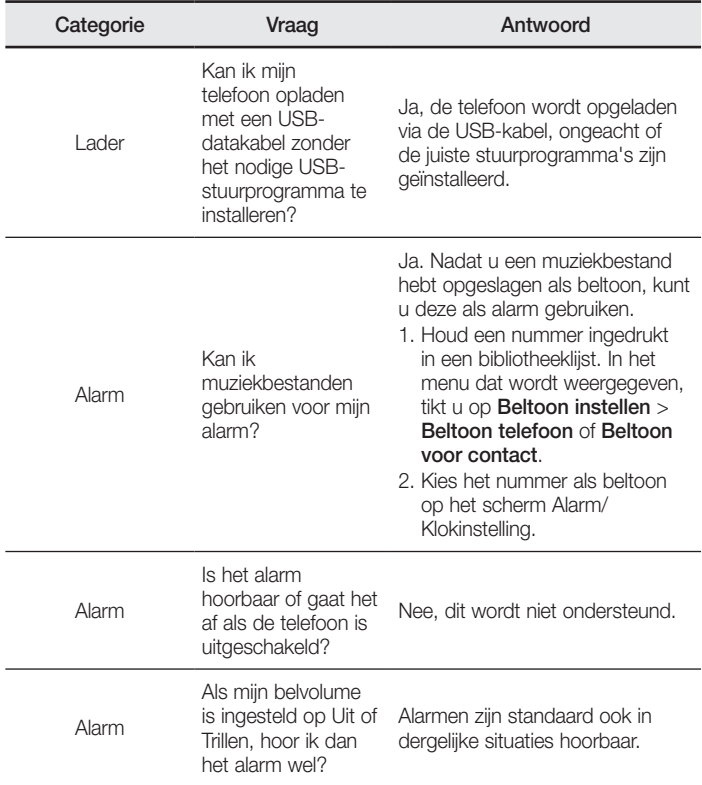

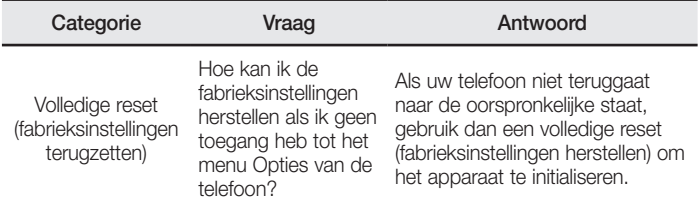

# Guide de l'utilisateur

- Certains contenus et illustrations peuvent différer de votre appareil en fonction de la région, du fournisseur de service, de la version du logiciel, ou de la version du système d'exploitation, et sont sujets à modification sans préavis.
- Utilisez toujours des accessoires d'origine LG. Les éléments fournis sont concus uniquement pour cet appareil et peuvent ne pas être compatibles avec d'autres appareils.
- Dans la mesure où son écran tactile est utilisé comme clavier, cet appareil n'est pas recommandé pour les personnes malvoyantes.
- Copyright ©2015 LG Electronics, Inc. Tous droits réservés, LG et le logo LG sont des marques déposées de LG Group et de ses entités apparentées. Toutes les autres marques commerciales appartiennent à leurs propriétaires respectifs.
- Google™, Google Maps™, Gmail™, YouTube™, Hangouts™ et Play Store™ sont des marques commerciales de Google, Inc.

# **Sommaire**

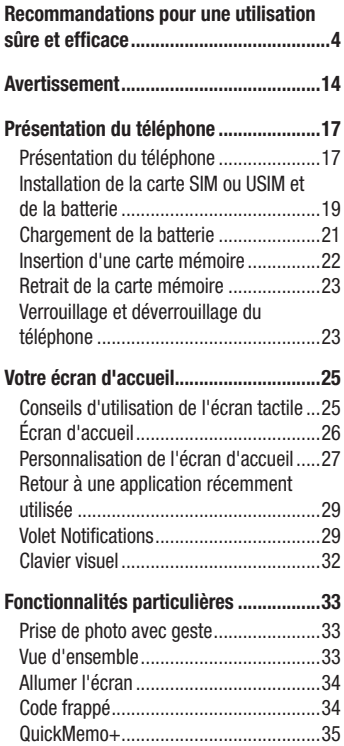

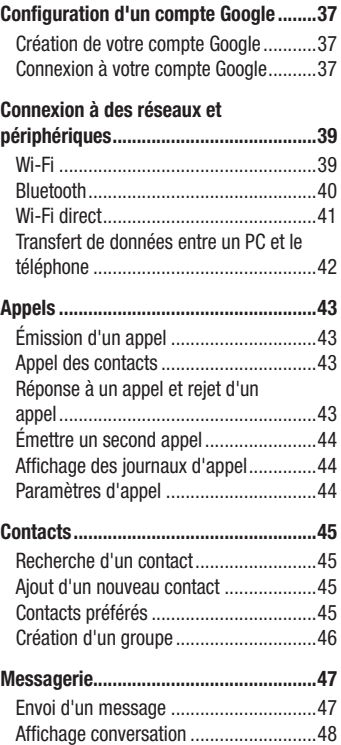

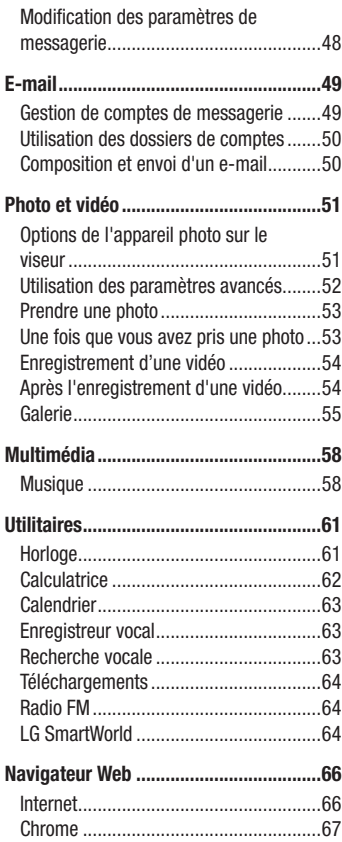

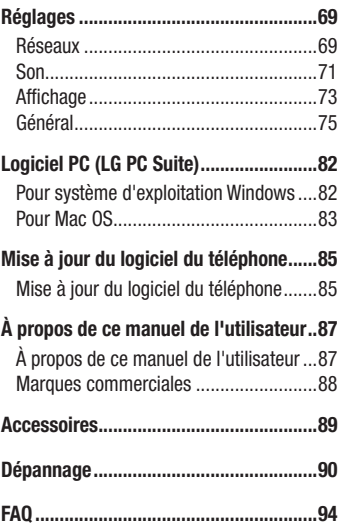

# Sommaire de la commune de la commune de la commune de la commune de la commune de la commune de la commune de<br>Se de la commune de la commune de la commune de la commune de la commune de la commune de la commune de la com

# <span id="page-107-0"></span>Recommandations pour une utilisation sûre et efficace

Veuillez lire ces recommandations. Leur non-respect peut s'avérer dangereux, voire illégal.

En cas de panne, un outil logiciel intégré à votre appareil crée un historique des pannes. Cet outil recueille uniquement les données spécifiques à la panne, comme l'intensité du signal, la position de l'ID de cellule lors d'une perte d'appel soudaine, et les applications chargées. L'historique n'est utilisé que pour déterminer la raison de la panne. Ces historiques sont chiffrés et, si vous devez retourner l'appareil pour réparation, ne peuvent être consultés que par un centre de réparation agréé LG.

# Exposition aux radiofréquences

Informations sur l'exposition aux ondes radio et sur le débit d'absorption spécifique (SAR, Specific Absorption Rate).

Le téléphone portable LG-H420 est conforme aux exigences de sécurité relatives à l'exposition aux ondes radio. Ces exigences sont basées sur des recommandations scientifiques qui comprennent des marges de sécurité destinées à garantir la sécurité de toutes les personnes, quels que soient leur âge et leur condition physique.

- Les recommandations relatives à l'exposition aux ondes radio utilisent une unité de mesure connue sous le nom de débit d'absorption spécifique (DAS). Les tests de mesure du DAS sont effectués à l'aide de méthodes normalisées, en utilisant le niveau de puissance certifié le plus élevé du téléphone, dans toutes les bandes de fréquence utilisées.
- Même si tous les modèles de téléphones LG n'appliquent pas les mêmes niveaux de DAS, ils sont tous conformes aux recommandations appropriées en matière d'exposition aux ondes radio.
- La limite de DAS recommandée par l'ICNIRP (Commission internationale de protection contre les rayonnements non ionisants) est de 2 W/kg en moyenne sur 10 grammes de tissu humain.
- La valeur DAS la plus élevée pour ce modèle de téléphone a été mesurée à 0,676 W/kg (10 g) pour une utilisation à l'oreille et à 0,667 W/kg (10 g) quand il est porté au niveau du corps.
- Cet appareil est conforme aux directives en matière d'exposition aux fréquences radioélectriques lorsqu'il est utilisé soit dans sa position normale contre l'oreille, soit à une distance minimale de 1,5 cm du corps. Lorsqu'un étui, un clip ceinture ou un support est utilisé à des fins de transport, il ne doit pas contenir de parties métalliques et doit garantir une distance minimale de 1,5 cm entre le produit et le corps. Pour pouvoir transmettre des fichiers de données ou des messages, cet appareil requiert une connexion de qualité au réseau. Dans certains cas, la transmission de fichiers de données ou de messages peut être retardée jusqu'à ce qu'une telle connexion soit possible. Veillez à bien suivre les instructions relatives à la distance de séparation pour l'établissement de la transmission.

## Entretien et réparation

# A AVERTISSEMENT

Utilisez uniquement des batteries, chargeurs et accessoires agréés pour ce modèle de téléphone. L'utilisation de tout autre type de batteries, de chargeurs et d'accessoires peut s'avérer dangereuse et peut annuler tout accord ou garantie applicable au téléphone.

- Ne démontez pas votre téléphone. Si une réparation s'avère nécessaire, confiez-le à un technicien qualifié.
- Les réparations couvertes par cette garantie peuvent inclure, à la discrétion de LG, des pièces ou circuits de remplacement neufs ou reconditionnés, sous réserve que leurs fonctionnalités soient équivalentes à celles des pièces remplacées.
- Tenez votre téléphone éloigné des appareils électriques, tels que téléviseurs, postes radio et ordinateurs personnels.
- Ne placez pas votre téléphone à proximité de sources de chaleur, telles qu'un radiateur ou une cuisinière.

Recommandations pour une utilisation sûre et efficace<br>5

- Ne le faites pas tomber.
- Ne soumettez pas votre téléphone à des vibrations mécaniques ou à des chocs.
- Éteignez votre téléphone dans les zones où des règlements spéciaux l'exigent. Par exemple, n'utilisez pas votre téléphone dans les hôpitaux, car celui-ci pourrait perturber le bon fonctionnement des équipements médicaux sensibles.
- Si vos mains sont mouillées, évitez tout contact avec le téléphone lorsqu'il est en cours de charge. Ceci peut provoquer un choc électrique et endommager votre téléphone.
- Ne mettez pas un téléphone en charge à proximité de matières inflammables. En effet, il pourrait chauffer et déclencher un incendie.
- Pour nettoyer l'extérieur du combiné, utilisez un chiffon sec. N'utilisez pas de solvant, tel que du benzène, un diluant ou de l'alcool.
- Ne rechargez pas votre téléphone lorsqu'il est posé sur du tissu.
- Rechargez votre téléphone dans une zone bien ventilée.
- N'exposez pas le téléphone à de la fumée ou de la poussière en quantité excessive.
- Ne placez votre téléphone à proximité de cartes de crédit ou de titres de transport, car il pourrait altérer les données des bandes magnétiques.
- Ne touchez pas l'écran avec un objet pointu qui risquerait d'endommager votre téléphone.
- Ne mettez pas votre téléphone en contact avec des liquides ou des éléments humides.
- Utilisez les accessoires tels que les oreillettes avec précaution. Ne manipulez pas l'antenne inutilement.
- Évitez d'utiliser, de toucher ou de tenter de retirer ou de réparer du verre cassé, ébréché ou fissuré. Un endommagement de l'écran en verre causé par une utilisation abusive ou incorrecte n'est pas couvert par la garantie.
- Votre téléphone est un appareil électronique qui produit de la chaleur en fonctionnement normal. Lors d'une utilisation prolongée dans un environnement mal ventilé, le contact direct avec la peau peut provoquer une gêne ou des brûlures bénignes. Manipulez donc votre téléphone avec précaution lors de son fonctionnement ou immédiatement après utilisation.
- Si votre téléphone est mouillé, débranchez-le immédiatement et laissez-le sécher totalement. Ne tentez pas d'accélérer le séchage avec une source de chaleur externe (four classique ou micro-ondes, sèche-cheveux...).
- Le liquide contenu dans votre téléphone mouillé modifie la couleur de l'étiquette produit se trouvant à l'intérieur du téléphone. Un endommagement de l'appareil consécutif à une exposition à des liquides n'est pas couvert par la garantie.

# Fonctionnement optimal du téléphone

#### Appareils électroniques

Tous les téléphones portables peuvent être soumis à des interférences pouvant affecter les performances des appareils électroniques.

- N'utilisez pas votre téléphone à proximité d'équipements médicaux sans autorisation. Évitez de placer votre téléphone à proximité de votre stimulateur cardiaque (par exemple, dans votre poche poitrine).
- Les téléphones portables peuvent nuire au bon fonctionnement de certaines prothèses auditives.
- Des interférences mineures peuvent perturber le bon fonctionnement des téléviseurs, radios, ordinateurs, etc.
- Utilisez votre téléphone dans des conditions de températures comprises entre 0 °C et 40 ºC dans la mesure du possible. Exposer votre téléphone à des températures extrêmement basses ou hautes peut endommager votre appareil ou provoquer des dysfonctionnements, voire le faire exploser.

# Sécurité au volant

Vérifiez les lois et règlements en vigueur en matière d'utilisation des téléphones portables dans la zone où vous conduisez.

- Ne tenez pas le téléphone dans votre main alors que vous conduisez.
- • Concentrez toute votre attention sur la conduite.
- Si les conditions de conduite le permettent, quittez la route et garez-vous avant d'émettre ou de recevoir un appel.
- Les radiofréquences peuvent affecter certains systèmes électroniques de votre véhicule motorisé, tels que le système audio stéréo ou les équipements de sécurité.
- Lorsque votre véhicule est équipé d'un airbag, ne gênez pas son déclenchement avec un équipement sans fil portable ou fixe. Il risquerait de l'empêcher de s'ouvrir ou provoquer de graves blessures en raison de performances inadéquates.
- Lorsque vous écoutez de la musique en extérieur, veuillez vous assurer que le volume n'est pas trop élevé de façon à bien entendre ce qu'il se passe autour de vous. Ceci est particulièrement important lorsque vous vous trouvez à proximité d'une route.

# Évitez toute nuisance auditive

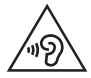

Afin d'éviter des dommages auditifs éventuels, ne pas écouter à un niveau sonore élevé pendant une longue durée.

Afin de protéger vos capacités auditives, n'exposez pas votre ouïe à de hauts volumes sonores pendant de longues périodes. Nous vous recommandons de ne pas tenir l'appareil près de votre oreille lorsque le mode mains libres est activé. Pendant les communications ou lorsque vous écoutez de la musique, réglez le volume à un niveau raisonnable.

• Lorsque vous utilisez le kit main libre, baissez le volume si vous ne pouvez pas entendre les gens parler autour de vous ou si la personne à côté de vous peut entendre ce que vous écoutez.

REMARQUE : Un volume sonore trop élevé provenant des vos écouteurs (oreillettes, casques) pourrait entraîner d'éventuels dommages auditifs.

### Parties en verre

Certaines parties de votre téléphone portable sont en verre. Ce verre pourrait se briser en cas de chute sur une surface dure ou d'impact considérable. Le cas échéant, évitez de toucher ou de retirer le verre brisé. N'utilisez plus votre téléphone portable jusqu'à ce que ce verre soit remplacé par un fournisseur de service agréé.

# Zone de déminage

N'utilisez pas votre téléphone lorsque des opérations de dynamitage sont en cours. Respectez les restrictions, les règlements et les lois en vigueur.

# Zones à atmosphère explosive

- N'utilisez pas votre téléphone dans une station-service.
- N'utilisez pas votre téléphone à proximité de carburant ou de produits chimiques.
- Ne transportez pas et ne stockez pas de produits dangereux, de liquides ou de gaz inflammables dans le même compartiment de votre voiture que votre téléphone portable et ses accessoires.

# En avion

Les appareils sans fil peuvent générer des interférences dans les avions.

- Éteignez votre téléphone avant d'embarquer dans un avion.
- Ne l'utilisez pas au sol sans autorisation de l'équipage.

# **Enfants**

Conservez votre téléphone dans un endroit sûr, hors de la portée des jeunes enfants. Votre téléphone comprend des petites pièces qui peuvent présenter un risque de suffocation.

# Appels d'urgence

Il est possible que les numéros d'urgence ne soient pas disponibles sur tous les réseaux de téléphonie mobile. Vous ne devez donc pas dépendre uniquement de votre téléphone portable pour émettre un appel d'urgence. Renseignez-vous auprès de votre opérateur.

### Informations sur la batterie et précautions d'usage

- Il n'est pas nécessaire de décharger complètement la batterie avant de la recharger. Contrairement aux autres batteries, elle n'a pas d'effet mémoire pouvant compromettre ses performances.
- Utilisez uniquement les batteries et chargeurs LG. Les chargeurs LG sont concus pour optimiser la durée de vie de votre batterie.
- Ne démontez pas et ne court-circuitez pas la batterie.
- Les contacts métalliques de la batterie doivent toujours rester propres.
- Procédez au remplacement de la batterie lorsque celle-ci n'offre plus des performances acceptables. La batterie peut être rechargée des centaines de fois avant qu'un remplacement ne soit nécessaire.
- Rechargez la batterie en cas de non-utilisation prolongée afin d'optimiser sa durée d'utilisation.
- N'exposez pas le chargeur de la batterie au rayonnement direct du soleil. Ne l'utilisez pas non plus dans des lieux très humides, tels qu'une salle de bains.
- • N'exposez pas la batterie à des températures élevées ou basses, ceci pourrait affecter ses performances.
- Le remplacement de la batterie par un modèle inadapté risque d'entraîner une explosion de cette dernière.
- Respectez les instructions du fabricant relatives à la mise au rebut des batteries usagées. Veuillez recycler autant que faire se peut. Ne vous en débarrassez pas avec les déchets ménagers.
- Si la batterie est hors d'usage, veuillez la rapporter au service après-vente ou au revendeur LG Electronics agréé le plus proche.
- Débranchez systématiquement le chargeur de la prise murale lorsque le chargement de la batterie est terminé pour éviter qu'il ne consomme inutilement de l'énergie.
- La durée de vie réelle de la batterie dépend de la configuration du réseau, des paramètres du produit, de l'utilisation, de la batterie et des conditions extérieures.
- Tenez la batterie hors de portée des animaux et de leurs crocs ou griffes, ainsi que des objets pointus en général. Le non-respect de cette consigne peut entraîner un incendie.

#### Informations sur les logiciels libres

Pour obtenir le code source sous la licence publique générale, la licence publique générale limitée, la licence publique Mozilla ou les autres licences libres de ce produit, rendez-vous sur http://opensource.lge.com. En plus du code source, tous les termes de la licence, ainsi que les exclusions de responsabilité et les droits d'auteur, sont disponibles au téléchargement. LG Electronics propose de vous fournir le code open source sur CD-ROM en échange des coûts couvrant cet envoi, notamment le coût du support, des frais de port et de prise en charge, une fois la demande reçue par LG Electronics à l'adresse suivante : opensource@lge.com. La validité de cette offre est de trois (3) ans à partir de la date d'achat du produit.

#### COMMENT METTRE À JOUR VOTRE APPAREIL

Accès aux dernières versions du micrologiciel et aux nouvelles fonctions et améliorations du logiciel.

- Sélectionnez la mise à jour logicielle dans le menu Paramètres de votre appareil.
- Mettez votre appareil à jour en le connectant à votre PC. Pour plus d'informations sur l'utilisation de cette fonction, consultez le site http://www.lg.com/common/index.jsp et sélectionnez votre pays et votre langue.

### DÉCLARATION DE CONFORMITÉ

Par la présente. LG Electronics déclare que le produit LG-H420 est conforme aux exigences fondamentales et aux autres dispositions pertinentes de la directive 1999/5/EC. Consultez la Déclaration de conformité sur http://www.lg.com/global/declaration

Contactez notre service pour connaître les normes auxquelles ce produit est conforme:

LG Electronics Inc. EU Representative, Krijgsman 1,

1186 DM Amstelveen, The Netherlands

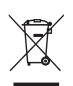

#### Recyclage de votre ancien téléphone

- 1 Les éléments électriques et électroniques doivent être jetés séparément, dans les vide-ordures prévus à cet effet par votre municipalité ou être rapportés dans un magasin de téléphonie mobile.
- 2 Le recyclage de votre téléphone dans une poubelle appropriée ou dans un magasin de téléphonie mobile aidera à réduire les risques pour l'environnement et votre santé.
- 3 Pour plus d'informations concernant l'élimination de votre ancien appareil, veuillez contacter votre mairie, le service des ordures ménagères ou encore le magasin où vous avez acheté ce produit.

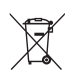

### Recyclage des batteries/accumulateurs usagés

- 1 Ce symbole peut être associé aux symboles chimiques du mercure (Hg), du cadmium (Cd) ou du plomb (Pb) si la batterie contient plus de 0,0005 % de mercure, 0,002 % de cadmium ou 0,004 % de plomb.
- 2 Les batteries/accumulateurs doivent être jetés séparément, dans les déchetteries prévues à cet effet par votre municipalité ou être rapportés dans un magasin de téléphonie mobile.
- 3 La mise au rebut de vos batteries/accumulateurs dans une poubelle appropriée ou dans un magasin de téléphonie mobile aidera à réduire les risques pour l'environnement et votre santé.
- 4 Pour plus d'informations concernant le recyclage de vos batteries/ accumulateurs, veuillez contacter votre mairie, le service des ordures ménagères ou encore le magasin où vous avez acheté ce produit.

# Avertissement

### Veuillez lire ces informations avant d'utiliser votre téléphone.

En cas de problème avec votre téléphone, consultez cette section avant de le faire réparer ou d'appeler l'assistance clientèle.

### 1. Mémoire téléphone

Lorsqu'il reste moins de 10 Mo d'espace disponible dans la mémoire de votre téléphone, ce dernier ne peut plus recevoir de nouveaux messages. Il convient alors de vérifier l'état de la mémoire de votre téléphone et de supprimer certaines données (des applications ou des messages, par exemple) pour libérer de l'espace.

#### Pour désinstaller des applications :

- 1 Appuyez sur  $\Omega > \text{C}$  > onglet Applications >  $\text{C}$  > onglet Général > Applications.
- 2 Une fois toutes les applications affichées, faites-les défiler et sélectionnez l'application que vous souhaitez désinstaller.
- 3 Appuyez sur Désinstaller.

### 2. Optimisation de l'autonomie de la batterie

Vous pouvez prolonger l'autonomie de la batterie en désactivant les fonctions dont l'exécution en tâche de fond n'est pas nécessaire. Vous pouvez contrôler la consommation de batterie par les ressources système et les applications.

#### Prolonger l'autonomie de la batterie de votre téléphone :

- Éteignez les signaux radio que vous n'utilisez pas. Si vous n'utilisez pas les fonctions Wi-Fi, Bluetooth ou GPS, désactivez-les.
- Réduisez la luminosité de l'écran et définissez un délai de mise en veille plus court.
- Désactivez la synchronisation automatique de diverses applications, notamment Gmail, Agenda et Répertoire.
- Certaines applications que vous téléchargez peuvent consommer de l'énergie.
- Lorsque vous utilisez des applications téléchargées, vérifiez le niveau de charge de la batterie.

# 3. Avant d'installer une application et un système d'exploitation Open Source

# A AVERTISSEMENT

Si vous installez et utilisez un système d'exploitation autre que celui fourni par le fabricant, cela risque de provoquer des dysfonctionnements. et votre téléphone ne sera plus couvert par la garantie.

# AVERTISSEMENT

Pour protéger votre téléphone et les données personnelles qu'il contient, téléchargez des applications uniquement depuis des sources sécurisées, telles que Play Store™. Si certaines applications ne sont pas installées correctement sur votre téléphone, il se peut que ce dernier ne fonctionne pas normalement ou qu'une erreur grave se produise. Vous devez désinstaller ces applications et supprimer l'ensemble des données et paramètres associés.

### 4. Utilisation de la réinitialisation matérielle (réinitialisation d'usine)

Si votre téléphone ne parvient pas à restaurer ses paramètres d'origine, utilisez la fonction de réinitialisation matérielle (réinitialisation d'usine).

- 1 Éteignez votre téléphone.
- 2 Appuyez de manière prolongée sur les boutons Alimentation/Verrouillage + Volume bas à l'arrière du téléphone.
- 3 Relâchez le bouton Alimentation/Verrouillage uniquement lorsque le logo de démarrage s'affiche. Ensuite, réappuyez immédiatement de manière prolongée sur le bouton Alimentation/Verrouillage.
- 4 Relâchez tous les boutons lorsque l'écran Réinitialisation d'usine s'affiche.
- 5 Appuyez sur les boutons du volume pour sélectionner Oui, puis appuyez sur le bouton Alimentation/Verrouillage pour effectuer une réinitialisation matérielle.

# A AVERTISSEMENT

Si vous effectuez une réinitialisation matérielle, toutes les applications et les données utilisateur ainsi que vos licences DRM seront supprimées. N'oubliez pas de sauvegarder toutes les données importantes avant d'effectuer une réinitialisation matérielle.

### 5. Lancement et changement d'applications

Exécuter plusieurs tâches à la fois est un véritable jeu d'enfant avec Android : vous pouvez exécuter plusieurs applications simultanément. Plus besoin de quitter une application avant d'en ouvrir une autre. Vous pouvez utiliser plusieurs applications en cours d'exécution et passer d'un programme à un autre. Android gère chacune des applications en les interrompant et en les lançant en fonction des besoins de l'utilisateur pour éviter que les applications en veille ne sollicitent des ressources inutilement.

- 1 Appuyez sur  $\Box$ . L'apercu des applications récemment utilisées s'affiche.
- 2 Appuyez ensuite sur l'application à laquelle vous voulez accéder. La précédente application continue d'être exécutée en tâche de fond. Assurez-vous d'appuyer sur  $\triangleleft$  pour quitter une application après l'avoir utilisée.
	- Pour fermer une application de la liste des applications récentes, faites glisser l'aperçu de l'application vers la gauche ou la droite. Pour supprimer toutes les applications de la liste, appuyez sur Tout effacer.

# Présentation du téléphone

# Présentation du téléphone

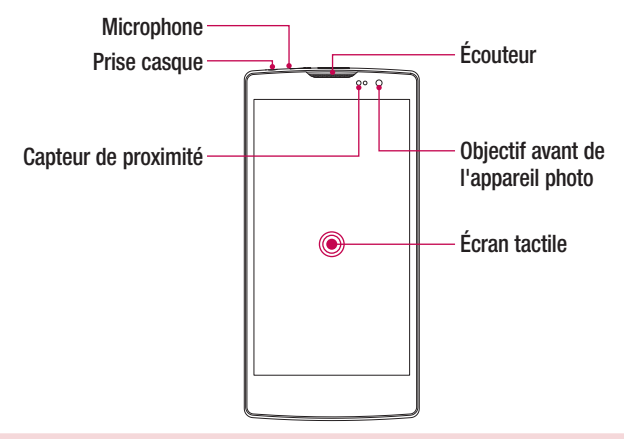

#### REMARQUE : Capteur de proximité

Au cours de la réception ou de l'émission d'appels, ce capteur détecte lorsque le téléphone est à proximité de l'oreille, et désactive le rétroéclairage et verrouille l'écran tactile de manière automatique. Cela prolonge l'autonomie de la batterie et évite d'activer l'écran tactile par inadvertance durant les appels.

### A AVERTISSEMENT

Le fait de poser un objet lourd ou de s'asseoir sur le téléphone risque d'endommager l'écran et les fonctionnalités tactiles. N'obstruez pas le capteur de proximité avec des protecteurs d'écran ou tout autre type de film de protection. Vous risqueriez de provoquer un dysfonctionnement du capteur.

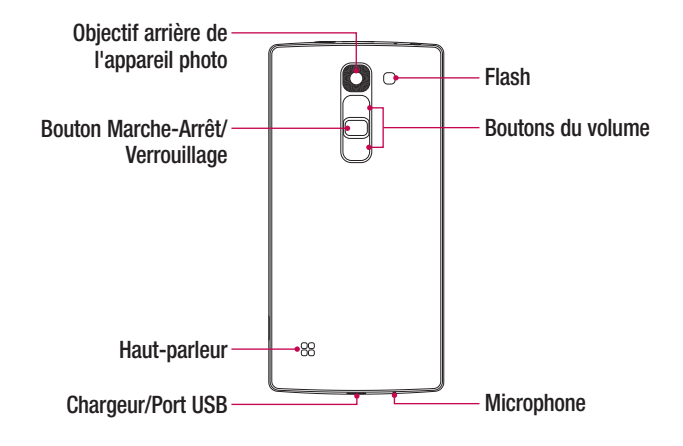

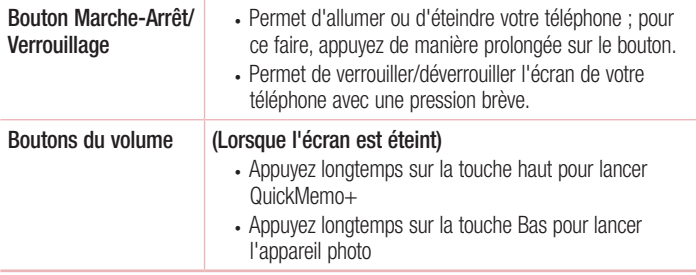

### Installation de la carte SIM ou USIM et de la batterie

Insérez la carte SIM ou USIM remise par le fournisseur de service de téléphonie mobile et la batterie incluse.

1 Pour retirer le cache de la façade arrière, tenez le téléphone fermement dans une main. Avec le pouce de l'autre main, soulevez la façade arrière comme illustré sur la figure ci-dessous.

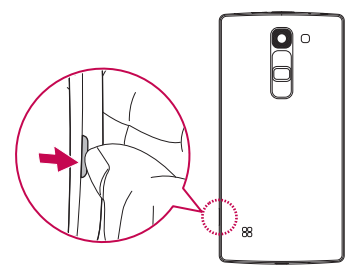

2 Faites glisser la carte SIM dans l'emplacement inférieur dédié, comme illustré sur la figure. Assurez-vous que la zone de contact dorée de la carte est bien orientée vers le bas.

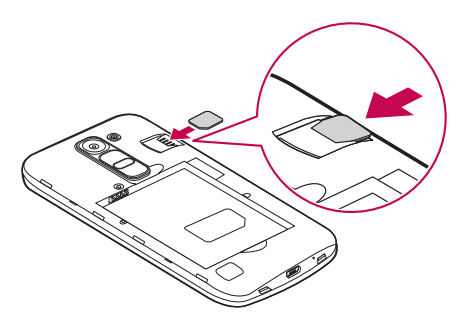

### A AVERTISSEMENT

N'insérez pas de carte mémoire dans l'emplacement de la carte SIM. Si une carte mémoire est introduite dans l'emplacement de la carte SIM, apportez le téléphone dans un centre de services LG pour la faire retirer.

REMARQUE : seules les cartes microSIM fonctionnent avec l'appareil.

3 Insérez la batterie.

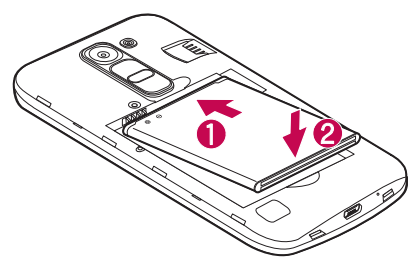

4 Pour replacer le cache sur l'appareil, alignez la façade arrière sur le compartiment de la batterie  $\bigcirc$  et appuyez dessus jusqu'à entendre un déclic caractéristique  $\bigcirc$ .

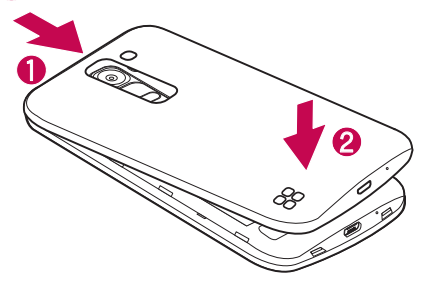

### Chargement de la batterie

Chargez la batterie avant d'utiliser l'appareil pour la première fois. Chargez le téléphone à l'aide de la batterie. Vous pouvez également charger la batterie en connectant le téléphone à un ordinateur à l'aide du câble USB.

### A AVERTISSEMENT

Utilisez uniquement la batterie, le chargeur et le câble de données agréés par LG. Si vous utilisez des chargeurs, des batteries ou des câbles non approuvés, le chargement de la batterie peut être ralenti. La batterie de l'appareil peut également être endommagée, voire exploser, ce qui ne sera pas couvert par la garantie.

La prise du chargeur est située sur la partie inférieure du téléphone. Insérez le chargeur, puis branchez-le sur une prise murale.

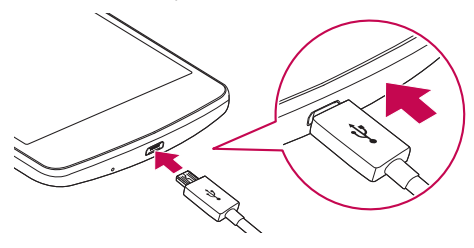

REMARQUE : n'ôtez pas la façade arrière pendant le chargement de votre téléphone.

### Insertion d'une carte mémoire

Votre appareil prend en charge les cartes microSD jusqu'à 32 Go. En fonction de leur type et de leur fabricant, certaines cartes mémoire peuvent ne pas être compatibles avec votre appareil.

### AVERTISSEMENT

Certaines cartes mémoire ne sont pas totalement compatibles avec l'appareil. Si vous utilisez une carte incompatible, cela peut endommager l'appareil ou la carte mémoire, ou corrompre les données enregistrées sur la carte.

REMARQUE : l'écriture et l'effacement fréquents de données réduisent la durée de vie des cartes mémoire.

- 1 Retirez le cache arrière.
- 2 Insérez une carte mémoire avec la zone de contact dorée orientée vers le bas.

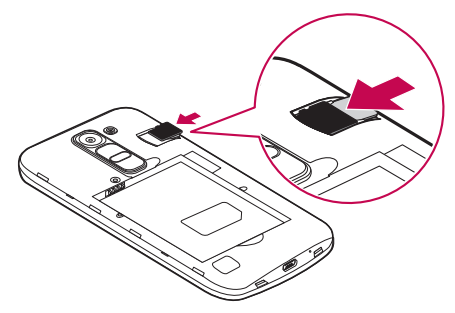

3 Remettez en place la façade arrière.

# Retrait de la carte mémoire

Pour retirer la carte mémoire en toute sécurité, commencez par la désactiver.

- 1 Appuyez sur  $\mathbf{O} > \mathbf{O} > \mathbf{O}$  > onglet Général > Stockage > Désactiver la carte SD.
- 2 Retirez la façade arrière et sortez la carte mémoire.

# A AVERTISSEMENT

Ne retirez pas la carte mémoire pendant que le téléphone effectue le transfert d'informations ou pendant qu'il accède à des informations. Cela risque de provoquer la perte ou la corruption de données, ou endommager la carte mémoire ou le téléphone. LG n'est pas responsable des pertes résultant de la mauvaise utilisation de cartes mémoire endommagées, y compris de la perte de données.

## Verrouillage et déverrouillage du téléphone

Appuyez sur le bouton Marche-Arrêt/Verrouillage pour éteindre l'écran et placer le téléphone en mode Verrouillage. Le téléphone se verrouille automatiquement s'il n'est pas utilisé pendant une période spécifiée. Cela permet de prévenir les pressions accidentelles et d'économiser la batterie.

Pour déverrouiller le téléphone, appuyez sur le **bouton Marche-Arrêt/Verrouillage** et faites glisser l'écran dans n'importe quelle direction.

REMARQUE : Vous pouvez aussi appuyer deux fois sur l'écran pour le déverrouiller plutôt qu'utiliser le bouton Marche-Arrêt/Verrouillage.

#### Changement de méthode de verrouillage de l'écran

Vous pouvez changer la manière de verrouiller l'écran pour éviter que d'autres utilisateurs accèdent à vos informations personnelles.

- 1 Appuyez sur  $\bigcap > \bigcirc$  >  $\bigcirc$  > onglet **Écran** > **Écran de verrouillage** > Choisir l'écran de verrouillage.
- 2 Sélectionnez le verrouillage de l'écran que vous désirez parmi Aucun, Glisser, Knock Code, Schéma, Code PIN et Mot de passe.

REMARQUE : Vous devez d'abord créer un compte Google avant de définir un schéma de déverrouillage. Vous devez également vous souvenir du code PIN de secours que vous avez saisi lors de la création du verrouillage par schéma.

Attention ! Si vous n'avez pas créé de compte Google sur le téléphone ou si vous avez oublié votre code PIN, votre mot de passe et le code PIN de secours, vous devez effectuer une réinitialisation matérielle. Dans ce cas, toutes les applications et données utilisateur seront supprimées. Veillez à sauvegarder vos données importantes avant d'effectuer une réinitialisation matérielle.

#### ASTUCE ! Verrou Smart

Vous pouvez utiliser le Verrou Smart pour déverrouiller plus facilement votre téléphone. Vous pouvez le configurer pour que votre téléphone reste déverrouillé lorsqu'un périphérique Bluetooth de confiance y est connecté, quand il se trouve dans un endroit que vous connaissez bien, comme votre domicile ou sur votre lieu de travail, ou quand il reconnaît votre visage.

#### Configuration du Verrou Smart

- 1 Appuyez sur  $\mathbb{O} > \textcircled{\tiny{\textcircled{\tiny 2}}} >$  onglet Applications  $> \textcircled{\tiny{\textcircled{\tiny 2}}}$ .
- 2 Appuyez sur l'onglet Écran > Écran de verrouillage > Verrou Smart.
- 3 Avant d'ajouter des périphériques, lieux ou visages de confiance, vous devez configurer un verrouillage d'écran (schéma, code PIN ou mot de passe).

# Conseils d'utilisation de l'écran tactile

Voici quelques astuces pour vous familiariser avec votre téléphone.

- Appuyer sur : un simple appui avec le doigt permet de sélectionner des éléments, des liens, des raccourcis et des lettres sur le clavier visuel.
- Exercer une pression prolongée : maintenez le doigt appuyé sur un élément de l'écran sans le relever jusqu'à ce qu'une action se produise.
- Faire glisser (glisser-déplacer) : maintenez le doigt sur un élément pendant quelques instants, puis, sans relever le doigt, déplacez-le sur l'écran jusqu'à la position voulue. Vous pouvez faire glisser des éléments sur l'écran d'accueil pour les repositionner.
- Faire glisser le doigt : passez rapidement le doigt sur la surface de l'écran sans le relever après le premier contact (de manière à ne pas déplacer un élément par glisser-déplacer).
- Appuyer deux fois : appuyez deux fois pour effectuer un zoom sur une page Web ou sur une carte.
- Pincer pour zoomer : utilisez l'index et le pouce avec un mouvement de pincement ou d'écartement pour agrandir ou réduire lorsque vous utilisez le navigateur, les Cartes ou pour voir des photos.
- Pivoter l'écran : dans de nombreux menus et applications, l'orientation de l'écran s'ajuste selon l'orientation physique du téléphone.

#### REMARQUE :

- N'exercez pas une pression trop forte sur l'écran tactile : celui-ci est suffisamment sensible pour détecter une pression légère et sûre.
- Utilisez le bout du doigt pour appuyer sur l'option voulue. Veillez à ne pas appuyer sur d'autres touches.

# Écran d'accueil

L'écran d'accueil est le point de départ de nombreuses applications et fonctions. Vous pouvez y ajouter des éléments comme des raccourcis d'applications et des widgets Google afin d'accéder rapidement aux informations et aux applications. Il s'agit de la page par défaut, accessible à partir de n'importe quel menu en appuyant sur  $\bigcirc$ .

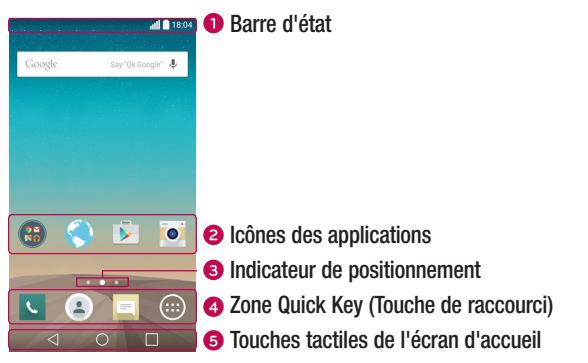

- Donne des informations sur l'état du téléphone, y compris l'heure, l'intensité du signal, l'état de la batterie et les icônes de notification.
- Appuyez sur une icône (application, dossier, etc.) pour l'ouvrir et l'utiliser.
- **B** Indique la page de l'écran d'accueil sur laquelle vous vous trouvez actuellement.
- Permet d'accéder à la fonction d'une simple pression depuis n'importe quelle page de l'écran d'accueil.

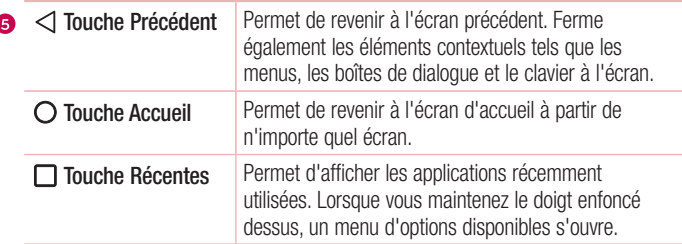

### Écran d'accueil étendu

Le système d'exploitation fournit plusieurs pages d'écran d'accueil pour que vous ayez plus de place pour ajouter des icônes, des widgets, etc.

• Faites glisser votre doigt vers la droite ou la gauche pour parcourir l'écran d'accueil étendu et accéder à d'autres pages.

# Personnalisation de l'écran d'accueil

Vous pouvez personnaliser l'écran d'accueil en y ajoutant des applications, des widgets ou en changeant de fond d'écran.

### Ajout d'éléments à l'écran d'accueil

- 1 Appuyez de façon prolongée sur la partie vierge de l'écran d'accueil.
- 2 Dans le menu Mode d'ajout, sélectionnez l'élément à ajouter. Les éléments ajoutés apparaissent alors sur l'écran d'accueil.
- 3 Faites glisser chaque élément à l'endroit voulu, puis relevez le doigt.

ASTUCE ! Pour ajouter une icône d'application à l'écran d'accueil à partir de l'écran des applications, appuyez de façon prolongée sur l'application que vous souhaitez ajouter.

#### Suppression d'un élément de l'écran d'accueil

• Depuis l'écran d'accueil, appuyez longuement sur l'icône que vous souhaitez supprimer, puis faites-la glisser jusqu'à  $\triangle$ .

#### Ajout d'une application à la zone de raccourci

• À partir de l'écran des applications ou de l'écran d'accueil, exercez une pression prolongée sur l'icône d'une application et faites-la glisser dans la zone de raccourci. Puis relâchez-la à l'emplacement souhaité.

#### Suppression d'une application de la zone de raccourci

• Exercez une pression prolongée sur la touche de raccourci correspondante et faites-la glisser sur  $\triangle$ .

REMARQUE : La touche Applications (a) ne peut pas être supprimée.

#### Personnalisation des icônes des applications sur l'écran d'accueil

- 1 Exercez une pression prolongée sur l'icône jusqu'à ce que vous puissiez la déplacer, puis relâchez-la. L'icône de modification  $\bullet$  apparaît en haut à droite de l'application.
- 2 Appuyez à nouveau sur l'icône, puis sélectionnez le modèle et la taille d'icône de votre choix.
- 3 Appuyez sur OK pour enregistrer les modifications.

# Retour à une application récemment utilisée

- 1 Appuyez sur  $\Box$ . L'apercu des applications récemment utilisées s'affiche.
- 2 Appuyez sur l'apercu d'une application pour ouvrir l'application correspondante. Ou appuyez sur  $\triangleleft$  pour revenir à l'écran précédent.

## Volet Notifications

Les notifications vous préviennent de la réception de nouveaux messages, des événements du calendrier, des alarmes, ainsi que des événements en cours (par exemple lorsque vous êtes au téléphone).

Lorsqu'une notification arrive, une icône s'affiche en haut de l'écran. Les icônes des notifications en attente s'affichent à gauche et les icônes du système telles que le Wi-Fi et le niveau de charge de la batterie s'affichent à droite.

REMARQUE : Les options disponibles peuvent varier selon les régions ou les opérateurs.

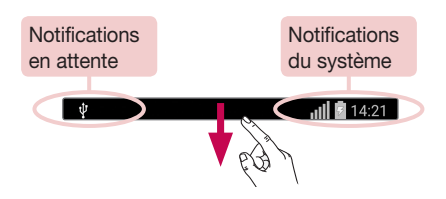

#### Ouvrir le volet Notifications

Faites glisser votre doigt vers le bas à partir de la barre d'état pour ouvrir le volet Notifications. Pour fermer le volet Notifications, faites glisser l'écran vers le haut ou appuyez sur  $\triangleleft$ .

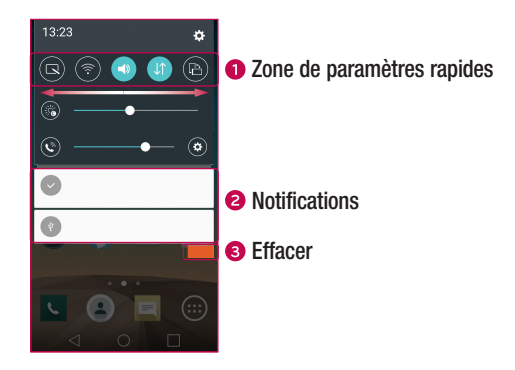

- Appuyez sur chaque touche de paramètre rapide pour l'activer / le désactiver. Exercez une pression prolongée sur la touche de votre choix pour accéder directement au menu Paramètres de la fonction. Pour afficher davantage de touches de commutation, faites glisser votre doigt vers la droite ou la gauche. Appuyez sur  $\circled{s}$  pour supprimer, ajouter ou réorganiser les touches de paramètres rapides.
- Les notifications courantes s'affichent avec une brève description. Appuyez sur une notification pour l'afficher.
- **Appuyez pour effacer toutes les notifications.**

#### Icônes dans la barre d'état

Les icônes apparaissent dans la barre d'état en haut de l'écran pour indiquer des appels manqués, des nouveaux messages, des événements du calendrier, l'état du périphérique et bien plus.

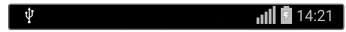

Les icônes affichées en haut de l'écran fournissent des informations relatives à l'état de l'appareil. Les icônes répertoriées dans le tableau ci-dessous sont les plus courantes.

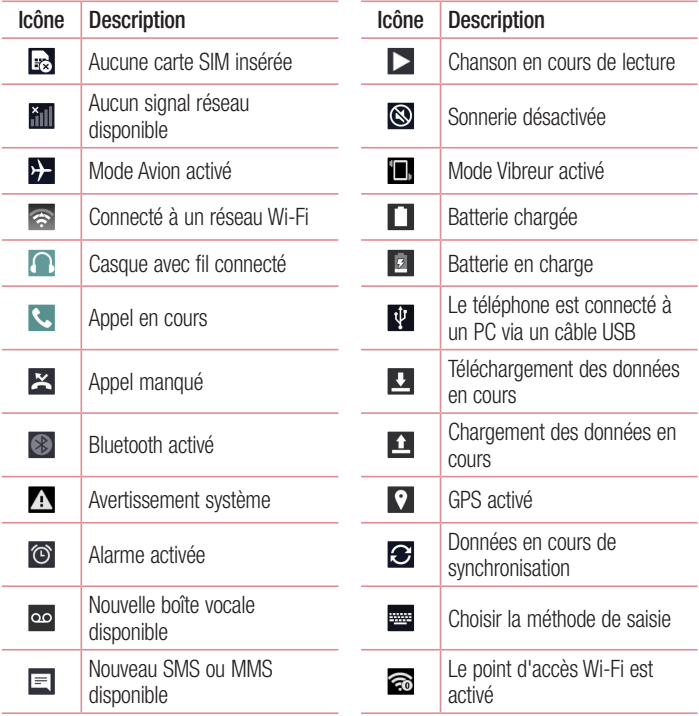

# Clavier visuel

Vous pouvez saisir votre texte à l'aide du clavier visuel. Le clavier apparaît sur l'écran lorsque vous appuyez sur un champ de saisie de texte.

#### Utilisation du clavier et saisie de texte

Appuyez une fois pour que la lettre suivante s'inscrive en majuscule. Appuyez deux fois pour ne saisir que des majuscules.

Appuyez pour accéder aux paramètres du clavier. Maintenez le doigt enfoncé pour effectuer une saisie vocale ou accéder au presse-papier.

Appuyez sur cette touche pour saisir un espace.

**Appuyez pour créer une ligne.** 

Appuyez sur cette touche pour supprimer le caractère précédent.

#### Saisie des lettres accentuées

Lorsque vous sélectionnez Français ou Espagnol comme langue de saisie de texte, vous pouvez saisir les caractères spéciaux français ou espagnols (par exemple, « à »). Par exemple, pour insérer le caractère « à », maintenez le doigt enfoncé sur la touche « a » jusqu'à ce que la touche de zoom avant grandisse et affiche les caractères des autres langues. Sélectionnez ensuite le caractère spécial souhaité.

# Prise de photo avec geste

La fonction Prise de photo avec geste permet de prendre une photo avec une seule main en utilisant l'appareil photo orienté vers l'avant.

#### Pour prendre une photo

Il existe deux façons d'utiliser la fonction Prise de photo avec geste.

- Levez la main avec la paume ouverte jusqu'à ce que l'appareil photo la détecte et qu'un cadre apparaisse à l'écran. Fermez ensuite le poing pour lancer un compte à rebours, ce qui vous laisse le temps de vous préparer.
- Levez votre poing fermé jusqu'à ce que l'appareil photo frontal le détecte. Un rectangle apparaît alors sur l'écran. Ouvrez ensuite la main pour lancer le compte à rebours, ce qui vous laisse le temps de vous préparer.

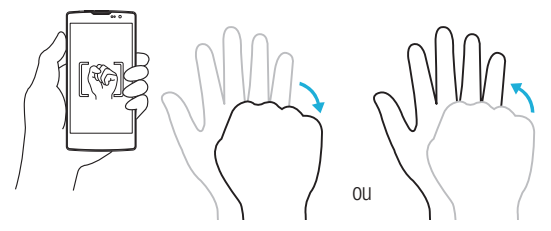

#### Vue d'ensemble

Lorsque l'écran de votre téléphone est éteint, vous pouvez voir la barre d'état, l'heure et la date en faisant glisser votre doigt vers le bas de l'écran.

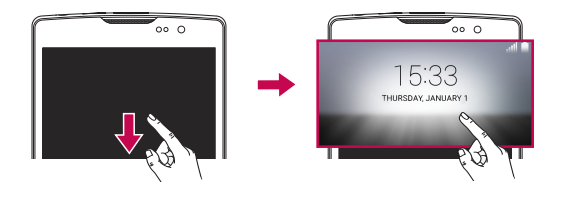

### Allumer l'écran

La fonction KnockON vous permet de toucher deux fois l'écran pour l'activer ou le désactiver facilement.

### Pour allumer l'écran

- 1 Appuyez deux fois sur le centre de l'écran pour l'activer.
- 2 Déverrouillez l'écran ou accédez à un raccourci ou widget disponible.

#### Pour éteindre l'écran

- 1 Appuyez deux fois sur un emplacement vide de l'écran d'accueil ou de la barre d'état.
- 2 L'écran s'éteint.

REMARQUE : Appuyez au centre de l'écran. Si vous appuyez en bas ou en haut, il se peut que le taux de réussite diminue.

# Code frappé

La fonction Knock Code vous permet de créer votre propre code de déverrouillage en utilisant une combinaison de frappes sur l'écran. Vous pouvez accéder directement à l'écran d'accueil lorsque l'écran est éteint en saisissant la même séquence sur l'écran.

#### REMARQUE :

- Si vous saisissez six fois une séquence Knock Code erronée, vous êtes automatiquement redirigé vers la page de connexion/le code PIN de secours de votre compte Google.
- Utilisez de préférence le bout du doigt plutôt que l'ongle pour activer ou désactiver l'écran.
- Si la fonction Knock Code n'est pas activée, vous pouvez l'activer en appuyant sur l'écran.
- 1 Appuyez sur  $\Omega > \text{CD} > 1$ 'onglet Applications  $> 2$  > l'onglet Écran  $>$  Écran de verrouillage > Choisir l'écran de verrouillage > Knock Code.
- 2 Pour définir votre Knock Code, appuyez sur les carrés selon le schéma que vous souhaitez. Votre Knock Code peut se composer de 3 à 8 pressions.

### Déverrouillage de l'écran à l'aide du Knock Code

Vous pouvez déverrouiller l'écran en saisissant le motif Knock Code que vous avez déjà défini.

### QuickMemo+

La fonction **QuickMemo**+ vous permet de créer des mémos et de réaliser des captures d'écran.

Vous pouvez utiliser QuickMemo+ pour créer facilement et efficacement des mémos lors d'un appel, avec une image enregistrée ou sur l'écran actuel du téléphone.

1 Faites glisser la barre d'état vers le bas et appuyez sur  $\bigcirc$ .

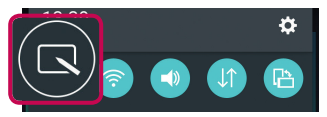

2 Créez un mémo à l'aide des options suivantes :

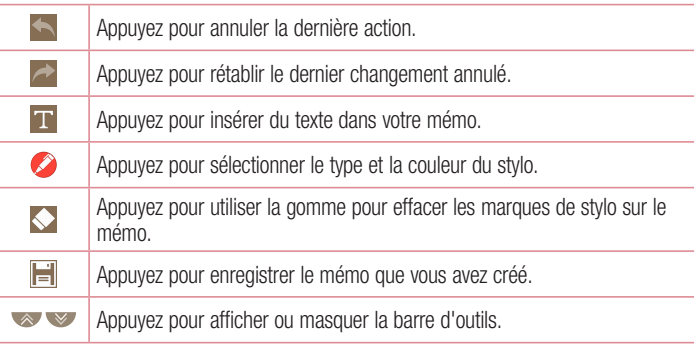

REMARQUE : Appuyez sur l'écran tactile du bout du doigt pour utiliser la fonction QuickMemo+. N'utilisez pas vos ongles pour appuyer sur l'écran.

3 Appuyez sur **pour entegistrer le mémo en cours dans QuickMemo**+ ou dans la Galerie.

#### Supprimer des QuickMemos

• Appuyez sur  $\triangleleft$ .

#### Afficher les mémos enregistrés

Depuis l'écran d'accueil, appuyez sur  $\bigcirc$  > Galerie at et sélectionnez l'album QuickMemo+ ou appuyez sur QuickMemo+ et sélectionnez le mémo de votre choix.

# Configuration d'un compte Google

La première fois que vous ouvrez l'application Google sur votre téléphone, vous devez vous connecter à l'aide de votre compte Google existant. Si vous n'avez pas de compte Google, un message vous invite à en créer un.

### Création de votre compte Google

- 1 Sur l'écran d'accueil, appuyez sur  $\bigcirc$ .
- 2 Appuyez sur  $\ge$  > l'onglet Général > Comptes et synchronisation > Ajouter un compte > Google > Créer un nouveau compte.
- 3 Entrez votre prénom et votre nom, puis appuyez sur Suivant.
- 4 Saisissez un nom d'utilisateur et appuyez sur Suivant. Votre téléphone communique avec les serveurs Google et vérifie que le nom d'utilisateur est disponible.
- 5 Saisissez votre mot de passe et appuyez sur Suivant.
- 6 Suivez les instructions et saisissez les informations requises et facultatives concernant le compte. Patientez pendant la création de votre compte par le serveur.

# Connexion à votre compte Google

- 1 Sur l'écran d'accueil, appuyez sur ...
- 2 Appuyez sur  $\Rightarrow$   $\Rightarrow$  l'onglet Général  $>$  Comptes et synchronisation  $>$  Aiouter un compte > Google.
- 3 Saisissez votre adresse e-mail et appuyez sur Suivant.
- 4 Lorsque la connexion est établie, elle permet d'utiliser Gmail et de bénéficier des services Google sur votre téléphone.
- 5 Une fois votre compte Google configuré, votre téléphone se synchronisera automatiquement avec votre compte Google sur le Web (si une connexion aux données est disponible).

Lorsque la connexion est établie, votre téléphone se synchronisera avec vos services Google, tels que Gmail, Contacts et Google Agenda. Vous pouvez également utiliser Maps, télécharger des applications de Play Store, sauvegarder vos paramètres sur les serveurs Google et profiter des autres services de Google sur votre téléphone.

### IMPORTANT

- • Certaines applications telles que le Calendrier ne fonctionnent qu'avec le premier compte Google que vous avez ajouté. Si vous prévoyez d'utiliser plus d'un compte Google sur votre téléphone, assurez-vous de bien vous connecter avec le compte que vous avez choisi. Lors de la connexion, vos contacts, vos messages Gmail, vos événements et les autres informations liées à ces applications ou services Web sont synchronisés avec votre téléphone. Si vous ne vous connectez pas à un compte Google lors de la configuration du téléphone, vous devrez vous connecter ou créer un compte Google lorsque vous utiliserez pour la première fois une application nécessitant un compte Google (Gmail ou Play Store, par exemple).
- Si vous disposez d'un compte professionnel lié à votre entreprise ou à une organisation, contactez le service informatique concerné pour connaître les dispositions à prendre pour se connecter.

# Connexion à des réseaux et périphériques

# Wi-Fi

Vous pouvez accéder à Internet en haut-débit dans la zone de couverture d'un point d'accès sans fil (PA).

#### Connexion aux réseaux Wi-Fi

- 1 Appuyez sur  $\mathbf{O} > \mathbf{O} > \mathbf{O}$  anglet Applications  $> \mathbf{O} > \mathbf{O}$  anglet Réseaux  $>$  Wi-Fi.
- 2 Appuyez sur o pour activer le Wi-Fi et commencer la recherche des réseaux Wi-Fi disponibles.
- 3 Appuyez sur un réseau pour établir la connexion à ce réseau.
	- Si le réseau est sécurisé avec une icône de verrouillage, vous devrez saisir une clé de sécurité ou un mot de passe.
- 4 Dans la barre d'état, différentes icônes indiquent l'état du réseau Wi-Fi.

REMARQUE : Si vous êtes en dehors de la zone Wi-Fi ou si vous avez réglé Wi-Fi sur Désactivé, le téléphone peut se connecter automatiquement à Internet à l'aide des données mobiles, ce qui peut entraîner des frais.

ASTUCE ! Pour déterminer l'adresse MAC Appuyez sur  $\bigcap$  >  $\bigcap$  > onglet Applications >  $\bigcirc$  > onglet Réseaux > Wi-Fi > > Paramètres Wi-Fi avancés > Adresse MAC.

# **Bluetooth**

Bluetooth est une technologie de communications de courte portée qui vous permet de vous connecter sans fil à un certain nombre d'appareils Bluetooth, tels que les casques et les kits mains libres voiture, les appareils mobiles, les ordinateurs, les imprimantes et les périphériques sans fil compatibles Bluetooth. La portée de communication Bluetooth s'étend généralement à 9 mètres environ.

#### REMARQUE :

- LG décline toute responsabilité en cas de perte, d'interception ou de mauvaise utilisation de données envoyées ou reçues via la fonction Bluetooth.
- Veillez à ce que les périphériques avec lesquels vous échangez des données ou dont vous recevez des données soient toujours de confiance et bien sécurisés.
- Si des obstacles se trouvent entre les périphériques, la distance d'utilisation pourrait être réduite.
- Certains appareils, notamment ceux non testés ou approuvés par Bluetooth SIG, peuvent être incompatibles avec votre téléphone.

#### Couplage de votre téléphone avec un autre appareil Bluetooth

- 1 Appuyez sur  $\Omega > \text{O}$  > onglet Applications >  $\text{O}$  > onglet Réseaux > **Bluetooth**
- 2 Appuyez sur **pour activer le Bluetooth.**
- 3 Appuyez sur **Recherche d'appareils** pour trouver les téléphones visibles à portée.
- 4 Sélectionnez l'appareil que vous souhaitez coupler dans la liste. Une fois le couplage réussi, votre téléphone se connecte à l'autre appareil.

REMARQUE : Le couplage entre deux appareils Bluetooth ne doit se faire qu'une seule fois. Une fois qu'un couplage a été créé, les appareils reconnaissent toujours leur partenariat et continuent de s'échanger des informations.
ASTUCE ! Consultez la documentation accompagnant le périphérique Bluetooth pour obtenir des informations sur le mode d'association et le mot de passe (en général, 0 0 0 0 – quatre zéros).

### Envoi de données via Bluetooth

- 1 Sélectionnez un fichier ou un élément tel qu'un contact ou un fichier multimédia.
- 2 Sélectionnez l'option d'envoi de données par Bluetooth.
- 3 Recherchez un périphérique compatible Bluetooth et procédez à un jumelage.
	- En raison des différentes spécifications et caractéristiques des périphériques Bluetooth, l'affichage et les opérations peuvent être différents. Des fonctions telles que le transfert ou l'échange, par exemple, peuvent ne pas être disponibles avec certains appareils Bluetooth.

### Réception de données via Bluetooth

- 1 Appuyez sur  $\Omega > \text{O}$  > onglet Applications >  $\text{O}$  > onglet Réseaux > Bluetooth.
- 2 Appuyez sur  $\circ$  pour activer le Bluetooth.
- 3 Vous recevrez une demande de couplage de l'appareil dont provient l'envoi. Veillez à bien sélectionner Accepter.

# Wi-Fi direct

Wi-Fi Direct offre une connexion directe entre les périphériques compatibles Wi-Fi sans nécessiter de point d'accès.

#### Activation de Wi-Fi Direct

- 1 Appuyez sur  $\bigcirc$   $> \textcircled{a}$  > onglet Applications >  $\textcircled{a}$  > onglet Réseaux > Wi-Fi.
- 2 Appuyez sur  $\Rightarrow$  Paramètres Wi-Fi avancés  $>$  Wi-Fi Direct.

REMARQUE : Votre téléphone est alors visible pour les autres appareils Wi-Fi Direct visibles à proximité.

# Transfert de données entre un PC et le téléphone

Vous pouvez copier ou déplacer des données entre un PC et le téléphone.

#### Transfert de données

- 1 Connectez votre téléphone à un PC à l'aide du câble USB fourni avec le téléphone.
- 2 Ouvrez le volet Notifications, appuyez sur le type de connexion actuel et sélectionnez Appareil média (MTP).
- 3 Une fenêtre contextuelle s'affichera sur votre PC, vous permettant de transférer les données de votre choix.

REMARQUE : Vous devez avoir installé le pilote LG Android Platform Driver sur votre PC pour pouvoir détecter le téléphone.

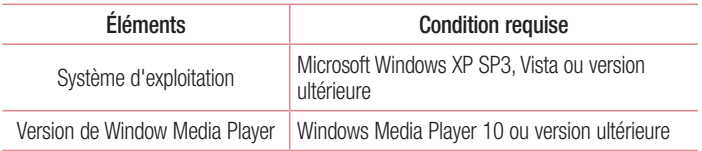

# Appels

# Émission d'un appel

- 1 Appuyez sur  $\sim$  pour ouvrir le clavier de numérotation.
- 2 Composez le numéro sur le clavier de numérotation. Pour supprimer un chiffre, appuyez sur  $\overline{\left( \times \right)}$ .
- 3 Après avoir saisi le numéro souhaité, appuyez sur **component** l'appel.
- 4 Pour mettre fin à un appel, appuyez sur  $\sim$ .

ASTUCE ! Pour saisir le signe « + » au début d'un numéro international, appuyez de façon prolongée sur  $\boxed{0+}$ .

# Appel des contacts

- 1 Appuyez sur  $\bullet$  pour ouvrir votre liste de contacts.
- 2 Parcourez la liste de contacts. Vous pouvez également saisir le nom du contact dans le champ de recherche ou faire défiler les lettres de l'alphabet sur le bord droit de l'écran.
- 3 Dans la liste qui s'affiche, appuyez sur le contact voulu.

# Réponse à un appel et rejet d'un appel

- Glissez  $\bigcup$  dans n'importe quelle direction pour répondre à l'appel entrant.
- Glissez  $\bullet$  dans n'importe quelle direction pour rejeter un appel entrant.

REMARQUE : Appuyez sur Refuser avec un message ou faites-le glisser si vous voulez envoyer un message à la personne qui appelle.

# Émettre un second appel

- 1 Pendant votre premier appel, appuyez sur la touche  $\frac{1}{2}$  > Ajouter un appel et entrez le numéro.
- 2 Appuyez sur **c** pour lancer l'appel.
- 3 Les deux appels s'affichent sur l'écran d'appel. L'appel initial est verrouillé et mis en attente.
- 4 Appuyez sur le numéro qui s'affiche pour basculer entre les appels. Ou appuyez sur **t** pour effectuer une conférence téléphonique.
- 5 Pour mettre fin à tous les appels, appuyez sur  $\Box$ .

Remarque : Vous serez facturé pour chaque appel émis.

# Affichage des journaux d'appel

Dans l'écran d'accueil, appuyez sur **et sélectionnez Journal des appels.** Une liste de tous les appels émis, reçus et manqués est affichée.

## **ASTUCE!**

- Pour afficher les détails de chaque appel (date, heure et durée), appuyez sur la ligne correspondante.
- Appuyez sur : puis appuyez sur **Supprimer tout** pour supprimer tous les éléments enregistrés.

# Paramètres d'appel

Vous pouvez configurer les paramètres d'appel, tels que le transfert d'appel, et d'autres fonctions particulières proposées par votre opérateur.

- 1 Dans l'écran d'accueil, appuyez sur **Algebra de voir le clavier de numérotation.**
- 2 Appuyez sur pour afficher les options disponibles.
- 3 Appuyez sur **Paramètres d'appel** et configurez les options de votre choix.

# **Contacts**

Vous avez la possibilité d'ajouter des contacts sur votre téléphone et de les synchroniser avec ceux de votre compte Google ou d'autres comptes prenant en charge la synchronisation des contacts.

## Recherche d'un contact

- 1 Appuyez sur  $\left( \bullet \right)$  pour ouvrir votre liste de contacts.
- 2 Appuyez sur Rechercher un contact et saisissez le nom du contact à l'aide du clavier.

# Ajout d'un nouveau contact

- 1 Appuyez sur  $\left\vert \cdot\right\vert$  et saisissez le numéro du nouveau contact. Appuyez sur le champ Nouveau contact ou  $\frac{1}{1}$  > Ajouter aux contacts > Nouveau contact.
- 2 Pour ajouter une image au nouveau contact, touchez la zone de l'image. Choisissez entre Prendre une photo et Choisir à partir de la Galerie.
- 3 Saisissez les informations de votre choix pour le contact.
- 4 Appuyez sur Enregistrer.

# Contacts préférés

Permet de classer dans les favoris les contacts que vous appelez fréquemment.

### Ajout d'un contact à vos favoris

- 1 Appuyez sur  $\Box$  pour ouvrir votre liste de contacts.
- 2 Appuyez sur un contact pour afficher les informations le concernant.
- 3 Appuyez sur l'étoile en haut à droite de l'écran. L'étoile devient jaune.

#### Suppression d'un contact de votre liste de favoris

- 1 Appuyez sur  $\bullet$  pour ouvrir votre liste de contacts.
- 2 Appuyez sur l'onglet **Favoris** et sélectionnez un contact pour afficher les informations le concernant.
- 3 Appuyez sur l'étoile jaune en haut à droite de l'écran. L'étoile devient foncée et le contact est supprimé de vos favoris.

# Création d'un groupe

- 1 Appuyez sur **c** pour ouvrir votre liste de contacts.
- 2 Appuyez sur Groupes  $> 2$  Nouveau groupe.
- 3 Saisissez un nom pour ce nouveau groupe. Vous pouvez aussi attribuer une sonnerie distincte au nouveau groupe créé.
- 4 Appuyez sur **Aiouter des membres** pour ajouter des contacts au groupe.
- 5 Pour sauvegarder le groupe, appuyez sur Enregistrer.

#### REMARQUE :

• La suppression d'un groupe n'entraîne pas la suppression des contacts qui lui sont affectés. Ces derniers seront conservés dans la liste de vos contacts.

# **Messagerie**

Votre téléphone réunit les fonctions SMS et MMS dans un menu intuitif et convivial.

# Envoi d'un message

- 1 Appuyez sur  $\equiv$  de l'écran d'accueil et appuyez sur  $\sim$  pour créer un nouveau message.
- 2 Saisissez le nom ou le numéro d'appel du contact dans le champ À. Au fur et à mesure que vous saisissez le nom du contact, les contacts correspondants s'affichent. Vous pouvez appuyer sur un destinataire suggéré et ajouter plusieurs contacts.

REMARQUE : Vous devrez peut-être payer pour chaque SMS que vous envoyez. Veuillez contacter votre fournisseur de services.

- 3 Appuyez sur le champ de texte pour commencer la saisie du message.
- 4 Appuyez sur pour ouvrir le menu d'options. Choisissez l'une des options disponibles.

ASTUCE ! Vous pouvez appuyer sur @ pour joindre un fichier à votre message.

5 Appuyez sur Envoyer pour envoyer votre message.

#### **ASTUCE!**

- La limite de 160 caractères peut varier d'un pays à l'autre, selon la méthode de codage du SMS et la langue utilisée.
- Si une image, une vidéo ou un contenu audio est ajouté à un SMS, celui-ci est automatiquement converti en MMS et il vous est facturé en conséquence.

REMARQUE : Lorsque vous recevez un SMS pendant une communication, une sonnerie vous en avertit.

# Affichage conversation

Les messages échangés avec une autre personne sont affichés dans l'ordre chronologique. Vous avez ainsi facilement accès à l'historique de vos conversations.

# Modification des paramètres de messagerie

Les paramètres de messagerie du téléphone sont prédéfinis de manière à vous permettre d'envoyer des messages immédiatement. Vous pouvez toutefois modifier les paramètres en fonction de vos préférences.

• Appuyez sur  $\equiv$  dans l'écran d'accueil, appuyez sur  $\approx$  > Paramètres.

# E-mail

Vous pouvez vous servir de l'application E-mail pour lire des e-mails provenant de services de messagerie autres que Gmail. L'application E-mail prend en charge les types de comptes suivants : POP3, IMAP et Microsoft Exchange (pour les utilisateurs d'Enterprise).

# Gestion de comptes de messagerie

### Ouverture de l'application E-mail

Appuyez sur  $\mathbf{O} > \mathbf{O} > \text{onglet}$  Applications  $> 2$ .

La première fois que vous ouvrez l'application E-mail, un assistant de configuration s'affiche pour vous aider à ajouter un compte de messagerie.

#### Ajout d'un compte de messagerie :

• Appuyez sur  $\mathbf{O} > \mathbf{O} > \text{on}$ qlet Applications  $> \mathbf{O} > \mathbf{I} > \text{Paramètres} > \text{H}$ Ajouter un compte.

Modification des paramètres de messagerie généraux :

• Appuyez sur  $\bigcirc$  >  $\circledcirc$  > onglet Applications >  $\circledcirc$  >  $\cdot$  > Paramètres > Paramètres généraux.

#### Suppression d'un compte de messagerie :

• Appuyez sur  $\bigcirc$  >  $\odot$  > onglet Applications >  $\circ$  >  $\bullet$  > Paramètres >  $\bullet$ > Supprimer le compte > Sélectionnez le compte à supprimer > Supprimer > Oui.

# Utilisation des dossiers de comptes

Appuyez sur  $\bigcap > \bigcirc$  > onglet Applications >  $\bigcirc$  >  $\bigcirc$  > Dossiers.

Tous les comptes possèdent des dossiers Reçus, Envoyés, Envoyé et Brouillons. Selon les fonctions prises en charge par le fournisseur de services de votre compte, il existe peut-être aussi d'autres dossiers.

# Composition et envoi d'un e-mail

- 1 Dans l'application  $\circledcirc$ , touchez  $\circledcirc$  pour créer un nouvel e-mail.
- 2 Saisissez l'adresse du destinataire du message. Au fur et à mesure que vous saisissez l'adresse, les adresses correspondantes figurant dans vos contacts vous sont proposées. Si vous ajoutez plusieurs adresses, séparez-les par des pointsvirgules.
- 3 Appuyez sur le champ Cc/Cci pour pouvoir envoyer une copie carbone ou une copie carbone invisible à d'autres contacts/adresses e-mail.
- 4 Appuyez sur le champ message et saisissez votre message.
- 5 Appuyez sur *Q* pour joindre un fichier au message.
- **6** Appuyez sur  $\geq$  pour envoyer le message.

# Photo et vidéo

# Options de l'appareil photo sur le viseur

Pour ouvrir l'application Appareil photo, appuyez sur  $O > \text{C}$  > onglet Applications  $\sim$  0

Vous pouvez utiliser la fonction Appareil photo ou Caméra pour prendre et partager des photos et des vidéos.

REMARQUE : Nettoyez le cache à l'aide d'un chiffon microfibre avant de prendre des photos. S'il y a des traces de doigt sur le cache, les images peuvent être floues avec un effet « halo ».

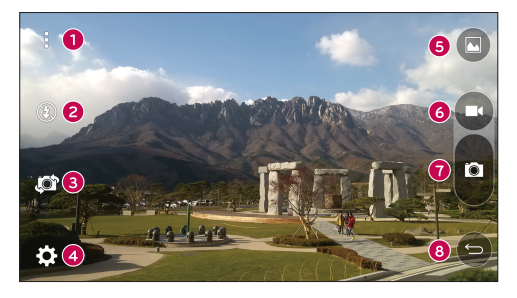

- Options Masquer/Afficher : permet de masquer/afficher les options de l'appareil photo sur le viseur.
- **e** Flash : permet de gérer le flash de l'appareil photo.
- Échanger appareil photo : permet de basculer entre l'objectif arrière et l'objectif avant de l'appareil photo.
- Paramètres : appuyez sur cette icône pour ouvrir le menu des paramètres de l'appareil photo.

Photo et vidéo and a series de la proposa de la proposa de la proposa de la proposa de la proposa de la propos<br>51

- Galerie : permet d'afficher la dernière photo ou vidéo prise.
- Enregistrer : appuyez sur cette icône pour commencer l'enregistrement.
- **Capturer :** appuyez sur cette icône pour prendre une photo.
- **B** Touche Retour : appuyez pour quitter l'appareil photo.

# Utilisation des paramètres avancés

Dans le viseur de l'appareil photo, appuyez sur  $\{S\}$  pour afficher les options avancées. Appuyez sur chaque icône pour régler les paramètres suivants de l'appareil photo.

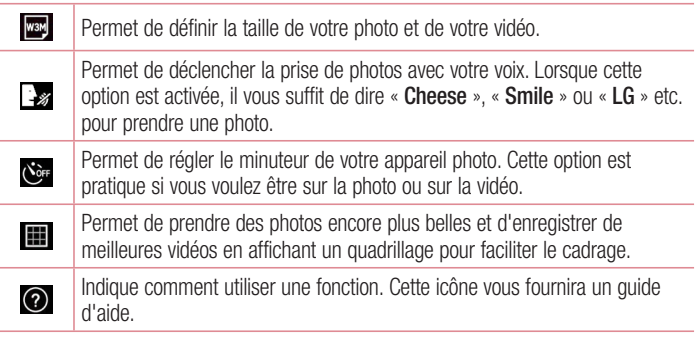

REMARQUE : Le son prise photo n'est pas disponible lorsque le mode vibreur ou le mode silencieux est activé.

# Prendre une photo

- 1 Appuyez sur  $\Omega$  >  $\odot$  >  $\odot$
- 2 Cadrez votre suiet pour qu'il apparaisse à l'écran.
- 3 Un carré apparaît autour du sujet pour indiquer que l'appareil a fait la mise au point.
- 4 Appuyez sur **.** Votre photo est automatiquement enregistrée dans la Galerie.

ASTUCE ! Si les options de l'appareil photo sont masquées sur l'écran, il vous suffit d'appuyer sur l'écran pour prendre une photo.

# Une fois que vous avez pris une photo

Appuyez sur l'image miniature sur l'écran pour afficher la dernière photo prise.

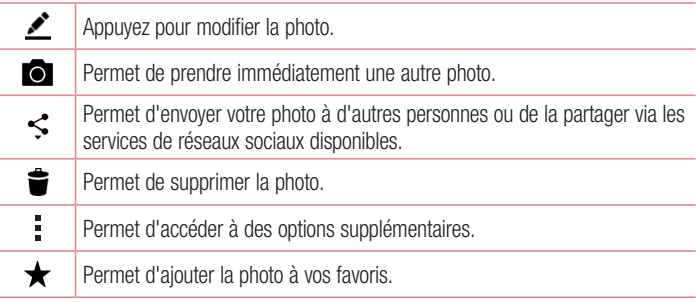

# Enregistrement d'une vidéo

- 1 Appuyez sur  $\Omega$  >  $\odot$  >  $\odot$
- 2 Cadrez votre sujet pour qu'il apparaisse à l'écran.
- 3 Appuyez sur **co** pour lancer l'enregistrement de votre vidéo.
- 4 La durée de l'enregistrement s'affiche en haut de l'écran.

REMARQUE : Appuyez sur **o** pour prendre des photos pendant que vous enregistrez une vidéo.

5 Appuyez sur **pour faire une pause dans l'enregistrement**. Vous pouvez reprendre l'enregistrement en appuyant sur  $\blacksquare$ .

#### OU

Appuyez sur  $\bullet$  pour arrêter l'enregistrement. Votre vidéo est automatiquement enregistrée dans la Galerie.

## Après l'enregistrement d'une vidéo

Appuyez sur la vidéo miniature sur l'écran pour voir votre dernière vidéo enregistrée.

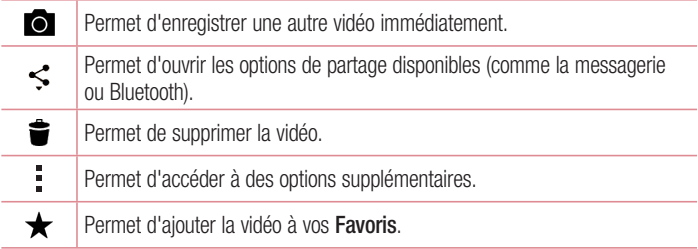

# Galerie

L'application Galerie regroupe les images et les vidéos que vous avez enregistrées, y compris celles que vous avez prises avec l'application Appareil Photo et celles que vous avez téléchargées sur Internet ou à partir d'autres sources.

Si vous avez un compte Google™ sur votre téléphone, vos albums Web Picasa s'afficheront également dans la Galerie.

- 1 Appuyez sur  $\Omega > \text{R}$  > onglet **Applications** > **a** pour afficher les images enregistrées.
- 2 Appuyez sur un album pour l'ouvrir et afficher son contenu. (Les images et vidéos contenues dans l'album s'affichent par ordre chronologique.)
- 3 Appuyez sur une image d'un album pour l'afficher.

#### REMARQUE :

- Selon le logiciel installé, il se peut que certains formats de fichier ne soient pas pris en charge.
- La lecture de certains fichiers peut être incorrecte à cause de leur encodage.

#### Affichage des photos

La galerie affiche vos photos dans des dossiers. Lorsqu'une application, telle qu'Email, enregistre une photo, le dossier de téléchargement est automatiquement créé pour y enregistrer la photo. De la même façon, prendre une capture d'écran crée automatiquement le dossier Captures d'écran.

Les photos s'affichent par date de création. Sélectionnez une photo pour l'afficher en plein écran. Faites défiler l'écran vers la droite ou vers la gauche pour afficher la photo précédente ou suivante.

### Zoom avant et arrière

Utilisez une des méthodes suivantes pour effectuer un zoom avant sur une image :

- Appuyez deux fois n'importe où pour effectuer un zoom avant.
- Écartez deux doigts n'importe où sur la photo pour effectuer un zoom avant. Rapprochez vos doigts ou appuyez deux fois sur la photo pour effectuer un zoom arrière.

### Options vidéo

- 1 Appuyez sur  $\bigcirc$  > onglet Applications >  $\bullet$ .
- 2 Sélectionnez la vidéo que vous souhaitez regarder.

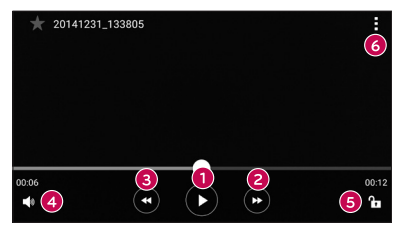

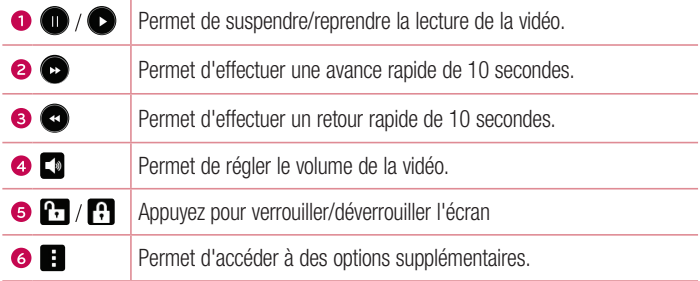

#### REMARQUE :

- Pendant la lecture d'une vidéo, faites glisser le côté droit l'écran vers le haut ou le bas pour régler le son.
- Pendant la lecture d'une vidéo, faites glisser le côté gauche de l'écran vers le haut ou le bas pour régler la luminosité.
- Pendant la lecture d'une vidéo, faites glisser votre doigt de gauche à droite (ou vice versa) pour faire une avance rapide ou revenir en arrière.

#### Modification des photos

Lors de l'affichage d'une photo, appuyez sur  $\rightarrow$ .

#### Suppression de photos et vidéos

Utilisez l'une des méthodes suivantes :

- Depuis un dossier, appuyez sur  $\blacktriangleright$ , sélectionnez les photos/vidéos, puis appuyez sur Supprimer.
- Lors de l'affichage d'une photo, appuyez sur  $\bullet$ .

#### Définition du fond d'écran

Lors de l'affichage d'une photo, appuyez sur  $\Rightarrow$  Configurer l'image comme pour définir l'image comme fond d'écran ou pour l'affecter à un contact.

#### REMARQUE :

- • Selon le logiciel installé, il se peut que certains formats de fichier ne soient pas pris en charge.
- Si la taille de fichier dépasse la mémoire disponible, une erreur risque de se produire à l'ouverture des fichiers.

# Multimédia

# **Musique**

Votre téléphone est équipé d'un lecteur audio qui permet d'écouter vos morceaux préférés.

#### Lecture d'une chanson

- 1 Appuyez sur  $\mathbf{O} > \mathbf{O} > \text{on}$  and **Applications**  $> \mathbf{F}$ .
- 2 Appuyez sur l'onglet Chansons.
- 3 Sélectionnez la chanson que vous souhaitez lire.
- 4 Les options suivantes vous sont proposées.

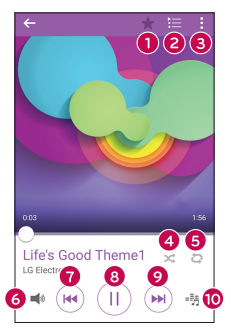

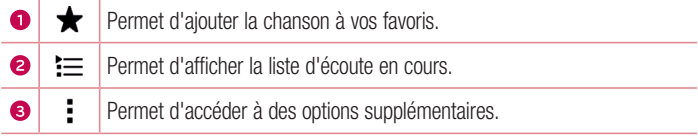

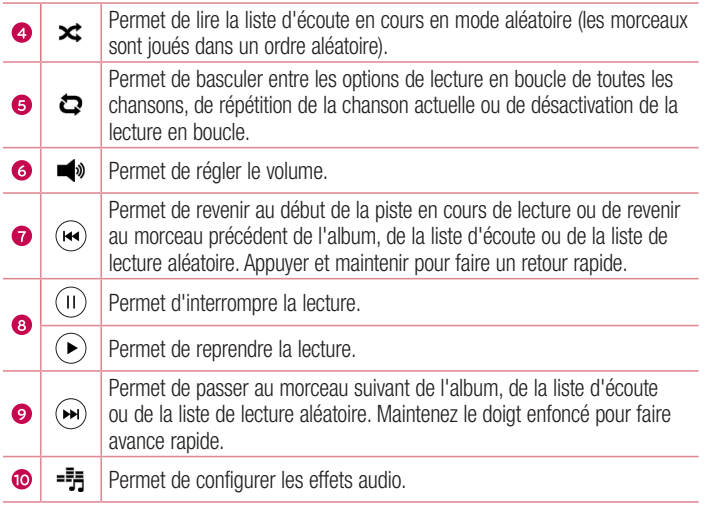

Pour changer le volume en cours d'écoute, utilisez les boutons de réglage du volume situés au dos du téléphone.

#### REMARQUE :

- Selon le logiciel installé, il se peut que certains formats de fichier ne soient pas pris en charge.
- Si la taille de fichier dépasse la mémoire disponible, une erreur risque de se produire à l'ouverture des fichiers.

REMARQUE : Les contenus musicaux peuvent être protégés par des traités internationaux, ainsi que par les législations nationales en vigueur en matière de copyright. Par conséquent, la copie ou la reproduction d'un contenu musical peut être soumise à l'obtention d'autorisations ou de licences particulières. Dans certains pays, la législation en vigueur interdit la copie à usage privé de tout contenu protégé par un copyright. Avant de télécharger ou de copier le fichier, veuillez prendre connaissance de la législation en vigueur dans votre pays concernant l'utilisation d'un tel contenu.

# **Utilitaires**

# **Horloge**

L'application Horloge vous donne accès aux alarmes, au minuteur, aux fuseaux horaires et au chronomètre. Pour accéder à ces fonctions, appuyez sur les onglets en haut de l'écran ou glissez le doigt horizontalement à travers l'écran.

Appuyez sur  $\mathbf{O} > \mathbf{\Theta} > \text{onglet}$  Applications  $> \mathbf{\oslash}$ .

### Alarmes

L'onglet Alarmes vous permet de définir des alarmes.

- 1 Ouvrez l'application (A), puis sélectionnez l'onglet Alarme.
- 2 Appuyez sur  $+$  pour ajouter une nouvelle alarme.
- 3 Réglez les paramètres en fonction de vos besoins et appuyez sur Enregistrer.

REMARQUE : Vous pouvez également appuyer sur une alarme existante pour la modifier.

### **Minuteur**

L'onglet Minuteur vous prévient par un signal sonore lorsque le délai défini s'est écoulé.

- 1 Ouvrez l'application  $\oslash$ , puis sélectionnez l'onglet Minuteur.
- 2 Réglez la durée de votre choix pour le minuteur.
- 3 Appuyez sur Démarrer pour lancer le minuteur.
- 4 Appuyez sur Arrêter pour arrêter le minuteur.

#### Fuseaux horaires

L'onglet Fuseaux horaires vous permet de vérifier facilement l'heure actuelle dans d'autres villes du monde entier.

- 1 Ouvrez l'application (2), puis sélectionnez l'onglet Fuseaux horaires.
- 2 Appuyez sur  $+$  et sélectionnez la ville de votre choix.

#### **Chronomètre**

L'onglet Chronomètre vous permet d'utiliser votre téléphone comme chronomètre.

- 1 Ouvrez l'application (2), puis sélectionnez l'onglet Chronomètre.
- 2 Appuyez sur la touche **Démarrer** pour lancer le chronomètre.
	- Appuyez sur la touche **Tour** pour enregistrer des temps par tour.
- 3 Appuyez sur le bouton Arrêter pour arrêter le chronomètre.

# **Calculatrice**

L'application Calculatrice vous permet d'effectuer des calculs mathématiques avec une calculatrice standard ou scientifique.

- 1 Appuyez sur  $\mathbf{O} > \mathbf{O} > \text{on}$  and **Applications**  $> \mathbf{O}$ .
- 2 Saisissez les nombres à l'aide des touches numériques.
- 3 Pour les calculs simples, appuyez sur la fonction que vous souhaitez effectuer  $(+, -, x)$  ou  $\div$ ), suivie de =.

REMARQUE : Pour des calculs plus complexes, appuyez sur ...

# **Calendrier**

L'application Calendrier vous permet de suivre votre liste d'événements.

- 1 Appuyez sur  $\mathbf{O} > \mathbf{O} > 0$  onglet **Applications**  $> \frac{1}{17}$ .
- 2 Appuyez sur la date pour laquelle vous voulez ajouter un événement. Puis appuyez  $\text{sur} +$ .

# Enregistreur vocal

L'application Enregistreur vocal enregistre des fichiers sonores que vous pourrez utiliser de différentes façons.

### Enregistrement d'un son ou d'une voix

- 1 Appuyez sur  $\mathbf{O} > \mathbf{O} > 1$ .
- 2 Appuyez sur  $\odot$  pour lancer l'enregistrement.
- 3 Appuyez sur **pour quitter l'enregistrement.**
- 4 Appuyez sur  $\odot$  pour écouter l'enregistrement.

**REMARQUE :** Appuyez sur **pour accéder à vos enregistrements. Vous** pouvez écouter vos enregistrements sauvegardés.

# Recherche vocale

Utilisez cette application pour rechercher des pages Web avec votre voix.

- 1 Appuyez sur  $\mathbf{O} > \mathbf{O}$  > onglet Applications > dossier Google >  $\mathbf{Q}$ .
- 2 Dites un mot-clé ou une expression lorsque Parler maintenant s'affiche à l'écran. Sélectionnez l'un des mots-clés proposés.

REMARQUE : Selon la région ou l'opérateur, cette application peut ne pas être disponible.

# **Téléchargements**

Utilisez cette application pour voir les fichiers téléchargés par les applications.

• Appuyez sur  $\bigcap$   $>$   $\textcircled{\tiny{\textcircled{\tiny{\textcirc}}}}$   $>$  onglet **Applications**  $>$   $\begin{array}{ll} \text{\large{\tiny{\textcircled{\tiny{\textcirc}}}}} & \text{\large{\tiny{\textcircled{\tiny{\textcirc}}}}} \end{array}$ 

REMARQUE : Selon la région ou l'opérateur, cette application peut ne pas être disponible.

# Radio FM

Votre téléphone comporte une radio FM intégrée qui vous permet d'écouter vos stations de radio préférées lors de vos déplacements.

Appuyez sur  $\bigcap > \bigcirc$  > onglet **Applications** >  $\Box$ 

ASTUCE ! Vous devez brancher vos écouteurs pour qu'ils servent d'antenne.

REMARQUE : Selon la région ou l'opérateur, cette application peut ne pas être disponible.

# LG SmartWorld

LG SmartWorld offre un large choix de contenus intéressants (polices, thèmes, jeux, applications).

#### Accès à LG SmartWorld à partir d'un téléphone

- 1 Appuyez sur  $\mathbf{O} > \mathbf{O} > \text{onglet}$  Applications  $> \mathbf{O}$ .
- 2 Appuyez sur Connexion et entrez ID/PW pour LG SmartWorld. Si vous n'êtes pas encore inscrit, appuyez sur Enregistrer afin de devenir membre de LG SmartWorld.
- 3 Téléchargez le contenu souhaité.

#### REMARQUE :

- Lorsque vous utilisez le réseau cellulaire, les frais de données sont facturés conformément au contrat signé avec votre opérateur.
- LG SmartWorld n'est pas disponible chez tous les opérateurs et dans tous les pays.

#### REMARQUE : Que faire s'il n'y a pas d'icône <sup>(6</sup> ?

- 1 À l'aide d'un navigateur Web mobile, accédez à LG SmartWorld (www.lgworld.com) et sélectionnez votre pays.
- 2 Téléchargez l'application LG SmartWorld.
- 3 Exécutez et installez le fichier téléchargé.
- 4 Accédez à LG SmartWorld en appuyant sur l'icône C.

#### Avantage spécial uniquement dans LG SmartWorld

- 1 Décorez votre propre style sur votre Smartphone, utilisez le thème de l'accueil et le thème du clavier et la police de LG SmartWorld. (Attention, ce service est disponible uniquement pour un appareil spécifique. Veuillez vérifier sur le site Web LG SmartWorld si vous pouvez en bénéficier.)
- 2 Bénéficiez du service spécial de LG SmartWorld en adhérant à la promotion offerte.

# Navigateur Web

# Internet

Internet vous permet d'accéder rapidement à un univers coloré de jeux, musiques, informations, sports, divertissements, etc., directement sur votre téléphone mobile.

REMARQUE : Lorsque vous vous connectez à ces services et que vous téléchargez du contenu, des frais supplémentaires vous sont facturés. Vérifiez le coût des données auprès de votre fournisseur réseau.

### 1 Appuyez sur  $\mathbf{O} > \mathbf{\odot}$  > onglet Applications >  $\ddot{\bullet}$ .

#### Utilisation de la barre d'outils Web

Faites défiler l'écran vers le haut de la page Web pour accéder à la barre d'outils du navigateur.

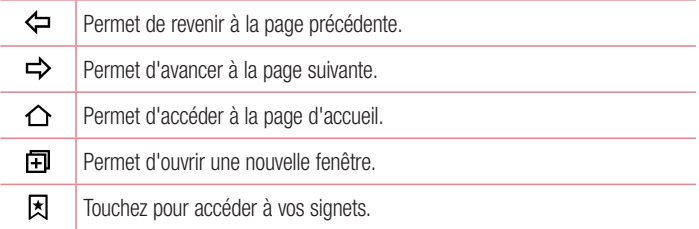

#### Affichage des pages Web

Appuyez sur le champ de l'adresse, saisissez l'adresse Internet et appuyez sur Aller sur le clavier.

#### Ouvrir une page

Pour ouvrir une nouvelle page, appuyez sur  $\lceil \cdot \rceil$  >  $+$ .

Pour ouvrir une autre page Web, appuyez sur  $\boxed{2}$ , faites défiler l'écran vers le haut ou vers le bas, puis appuyez sur une page pour la sélectionner.

#### Effectuer une recherche vocale sur Internet

Appuyez sur le champ d'adresse, puis appuyez sur  $\mathbb U$ . Lorsque vous v êtes invité, dites un mot-clé et sélectionnez l'un des mots-clés suggérés qui apparaissent.

REMARQUE : Selon la région ou l'opérateur, cette fonction peut ne pas être disponible.

#### Favoris

Pour enregistrer la page Web actuelle dans les favoris, appuyez sur  $\frac{1}{2}$  > Ajouter aux signets  $>$  OK.

Pour ouvrir une page Web enregistrée dans les favoris, appuyez sur  $\mathbf{\overline{x}}$  et sélectionnez le favori de votre choix.

#### **Historique**

Appuyez sur  $\vert \overline{x} \vert >$  onglet **Historique** pour ouvrir une liste de pages Web récemment visitées. Pour effacer tout votre historique, appuyez sur  $\dot{\mathbf{r}} > 0$ ui.

# Chrome

Utilisez Chrome pour rechercher des informations et parcourir des pages Web.

1 Appuyez sur  $\bigcap$   $>$   $\textcircled{\tiny{\textcircled{\tiny{1}}}}$   $>$  onglet Applications  $>$   $\textcircled{\tiny{\textcircled{\tiny{1}}}}$ .

REMARQUE : Selon la région ou l'opérateur, cette application peut ne pas être disponible.

#### Affichage des pages Web

Appuyez sur le champ adresse, puis saisissez une adresse Web ou effectuez une recherche.

#### Ouvrir une page

Pour ouvrir une nouvelle page, appuyez sur  $\frac{1}{2}$  > **Nouvel onglet**.

Pour ouvrir une autre page Web, appuyez sur  $\Box$  et appuyez sur une page pour la sélectionner.

# Réglages

L'application Paramètres contient la plupart des outils permettant de personnaliser et de configurer votre téléphone. Tous les paramètres de cette application sont décrits dans cette section.

### Pour ouvrir l'application Paramètres

- Appuyez sur  $\bigcirc$  > maintenez le doigt enfoncé sur  $\bigcap$  > **Paramètres système.**
- $-$  0U  $-$ 
	- Appuyez sur  $\mathbf{O} > \mathbf{O} > \text{onglet}$  Applications  $> \mathbf{O}$ .

# Réseaux

# $<$  Réseaux sans fil  $\sim$

### Wi-Fi

Permet d'activer la fonction Wi-Fi pour pouvoir se connecter aux réseaux Wi-Fi disponibles.

## **Bluetooth**

Permet d'activer ou de désactiver la fonction sans fil Bluetooth afin de l'utiliser.

## Données mobiles

Permet d'afficher l'utilisation des données et de définir la limite d'utilisation des données mobiles.

# Appel

Configurez les paramètres d'appel, tels que le renvoi d'appel et d'autres fonctions particulières proposées par votre opérateur.

- Boîte vocale : permet de sélectionner le service de messagerie de votre opérateur.
- Numéros autorisés : permet d'activer et de compiler une liste des numéros pouvant être appelés à partir de votre téléphone. Vous devez saisir le code PIN2 qui vous a été communiqué par votre opérateur. Depuis votre téléphone, vous pouvez uniquement appeler les numéros de la liste des numéros autorisés.
- Notification des appels entrants : permet d'afficher une notification vous signalant un appel entrant lorsque vous êtes en train d'utiliser une application.
- Rejet d'appel : permet d'activer la fonction de rejet d'appel.
- Refuser avec un message : permet d'envoyer un message rapide lorsque vous souhaitez rejeter un appel. Cette fonction peut s'avérer particulièrement utile si vous devez rejeter un appel pendant une réunion.
- Renvoi d'appel : permet de définir les options de renvoi d'appel.
- Réponse auto : permet de définir le délai avant qu'un appareil connecté en mode mains libres réponde automatiquement à un appel.
- Vibration lors de la connexion : permet de faire vibrer votre téléphone lorsque votre correspondant décroche.
- Enregistrer des numéros inconnus : permet d'ajouter des numéros inconnus dans le répertoire après un appel.
- Bouton d'alimentation pour raccrocher : permet de sélectionner votre fin d'appel.
- Interdiction d'appels : exclut les appels entrants, sortants et internationaux.
- Durées des appels : permet d'afficher la durée des appels, y compris pour le Dernier appel, les Appels sortants, les Appels entrants et Tous les appels.
- Paramètres supplémentaires : permet de modifier les paramètres suivants.

Numéro de l'appelant : vous permet de définir les paramètres d'opérateur par défaut afin d'afficher votre numéro lors des appels sortants.

Appel en attente : si cette fonction est activée, le téléphone vous prévient lorsque vous recevez un appel entrant et que vous êtes déjà en ligne (en fonction de votre opérateur réseau).

# $\sim$  CONNECTIVITÉ  $\sim$

## Partage et connexion

• LG PC Suite : connectez LG PC Suite à votre téléphone pour pouvoir gérer facilement le contenu multimédia et les applications.

### Réseaux et partage de connexion

- Partager connexion USB : vous pouvez partager la connexion de données de votre téléphone avec un ordinateur en activant le partage de connexion USB.
- Hotspot Wi-Fi : vous pouvez également utiliser votre téléphone pour bénéficier d'un partage de connexion par USB. Créez un point d'accès et partagez votre connexion.
- Partage de connexion Bluetooth : vous permet de connecter d'autres appareils à votre téléphone via Bluetooth et de partager sa connexion Internet.
- Aide : affiche des informations concernant le partage de connexion USB, le hotspot Wi-Fi et le partage de connexion Bluetooth.
- Mode Avion : cochez cette option pour désactiver toutes les connexions sans fil et les appels.
- Réseaux mobiles : permet de définir le mode réseau, les opérateurs réseau, le nom des points d'accès, etc.
- VPN : sur votre téléphone, vous pouvez ajouter, configurer et gérer des réseaux privés virtuels (VPN, Virtual Private Network) qui vous permettent de vous connecter et d'accéder à des ressources au sein d'un réseau local sécurisé, comme votre réseau d'entreprise.

# Son

# $<$  BASIQUE  $>$

## Profil

Vous permet de définir le profil des sons : Son, Vibreur seulement ou Ne pas déranger.

# Volume

Réglez le volume du téléphone en fonction de vos besoins et de votre environnement.

# < SONNERIES & VIBREURS >

## Sonnerie

Sélectionnez la sonnerie pour les appels entrants.

### Sonnerie de notification

Sélectionnez la sonnerie pour les notifications telles que la réception de nouveaux messages ou les événements de calendrier.

### Son avec vibration

Cochez cette option pour que le téléphone vibre quand il sonne.

## Type de vibration

Vous permet de définir un type de vibration pour les notifications.

# $<$  NOTIFICATIONS  $>$

## Ne pas déranger

Appuyez pour définir les notifications. Vous pouvez choisir de ne pas être interrompu par les notifications.

### Écran de verrouillage

Vous permet d'afficher toutes les notifications sur l'écran de verrouillage.

### **Applications**

Vous permet de définir des notifications pour les applications.

## $\epsilon$  paramètres avancés  $\sim$

### Vibration lorsqu'on appuie

Cochez cette option pour activer le vibreur lorsque vous appuyez sur les touches tactiles de l'écran d'accueil ou lors d'autres interactions avec l'interface utilisateur.

# Effets sonores

Ce menu vous permet de choisir d'entendre ou non des sons lorsque vous appuyez sur les numéros du clavier de numérotation, sélectionnez des options à l'écran, etc.

- Son tactile du pavé numérique : cochez cette option pour que l'appareil émette des tonalités lorsque vous utilisez le pavé numérique.
- Son touches : cochez cette option pour que l'appareil émette un son lors des sélections à l'écran.
- Son verrouillage écran : cochez cette option pour que l'appareil émette un son lorsque l'écran est verrouillé ou déverrouillé.

### Notifications vocales de messages et d'appels

Permet à l'appareil de lire automatiquement les appels entrants et les messages.

# **Affichage**

### $<$  ACCUEIL ET VERROUILLAGE  $>$

Écran d'accueil

- Sélectionnez Accueil : sélectionnez le thème principal de votre choix. Choisissez Accueil (présentation Android standard) ou EasyHome (version simplifiée pour les utilisateurs moins habitués à la navigation Android).
- Thème : permet de sélectionner le thème de l'écran de votre appareil.
- Fond d'écran : définit le fond d'écran à utiliser sur votre écran d'accueil.
- Effet de défilement des écrans d'accuei : définit les options de défilement des écrans d'accueil.
- Laisser l'écran d'accueil tourner en boucle : cochez cette option pour permettre à l'écran d'accueil de défiler sans interruption (revient au premier écran après le dernier).
- Sauvegarde & restauration de l'écran d'accueil : permet de sauvegarder et restaurer la disposition des applications et le fond d'écran.
- Aide : appuyez sur cette option pour obtenir des informations sur l'utilisation de l'écran d'accueil de votre appareil.

# Écran de verrouillage

• Choisir l'écran de verrouillage : permet de définir un type d'écran de verrouillage pour sécuriser votre téléphone. Grâce à cette option, vous pouvez afficher une série d'écrans qui vous aidera à dessiner un schéma de déverrouillage de l'écran. Si vous avez activé un schéma de verrouillage, il vous sera alors demandé de tracer ce schéma de déverrouillage lorsque vous allumerez votre appareil ou activerez l'écran pour le déverrouiller.

- Verrouillage intelligent : permet de garder votre téléphone déverrouillé lorsqu'un périphérique Bluetooth sécurisé y est connecté, lorsqu'il se trouve dans un endroit familier, par exemple votre domicile ou votre lieu de travail, ou lorsqu'il reconnaît votre visage.
- Fond d'écran : permet de sélectionner le fond d'écran à afficher pour votre écran de verrouillage.
- Raccourcis : personnalisez les raccourcis sur l'écran de verrouillage.
- Informations de contact en cas de perte du téléphone : choisissez d'afficher ou non les informations du propriétaire du téléphone sur l'écran de verrouillage et personnalisez les informations le concernant.
- Temporisateur du verrouillage : permet de définir la durée de mise en veille qui précède le verrouillage de l'écran.
- • Verrouillage instantané par bouton d'alimentation : cochez cette option pour verrouiller immédiatement l'écran lorsque vous appuyez sur le **bouton** Alimentation/Verrouillage. Ce réglage annule le Minuteur de verrouillage sécurité.

## Touches tactiles de l'écran Accueil

Sélectionnez la combinaison de touches tactiles de l'écran d'accueil, leur couleur et si vous souhaitez utiliser un arrière-plan transparent.

# $<$  POLICE  $>$

#### Type de police

Sélectionnez le type de police souhaité.

#### Taille de police

Sélectionnez la taille de police souhaitée.

# $\geq$  AUTRES PARAMÈTRES ÉCRAN  $\sim$

### Luminosité

Ajustez la luminosité de l'écran à l'aide du curseur.

#### Rotation automatique de l'écran

Permet de changer automatiquement d'orientation lors de la rotation de votre téléphone.

### Mise en veille de l'écran

Permet de régler la durée qui précède la désactivation automatique de l'écran.

# < PARAMÈTRES AVANCÉS >

### Effet écran éteint

Définissez l'effet écran éteint utilisé lorsque l'écran s'éteint.

## Écran de veille interactif

Sélectionnez l'écran de veille à afficher lorsque le téléphone est branché à un Dock et/ ou lorsque la batterie est en charge.

# Général

## < PERSONNEL >

#### Langue et saisie

Sélectionnez la langue du texte qui apparaît sur votre téléphone et pour la configuration du clavier à l'écran, avec notamment les mots ajoutés au dictionnaire.

- Lanque : choisissez la langue à utiliser sur le téléphone.
- Par défaut : vous permet de sélectionner le type de clavier par défaut.
- Clavier LG : appuyez sur l'icône Paramètres pour modifier les paramètres du clavier LG.
- Google Voice Typing : cochez cette option pour choisir Google Voice Typing pour la saisie de données. Appuyez sur l'icône Paramètres pour modifier les paramètres Google Voice Typing.
- Recherche vocale : permet de configurer les paramètres de la recherche vocale.
- Paramètres de la synthèse vocale : permet de définir le moteur préféré ou les paramètres généraux pour les paramètres de synthèse vocale.
- Vitesse du curseur : permet de régler la vitesse du curseur.

### Emplacement

Quand le service de localisation est activé, le téléphone détermine votre localisation approximative grâce au Wi-Fi et aux réseaux mobiles. Quand vous sélectionnez cette option, vous autorisez Google à enregistrer votre positionnement pour vos recherches Google.

- Mode : définit la manière dont vos informations géographiques actuelles sont déterminées.
- Appareil Photo : cochez cette option pour taquer des photos ou des vidéos avec leur position géographique.
- Référencement de localisation Google : vous permet de choisir les paramètres de vos informations géographiques accessibles par Google et ses produits.

### Comptes et synchronisation

Utilisez le menu Comptes et synchronisation pour ajouter, supprimer et gérer votre compte Google et les autres comptes pris en charge. Ces paramètres servent également à contrôler comment toutes les applications envoient, reçoivent et synchronisent des données selon leur propre programmation et si elles le font, et si toutes les applications peuvent synchroniser automatiquement les données utilisateur. Gmail™, Google Agenda et d'autres applications peuvent également inclure leurs propres paramètres pour contrôler la synchronisation des données ; pour de plus amples informations, reportez-vous aux sections consacrées à ces applications. Appuyez sur **Ajouter compte** pour ajouter un nouveau compte.

## Accessibilité

Les paramètres **Accessibilité** permettent de configurer tout module d'accessibilité installé sur votre appareil.

- TalkBack : vous permet de configurer la fonction TalkBack destinée à assister les personnes souffrant de problèmes de vue en leur délivrant un message vocal.
- Taille de police : permet de définir la taille de police.
- Inversion couleurs : cochez cette option pour inverser les couleurs de l'écran et de son contenu.
- Zoom tactile : vous permet de zoomer et dézoomer en tapotant l'écran à trois reprises.
- Notifications vocales de messages et d'appels : appuyez sur le bouton Notifications vocales de messages et d'appels pour activer ou désactiver cette fonction. Lorsque la fonction est activée, vous recevez des alertes automatiques vocales à l'arrivée d'un message ou d'un appel.
- Niveaux de gris de l'écran : cochez la case pour diminuer le contraste de l'écran.
- Raccourci d'accessibilité : permet d'ouvrir la fonctionnalité d'accessibilité rapidement sur n'importe quel écran.
- Paramètres de la synthèse vocale : appuyez dessus pour personnaliser les réglages de la synthèse vocale.
- Type de son : définit le type de son.
- Balance du son : définit le chemin audio. Déplacez le curseur sur la barre de réglage
- Alertes flash : cochez cette case pour faire clignoter le voyant à l'arrivée des appels entrants et des notifications.
- Désactiver tous les sons : cochez cette case pour désactiver tous les sons de l'appareil.
- Légende : permet de personnaliser les paramètres de légende pour les malentendants.
- Temps de réponse tactile : permet de définir le temps de réponse tactile.
- Touch assistant : affiche un panneau tactile permettant d'accéder facilement aux actions les plus courantes.
- Mise en veille de l'écran : permet de définir le délai avant la désactivation automatique du rétroéclairage.
- Zones de commande tactile : permet de limiter la possibilité d'interactions tactiles à une zone délimitée de l'écran.
- Rotation automatique de l'écran : cochez cette option pour permettre à l'appareil de faire pivoter l'écran en fonction de l'orientation (portrait ou paysage).
- Confirmation vocale du mot de passe : cochez cette option pour que votre téléphone prononce les mots de passe sur lesquels vous appuyez.
- Bouton Marche-Arrêt pour raccrocher : cochez pour vous permettre de mettre fin aux appels vocaux en appuyant sur la touche Marche-Arrêt/Verrouillage.
- Raccourci vers les réglages d'accessibilité : définit l'accès rapide et simple aux fonctionnalités choisies lorsque vous appuyez trois fois la touche Accueil.
- Entrée par un appui : cochez cette option pour activer l'entrée par un appui. À chaque fois que votre doigt touche l'écran, une lettre ou un caractère est saisi(e) sur le clavier LG.
- Commutateur d'accès : vous permet d'interagir avec votre appareil à l'aide d'un ou plusieurs commutateurs qui fonctionnent comme des touches de clavier. Ce menu peut être utile pour les utilisateurs dont la mobilité est réduite, ce qui les empêche d'interagir directement avec l'appareil.

#### Utilisation avec une main

Vous permet de régler la position du pavé de numérotation, du clavier LG, de l'écran de verrouillage sur la gauche ou la droite, de manière à l'utiliser facilement d'une seule main.

- Pavé de numérotation : cochez cette option pour pouvoir déplacer le pavé de numérotation du côté droit ou gauche de l'appareil. Il suffit de taper sur la flèche pour le déplacer d'un côté ou de l'autre.
- Clavier LG : cochez cette option pour pouvoir déplacer le clavier du côté droit ou gauche de l'appareil. Il suffit de taper sur la flèche pour le déplacer d'un côté ou de l'autre.
- Écran de verrouillage : cochez cette option pour pouvoir déplacer le clavier de verrouillage de l'écran avec code PIN du côté droit ou gauche du téléphone. Il suffit de taper sur la flèche pour le déplacer d'un côté ou de l'autre.
- Aide : permet d'afficher des informations sur l'utilisation avec une main.

#### Touche de raccourci

Accédez rapidement aux applications en maintenant les **boutons du volume** enfoncés lorsque l'écran est éteint ou verrouillé.

#### $<$  CONFIDENTIALITÉ  $>$ Sécurité

Utilisez le menu Sécurité pour sécuriser votre téléphone et ses données.

- Crypter l'appareil : permet de crypter les données contenues dans le téléphone pour plus de sécurité. Vous serez invité à saisir un code PIN ou un mot de passe pour décrypter votre téléphone chaque fois que vous l'allumez.
- Crypter la carte SD : permet de crypter la carte SD et de rendre les données indisponibles pour les autres appareils.
- Configurer le verrouillage de la carte SIM : permet de définir un code PIN pour verrouiller la carte SIM et de le modifier.
- Mot de passe visible : cochez cette option pour afficher brièvement chaque caractère des mots de passe lors de leur saisie et voir ainsi ce que vous tapez.
- Administrateurs du téléphone : permet d'afficher ou de désactiver les administrateurs du périphérique.
- Sources inconnues : autorise l'installation d'applications autres que celles disponibles sur Play Store.
- Vérifier les applications : permet d'interdire ou d'avertir avant l'installation d'applications qui peuvent causer des dommages.
- Type de stockage : basé sur le matériel.
- Certificats de confiance : permet de consulter la liste des certificats sécurisés d'organismes de certification.
- Installer depuis la mémoire : permet d'installer un certificat sécurisé.
- Effacer les certificats : permet de supprimer tous les certificats sécurisés et les identifiants associés, ainsi que le mot de passe du dossier de stockage sécurisé.
- Trust agents : permet de sélectionner les applications pouvant être utilisées sans déverrouiller l'écran.
- Épinglage de l'écran : permet d'activer votre appareil pour qu'il n'affiche qu'un certain écran d'applications.

# < FONCTIONS INTELLIGENTES >

#### Gestes

- Mode Silence pour appel entrant : cochez cette option pour que le téléphone arrête de sonner lorsque vous le retournez.
- Répéter ou arrêter l'alarme : cochez cette option pour faire répéter ou arrêter l'alarme en retournant le téléphone.
- Pause vidéo : cochez cette option pour interrompre la lecture de la vidéo en cours d'une simple rotation du téléphone.
- Aide : permet d'obtenir des informations sur l'utilisation des fonctions de mouvement de votre appareil.
- Calibration des capteurs de mouvement : permet d'améliorer l'exactitude de l'inclinaison et la vitesse du capteur.

# Étui QuickCircle

Ce menu vous permet de sélectionner directement les applications à utiliser en vue réduite sur le rabat de l'étui, à l'aide de QuickCircle. Veuillez noter que l'activation de ces paramètres d'étui QuickCircle peut entraîner un fonctionnement aléatoire de l'appareil.

# < GESTION DU MOBILE >

# Date et heure

Déterminez vos préférences d'affichage pour la date et l'heure.

# **Stockage**

Vous pouvez vérifier l'espace utilisé et disponible de la mémoire interne de l'appareil. **Batterie** 

- Utilisation batterie : permet de consulter l'utilisation de la batterie.
- Pourcentage de la batterie dans la barre d'état : cochez cette option pour que le pourcentage de la batterie s'affiche dans la barre d'état près de l'icône Batterie.
- Économie d'énergie : appuyez sur le bouton Économie d'énergie pour l'activer ou la désactiver. Permet de définir le pourcentage de charge de la batterie à partir duquel l'appareil active automatiquement la fonction d'Économie d'énergie. Vous avez le choix entre Immédiatement, Batterie 5 % et Batterie 15 %.

• Aide : affiche des informations sur les éléments permettant d'économiser la batterie.

# Applications

Permet de voir le détail des applications installées sur le téléphone, de gérer leurs données et de les forcer à s'arrêter.

# Application de messages par défaut

Ce menu vous permet de choisir l'application de messagerie qui sera utilisée par défaut.

# Sauvegarde et réinitialisation

Permet de modifier les réglages de gestion de vos paramètres et données.

- Sauvegarder mes données : sauvegardez vos données d'applications, vos mots de passe Wi-Fi et d'autres paramètres sur les serveurs de Google.
- Compte de sauvegarde : affiche le compte actuellement utilisé pour sauvegarder les informations.
- Restaurer automatiquement : lors de restauration d'une application, restaurez vos paramètres et données sauvegardés.
- Service de sauvegarde LG : permet de sauvegarder toutes les informations contenues dans le téléphone et de les restaurer en cas de perte de données ou de remplacement du téléphone.
- Réinit. valeurs d'usine : permet de restaurer vos paramètres selon les valeurs d'usine et de supprimer toutes vos données. Lors de cette réinitialisation, vous devez simplement fournir les mêmes informations que lors de votre première utilisation d'Android.

# Impression

Permet d'imprimer le contenu de certains écrans (comme des pages Web affichées dans Chrome) à l'aide d'une imprimante connectée au même réseau Wi-Fi que votre périphérique Android.

# À propos du téléphone

Permet d'afficher les informations légales, de vérifier l'état du téléphone et les versions logicielles, et de procéder à une mise à jour logicielle.

# Logiciel PC (LG PC Suite)

# Pour système d'exploitation Windows

LG PC Suite vous aide à gérer vos contenus multimédia et vos applications dans votre téléphone en vous permettant de connecter votre téléphone à votre ordinateur.

#### Grâce au logiciel LG PC Suite, vous pouvez :

- Gérer et lire vos contenus multimédia (musique, films, images) sur votre PC.
- Transférer des contenus multimédia sur votre appareil.
- Synchroniser des données (agendas, répertoire, favoris) entre votre appareil et votre PC.
- Sauvegarder les applications sur votre appareil.
- Mettre à jour le logiciel de votre appareil.
- Lire les contenus multimédia de votre PC à partir d'un autre périphérique.

REMARQUE : Selon les modèles, certaines fonctions peuvent ne pas être disponibles.

REMARQUE : Pour savoir comment utiliser le logiciel « LG PC Suite », reportez-vous au menu Aide de l'application.

#### Installation du logiciel LG PC Suite

Pour télécharger le logiciel LG PC Suite, veuillez effectuer les opérations suivantes :

- 1 Rendez-vous sur www.lg.com.
- 2 Appuyez sur SERVICE CLIENTS > ASSISTANCE TÉLÉPHONIE MOBILE > PC Sync.
- 3 Sélectionnez les informations relatives au modèle, puis cliquez sur ALLER.
- 4 Faites défiler le menu vers le bas, sélectionnez l'onglet PC SYNC > Windows > TÉLÉCHARGER pour télécharger LG PC Suite.

#### Configuration requise pour le logiciel LG PC Suite

- Système d'exploitation : Windows XP (Service pack 3) 32 bit, Windows Vista, Windows 7, Windows 8
- Processeur : 1 GHz ou plus
- Mémoire : 512 Mo ou plus
- Carte graphique : résolution de 1 024 x 768, couleurs 32 bits ou plus
- Espace disque : 500 Mo ou plus (selon le volume des données stockées)
- Logiciel requis : pilotes LG United, Windows Media Player 10 ou version ultérieure.

#### REMARQUE : Pilote LG United USB

Le pilote LG United USB est nécessaire pour connecter un périphérique LG à un ordinateur. Le pilote s'installe automatiquement lorsque vous installez l'application logicielle LG PC Suite.

# Pour Mac OS

#### Grâce au logiciel LG PC Suite, vous pouvez :

- • Gérer et lire vos contenus multimédia (musique, films, images) sur votre PC.
- Transférer des contenus multimédia sur votre appareil.
- Synchroniser des données (agendas, répertoire, favoris) entre votre appareil et votre PC.

REMARQUE : Selon les modèles, certaines fonctions peuvent ne pas être disponibles.

REMARQUE : Pour savoir comment utiliser le logiciel « LG PC Suite », reportez-vous au menu Aide de l'application.

#### Installation du logiciel LG PC Suite

Pour télécharger le logiciel LG PC Suite, veuillez effectuer les opérations suivantes :

- 1 Rendez-vous sur www.lg.com.
- 2 Appuyez sur SERVICE CLIENTS > ASSISTANCE TÉLÉPHONIE MOBILE > PC Sync.
- 3 Sélectionnez les informations relatives au modèle, puis cliquez sur ALLER.
- 4 Faites défiler l'écran vers le bas, sélectionnez l'onglet PC SYNC > Mac OS > TÉLÉCHARGER pour télécharger LG PC Suite.

#### Configuration requise pour le logiciel LG PC Suite

- Système d'exploitation : Mac OS X (10.6.8) ou version ultérieure
- Mémoire · RAM 2 Go minimum
- Carte graphique : résolution d'écran 1024 x 768 ou supérieure et couleur 32 bits
- Disque dur : stockage de 500 Mo minimum (de l'espace supplémentaire peut être requis pour les données)
- • Logiciels requis : pilote LG United Mobile

#### REMARQUE : Pilote LG United USB

Le pilote LG United USB est nécessaire pour connecter un périphérique LG à un ordinateur. Le pilote s'installe automatiquement lorsque vous installez l'application logicielle LG PC Suite.

# Mise à jour du logiciel du téléphone

# Mise à jour du logiciel du téléphone

#### Mise à jour du logiciel LG Mobile Phone à partir d'Internet

Pour plus d'informations sur l'utilisation de cette fonction, consultez le site http://www.lg.com/common/index.jsp  $\rightarrow$  et sélectionnez votre pays et votre langue. Cette fonction vous permet de mettre à jour le micrologiciel sur votre téléphone et de télécharger la version la plus récente depuis Internet, sans faire appel à un centre de services. Cette fonction sera disponible uniquement si LG fournit une version plus récente du micrologiciel pour votre téléphone.

La mise à jour du micrologiciel du téléphone mobile requiert l'attention complète de l'utilisateur pendant toute la durée du processus. Assurez-vous de bien lire toutes les instructions et remarques qui s'affichent à chaque étape avant de continuer. Attention : Retirer le câble USB durant la mise à jour logicielle peut gravement endommager votre téléphone mobile.

REMARQUE : LG se réserve le droit de mettre à disposition les mises à jour micrologicielles de certains modèles uniquement, et ce à son entière discrétion, et ne garantit pas la disponibilité de versions micrologicielles plus récentes pour l'ensemble de ses modèles de téléphones portables.

#### Mise à jour du logiciel LG Mobile Phone par radio (Over-the-Air - OTA)

Cette fonction vous permet de mettre à jour le logiciel de votre téléphone et de télécharger la version la plus récente via OTA, sans utiliser de câble de données USB. Cette fonction sera disponible uniquement si LG fournit une version plus récente du micrologiciel pour votre téléphone.

Vérifiez d'abord la version du logiciel installée sur votre téléphone mobile : Paramètres  $>$  onglet Général  $>$  À propos du téléphone  $>$  Centre de mise à jour  $>$  Mise à jour logicielle > Rechercher les mises à jour maintenant.

REMARQUE : Vos données personnelles enregistrées sur le téléphone, y compris les informations relatives à votre compte Google et à tout autre compte, les données et paramètres système et d'application, ainsi que toutes les applications téléchargées et vos licences DRM, peuvent être perdues lorsque vous mettez à jour le logiciel de votre téléphone. Par conséquent, LG vous recommande de sauvegarder vos données personnelles avant de mettre à jour le logiciel de votre téléphone. LG ne peut être tenu responsable de toute perte de données personnelles.

REMARQUE : Cette fonctionnalité dépend de votre opérateur réseau, de votre région et de votre pays.

# À propos de ce manuel de l'utilisateur

- Avant d'utiliser le téléphone, veuillez lire attentivement ce quide. De cette manière, vous êtes sûr de l'utiliser correctement et en toute sécurité.
- Certaines des images et des captures d'écran illustrées dans ce quide peuvent s'afficher différemment sur votre téléphone.
- Le contenu de votre téléphone peut être différent de celui du produit final ou du logiciel fourni par votre opérateur téléphonique ou votre fournisseur de services Internet. Le contenu de ce guide peut être modifié sans préavis. Pour obtenir la version la plus récente de ce guide, consultez le site Web de LG à l'adresse suivante : www.lg.com.
- Les applications de votre téléphone et leurs fonctions peuvent varier selon le pays, la région ou les spécifications matérielles. LG ne peut être tenu responsable des problèmes de performance liés à l'utilisation d'applications développées par d'autres fournisseurs que LG.
- LG ne peut être tenu responsable des problèmes de performance ou d'incompatibilité liés à la modification des paramètres d'enregistrement ou à la modification de logiciels de système d'exploitation. Toute tentative de personnalisation de votre système d'exploitation peut entraîner le dysfonctionnement du téléphone ou de ses applications.
- Les logiciels, l'audio, les fonds d'écran, les images et les autres éléments multimédias fournis avec votre appareil sont protégés par une licence d'utilisation limitée. Si vous recopiez et utilisez ces éléments à des fins commerciales ou toute autre, vous pouvez enfreindre les droits de copyright. En tant qu'utilisateur, vous êtes entièrement responsable en cas d'utilisation illégale des éléments multimédias.

• Des frais supplémentaires peuvent s'appliquer pour les services de données, tels que la messagerie, le chargement, le téléchargement, la synchronisation automatique et les services de localisation. Pour éviter l'application de frais supplémentaires, choisissez un abonnement adapté à vos besoins. Contactez votre opérateur pour plus d'informations.

#### Marques commerciales

- LG et le logo LG sont des marques déposées de LG Electronics.
- • Tous les autres marques commerciales et droits d'auteurs sont la propriété de leurs propriétaires respectifs.

# **Accessoires**

Les accessoires suivants peuvent être utilisés avec votre téléphone. (Les éléments décrits ci-dessous sont parfois disponibles en option.)

- Chargeur de voyage
- • Guide de démarrage rapide
- • Casque stéréo
- • Câble USB
- Batterie

#### REMARQUE :

- • Utilisez toujours des accessoires d'origine LG. Les éléments fournis sont conçus uniquement pour ce téléphone et peuvent ne pas être compatibles avec d'autres appareils.
- Les éléments fournis avec le téléphone et les accessoires disponibles peuvent varier selon la région ou le fournisseur de services.

# Dépannage

Ce chapitre répertorie quelques-uns des problèmes que vous pouvez rencontrer lors de l'utilisation de votre téléphone. Certains problèmes peuvent nécessiter que vous fassiez appel à votre prestataire de services, vous pouvez cependant facilement en résoudre la plupart par vous-même.

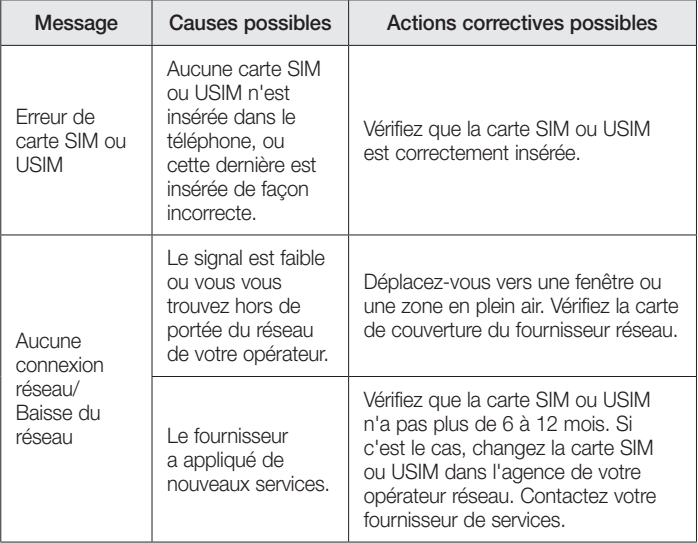

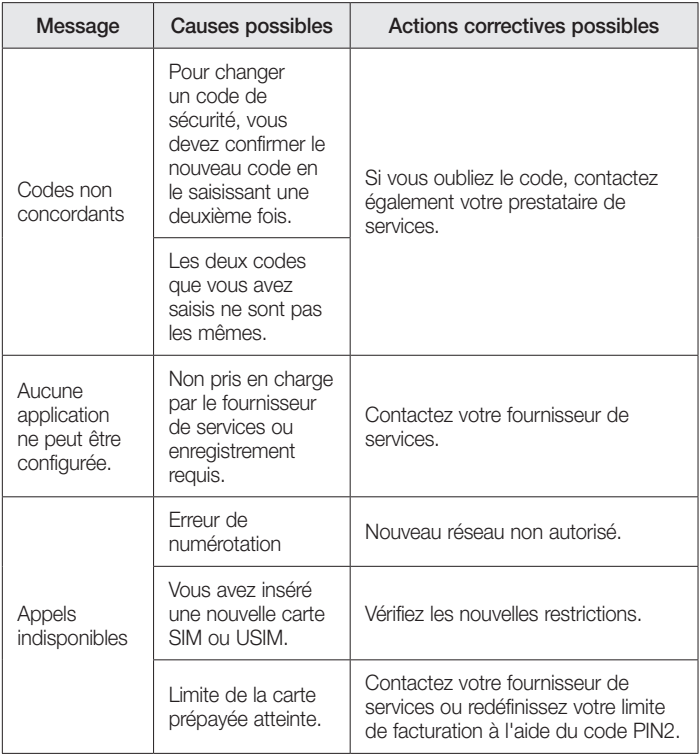

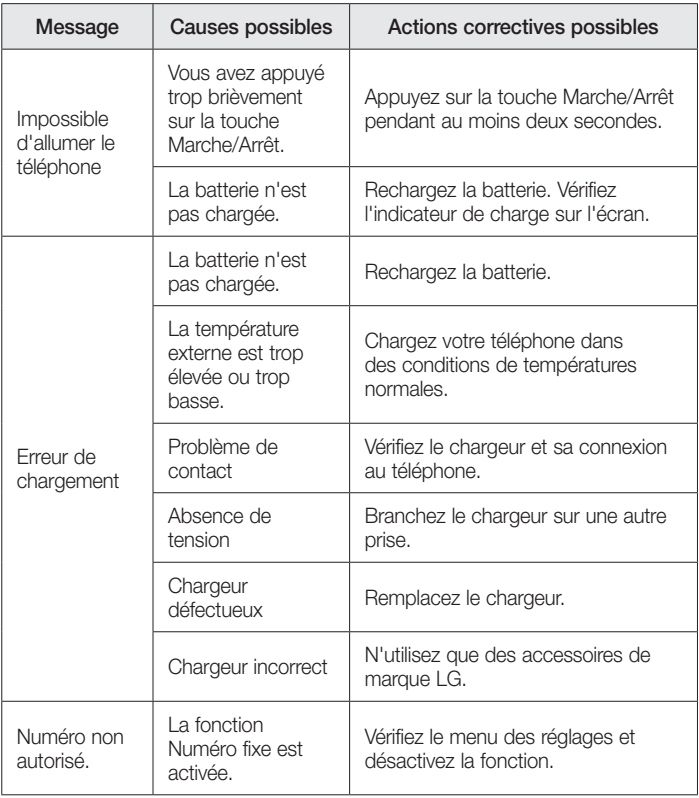

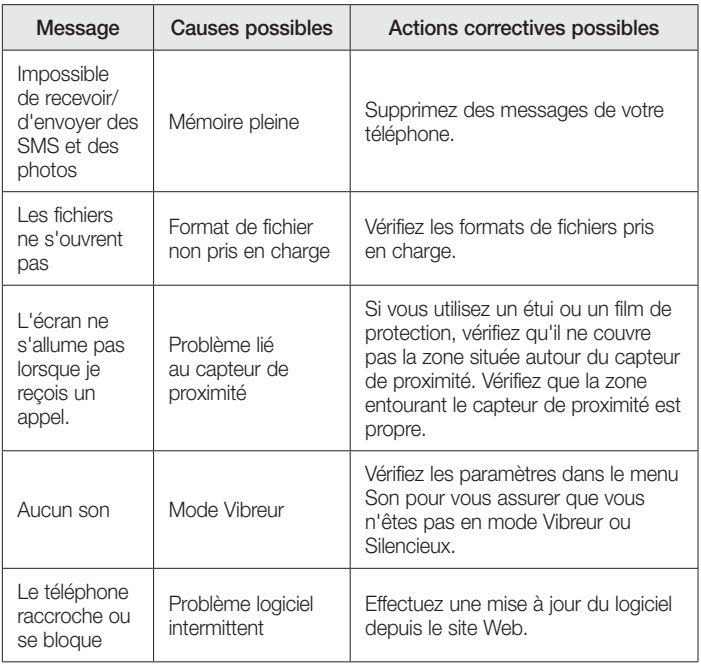

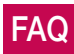

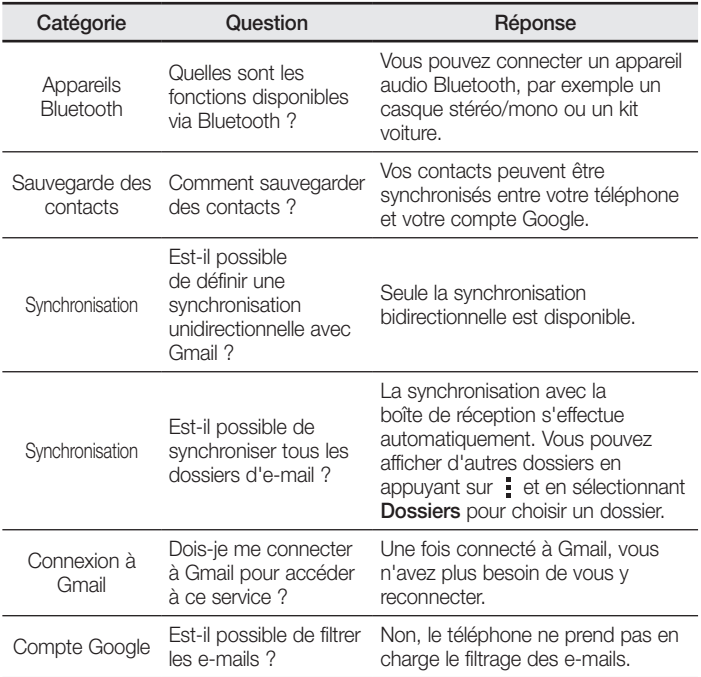

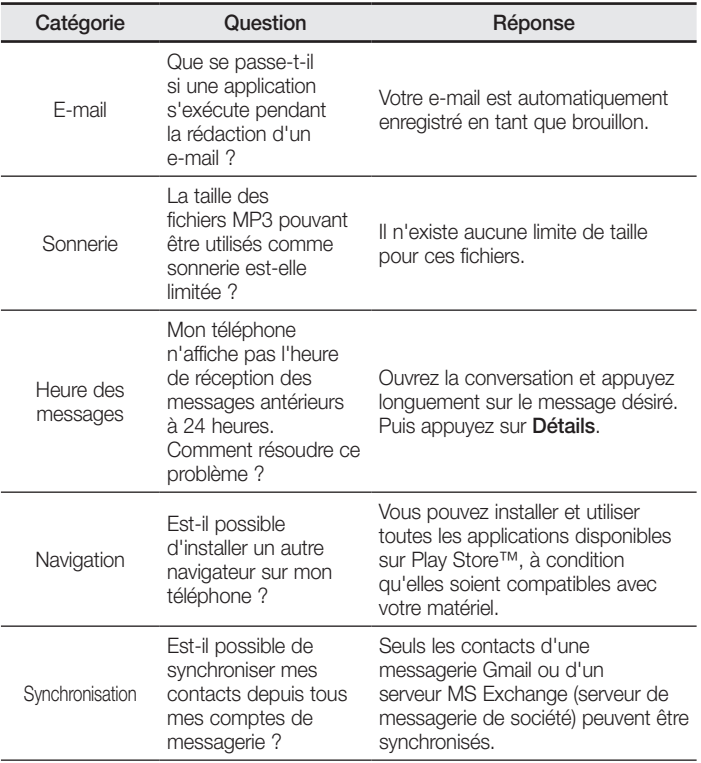

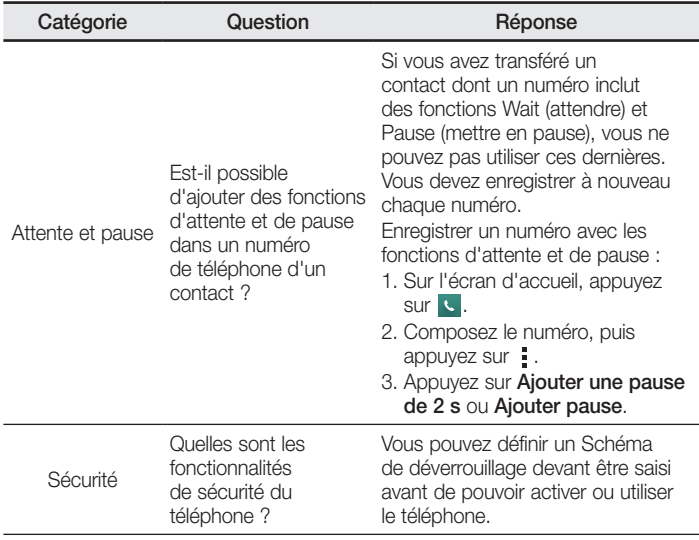

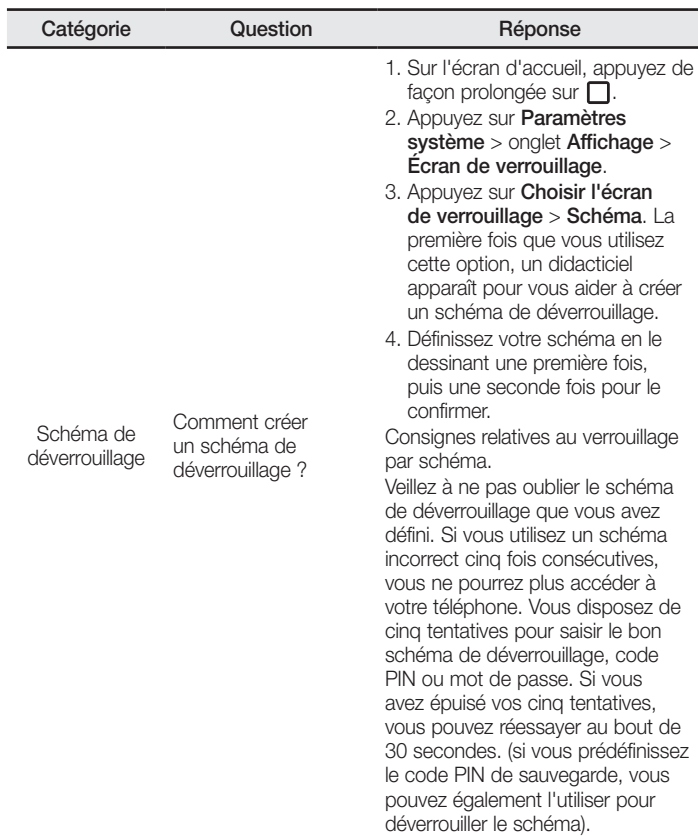

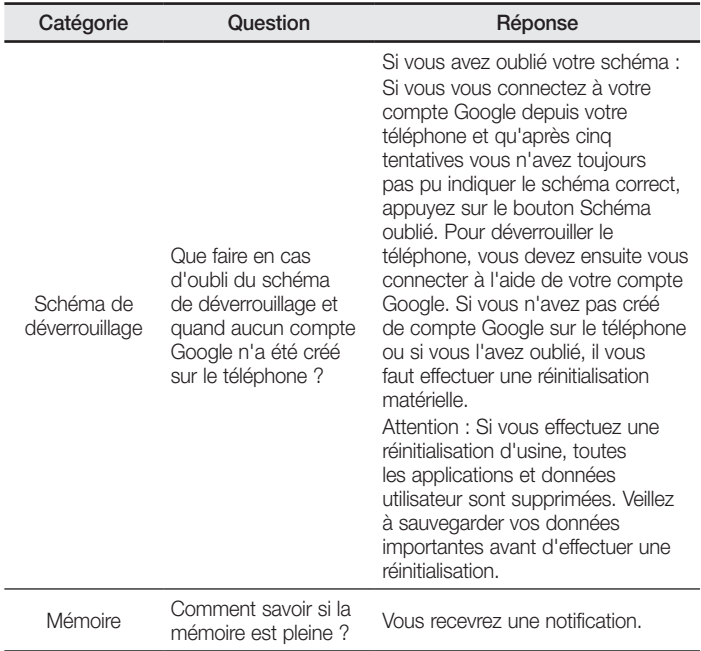

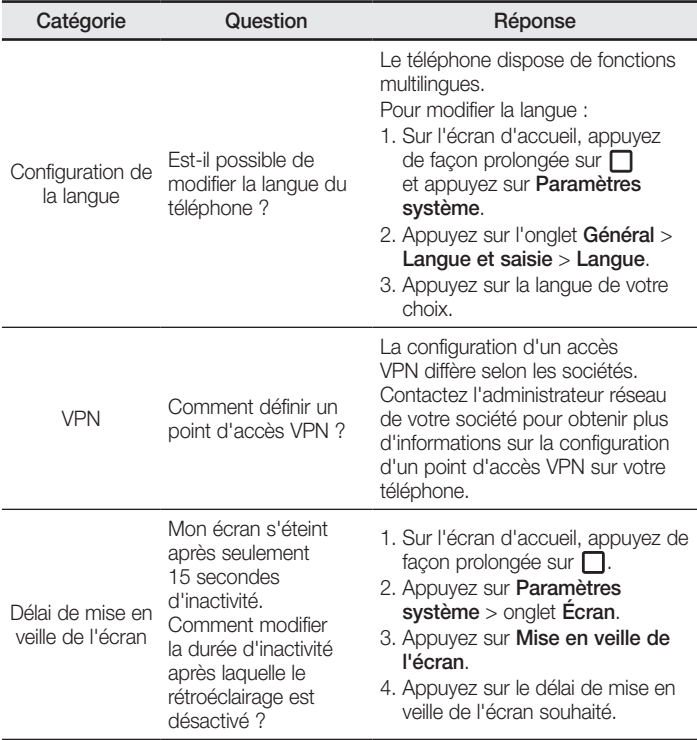

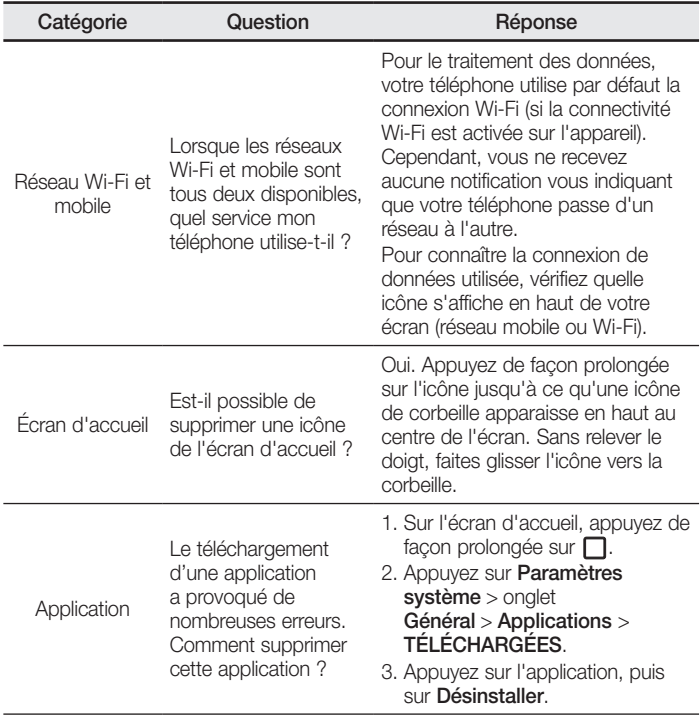

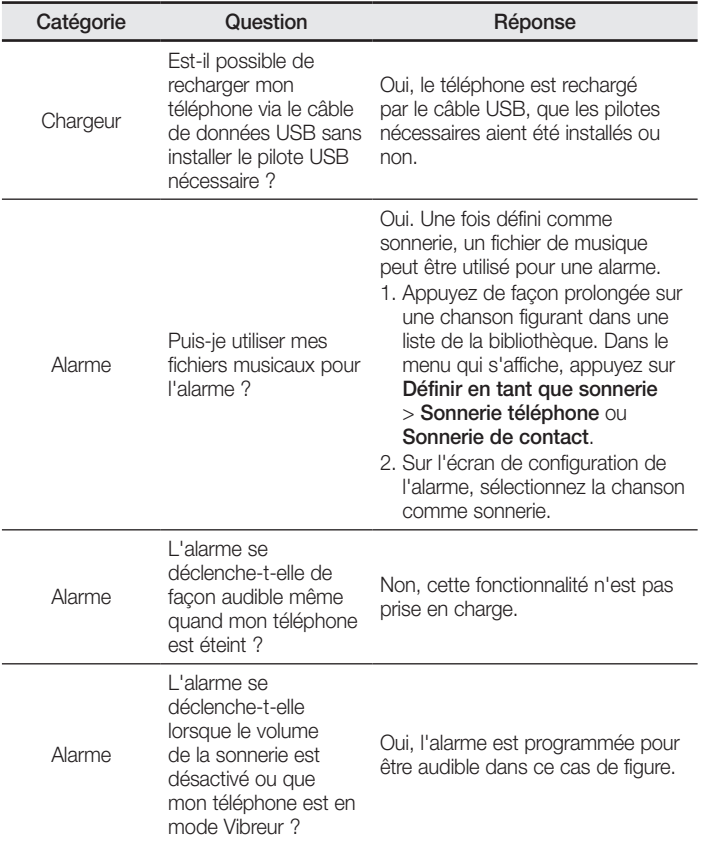

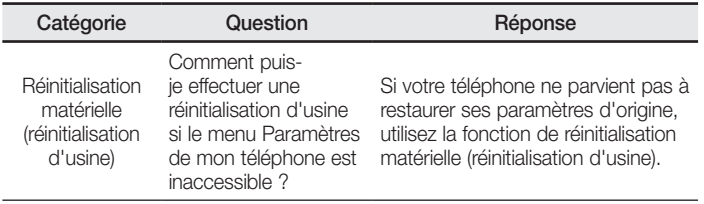

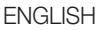

# User Guide

- Some content and illustrations may differ from your device depending on the region, service provider, software version, or OS version, and are subject to change without prior notice.
- Always use genuine LG accessories. The supplied items are designed only for this device and may not be compatible with other devices.
- This device is not suitable for people who have a visual impairment due to the touchscreen keyboard.
- Copyright ©2015 LG Electronics, Inc. All rights reserved. LG and the LG logo are registered trademarks of LG Group and its related entities. All other trademarks are the property of their respective owners.
- Google™, Google Maps<sup>™</sup>, Gmail™, YouTube™, Hangouts™ and Play Store™ are trademarks of Google, Inc.

# Table of contents

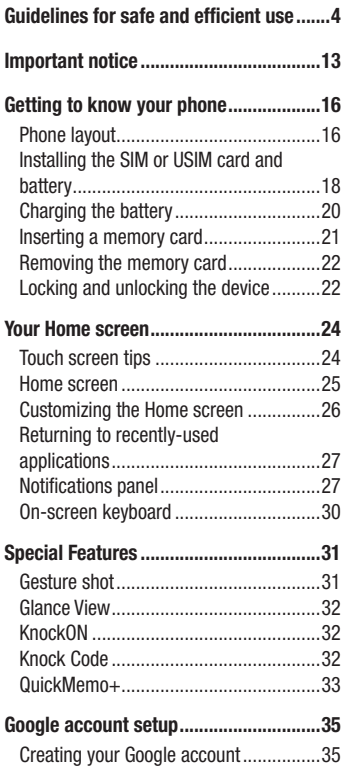

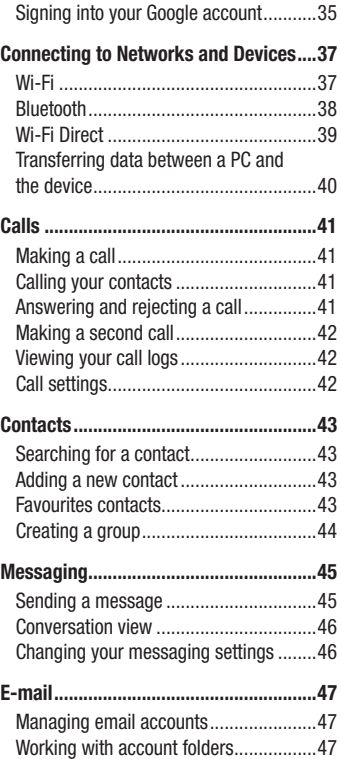

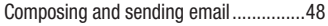

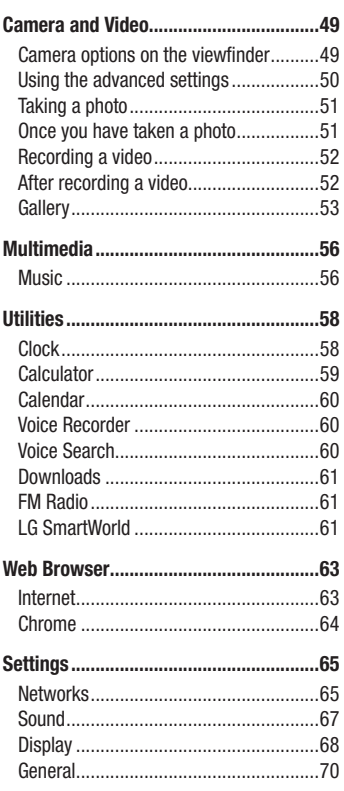

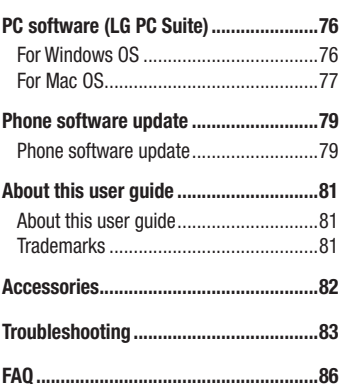

# <span id="page-209-0"></span>Guidelines for safe and efficient use

Please read these simple guidelines. Not following these guidelines may be dangerous or illegal.

Should a fault occur, a software tool is built into your device that will gather a fault log. This tool gathers only data specific to the fault, such as signal strength, cell ID position in sudden call drop and applications loaded. The log is used only to help determine the cause of the fault. These logs are encrypted and can only be accessed by an authorized LG Repair centre should you need to return your device for repair.

# Exposure to radio frequency energy

Radio wave exposure and Specific Absorption Rate (SAR) information.

This mobile phone model LG-H420 has been designed to comply with applicable safety requirements for exposure to radio waves. These requirements are based on scientific guidelines that include safety margins designed to assure the safety of all persons, regardless of age and health.

- The radio wave exposure quidelines employ a unit of measurement known as the Specific Absorption Rate, or SAR. Tests for SAR are conducted using standardised methods with the phone transmitting at its highest certified power level in all used frequency bands.
- While there may be differences between the SAR levels of various LG phone models, they are all designed to meet the relevant guidelines for exposure to radio waves.
- The SAR limit recommended by the International Commission on Non-Ionizing Radiation Protection (ICNIRP) is 2 W/kg averaged over 10 g of tissue.
- The highest SAR value for this model phone tested for use at the ear is 0.676 W/kg (10 g) and when worn on the body is 0.667 W/Kg (10 g).

• This device meets RF exposure quidelines when used either in the normal use position against the ear or when positioned at least 1.5 cm away from the body. When a carry case, belt clip or holder is used for body-worn operation, it should not contain metal and should position the product at least 1.5 cm away from your body. In order to transmit data files or messages, this device requires a quality connection to the network. In some cases, transmission of data files or messages may be delayed until such a connection is available. Ensure the above separation distance instructions are followed until the transmission is completed.

# Product care and maintenance

# A WARNING

Only use batteries, chargers and accessories approved for use with this particular phone model. The use of any other types may invalidate any approval or warranty applying to the phone and may be dangerous.

- Do not disassemble this unit. Take it to a qualified service technician when repair work is required.
- Repairs under warranty, at LG's discretion, may include replacement parts or boards that are either new or reconditioned, provided that they have functionality equal to that of the parts being replaced.
- Keep away from electrical appliances such as TVs, radios and personal computers.
- The unit should be kept away from heat sources such as radiators or cookers.
- Do not drop.
- Do not subject this unit to mechanical vibration or shock.
- Switch off the phone in any area where you are required to by special requlations. For example, do not use your phone in hospitals as it may affect sensitive medical equipment.
- Do not handle the phone with wet hands while it is being charged. It may cause an electric shock and can seriously damage your phone.
- Do not charge a handset near flammable material as the handset can become hot and create a fire hazard.
- Use a dry cloth to clean the exterior of the unit (do not use solvents such as benzene, thinner or alcohol).
- Do not charge the phone when it is on soft furnishings.
- The phone should be charged in a well ventilated area.
- Do not subject this unit to excessive smoke or dust.
- Do not keep the phone next to credit cards or transport tickets; it can affect the information on the magnetic strips.
- Do not tap the screen with a sharp object as it may damage the phone.
- Do not expose the phone to liquid or moisture.
- Use accessories like earphones cautiously. Do not touch the antenna unnecessarily.
- Do not use, touch or attempt to remove or fix broken, chipped or cracked glass. Damage to the glass display due to abuse or misuse is not covered under the warranty.
- Your phone is an electronic device that generates heat during normal operation. Extremely prolonged, direct skin contact in the absence of adequate ventilation may result in discomfort or minor burns. Therefore, use care when handling your phone during or immediately after operation.
- If your phone gets wet, immediately unplug it to dry off completely. Do not attempt to accelerate the drying process with an external heating source, such as an oven, microwave or hair dryer.
- The liquid in your wet phone, changes the color of the product label inside your phone. Damage to your device as a result of exposure to liquid is not covered under your warranty.

# Efficient phone operation

#### Electronics devices

All mobile phones may receive interference, which could affect performance.

- Do not use your mobile phone near medical equipment without requesting permission. Avoid placing the phone over pacemakers, for example, in your breast pocket.
- Some hearing aids might be disturbed by mobile phones.
- Minor interference may affect TVs, radios, PCs etc.
- Use your phone in temperatures between 0 °C and 40 °C, if possible. Exposing your phone to extremely low or high temperatures may result in damage, malfunction, or even explosion.

# Road safety

Check the laws and regulations on the use of mobile phones in the area when you drive.

- Do not use a hand-held phone while driving.
- Give full attention to driving.
- Pull off the road and park before making or answering a call if driving conditions so require.
- RF energy may affect some electronic systems in your vehicle such as car stereos and safety equipment.
- When your vehicle is equipped with an air bag, do not obstruct with installed or portable wireless equipment. It can cause the air bag to fail or cause serious injury due to improper performance.
- If you are listening to music whilst out and about, please ensure that the volume is at a reasonable level so that you are aware of your surroundings. This is of particular importance when near roads.

# Avoid damage to your hearing

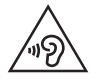

To prevent possible hearing damage, do not listen at high volume levels for long periods.

Damage to your hearing can occur if you are exposed to loud sound for long periods of time. We therefore recommend that you do not turn on or off the handset close to your ear. We also recommend that music and call volumes are set to a reasonable level.

• When using headphones, turn the volume down if you cannot hear the people speaking near you, or if the person sitting next to you can hear what you are listening to.

NOTE: Excessive sound pressure from earphones and headphones can cause hearing loss.

# Glass Parts

Some parts of your mobile device are made of glass. This glass could break if your mobile device is dropped on a hard surface or receives a substantial impact. If the glass breaks, do not touch or attempt to remove it. Stop using your mobile device until the glass is replaced by an authorised service provider.

# Blasting area

Do not use the phone where blasting is in progress. Observe restrictions and follow any regulations or rules.

# Potentially explosive atmospheres

- Do not use your phone at a refueling point.
- • Do not use near fuel or chemicals.
- Do not transport or store flammable gas, liquid or explosives in the same compartment of your vehicle as your mobile phone or accessories.

# In aircraft

Wireless devices can cause interference in aircraft.

- Turn your mobile phone off before boarding any aircraft.
- Do not use it on the ground without permission from the crew.

# Children

Keep the phone in a safe place out of the reach of small children. It includes small parts which may cause a choking hazard if detached.

# Emergency calls

Emergency calls may not be available on all mobile networks. Therefore you should never depend solely on your phone for emergency calls. Check with your local service provider.

# Battery information and care

- You do not need to completely discharge the battery before recharging. Unlike other battery systems, there is no memory effect that could compromise the battery's performance.
- Use only LG batteries and chargers. LG chargers are designed to maximise the battery life.
- Do not disassemble or short-circuit the battery.
- Keep the metal contacts of the battery clean.
- Replace the battery when it no longer provides acceptable performance. The battery pack may be recharged hundreds of times before it needs replacing.
- Recharge the battery if it has not been used for a long time to maximise usability.
- Do not expose the battery charger to direct sunlight or use it in high humidity, such as in the bathroom.
- Do not leave the battery in hot or cold places, as this may deteriorate battery performance.
- There is risk of explosion if the battery is replaced with an incorrect type.
- Dispose of used batteries according to the manufacturer's instructions. Please recycle when possible. Do not dispose as household waste.
- If you need to replace the battery, take it to the nearest authorised LG Electronics service point or dealer for assistance.
- Always unplug the charger from the wall socket after the phone is fully charged to save unnecessary power consumption of the charger.
- Actual battery life will depend on network configuration, product settings, usage patterns, battery and environmental conditions.
- Make sure that no sharp-edged items such as animal's teeth or nails, come into contact with the battery. This could cause a fire.
#### Open Source Software Notice Information

To obtain the source code under GPL, LGPL, MPL, and other open source licenses, that is contained in this product, please visit http://opensource.lge.com.

In addition to the source code, all referred license terms, warranty disclaimers and copyright notices are available for download.

LG Electronics will also provide open source code to you on CD-ROM for a charge covering the cost of performing such distribution (such as the cost of media, shipping, and handling) upon email request to opensource@lge.com. This offer is valid for three (3) years from the date on which you purchased the product.

#### HOW TO UPDATE YOUR DEVICE

Access to latest firmware releases, new software functions and improvements.

- Select the software update in settings menu on your device.
- Update your device by connecting it to your PC. For more information about using this function, please visit http://www.lg.com/common/index.jsp select country and language.

#### DECLARATION OF CONFORMITY

Hereby, LG Electronics declares that this LG-H420 product is in compliance with the essential requirements and other relevant provisions of Directive 1999/5/EC. A copy of the Declaration of Conformity can be found at http://www.lg.com/global/declaration

Contact office for compliance of this product :

LG Electronics Inc. EU Representative, Krijgsman 1, 1186 DM Amstelveen, The Netherlands

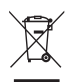

### Disposal of your old appliance

- All electrical and electronic products should be disposed of separately from the municipal waste stream via designated collection facilities appointed by the government or the local authorities.
- 2 The correct disposal of your old appliance will help prevent potential negative consequences for the environment and human health.
- 3 For more detailed information about disposal of your old appliance. please contact your city office, waste disposal service or the shop where you purchased the product.

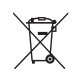

### Disposal of waste batteries/accumulators

- This symbol may be combined with chemical symbols for mercury (Hg), cadmium (Cd) or lead (Pb) if the battery contains more than 0.0005% of mercury, 0.002% of cadmium or 0.004% of lead.
- 2 All batteries/accumulators should be disposed separately from the municipal waste stream via designated collection facilities appointed by the government or the local authorities.
- **3** The correct disposal of your old batteries/accumulators will help to prevent potential negative consequences for the environment, animal and human health.
- 4 For more detailed information about disposal of your old batteries/ accumulators, please contact your city office, waste disposal service or the shop where you purchased the product.

# Important notice

## Please read this before you start using your phone!

Please check to see whether any problems you encountered with your phone are described in this section before taking the phone in for service or calling a service representative.

## 1. Phone memory

When there is less than 10 MB of space available in your phone memory, your phone cannot receive new messages. You may need to check your phone memory and delete some data, such as applications or messages, to make more memory available.

#### To uninstall applications:

- 1 Tap  $\bigcirc$  >  $\bigcirc$  > Apps tab >  $\bigcirc$  > General tab > Apps.
- 2 Once all applications appear, scroll to and select the application you want to uninstall.
- 3 Tap Uninstall.

## 2. Optimizing battery life

Extend your battery's power by turning off features that you do not need to run constantly in the background. You can monitor how applications and system resources consume battery power.

#### Extending your phone's battery life:

- Turn off radio communications when you are not using. If you are not using Wi-Fi, Bluetooth or GPS, turn them off.
- Reduce screen brightness and set a shorter screen timeout.
- Turn off automatic syncing for Gmail, Calendar, Contacts and other applications.
- Some applications you download may consume battery power.
- While using downloaded applications, check the battery charge level.

### 3. Before installing an open source application and OS

## A WARNING

If you install and use an OS other than the one provided by the manufacturer it may cause your phone to malfunction. In addition, your phone will no longer be covered by the warranty.

# A WARNING

To protect your phone and personal data, only download applications from trusted sources, such as Play Store™. If there are improperly installed applications on your phone, the phone may not work normally or a serious error may occur. You must uninstall those applications and all associated data and settings from the phone.

## 4. Using the Hard Reset (Factory Reset)

If your phone does not restore to its original condition, use a Hard Reset (Factory Reset) to initialize it.

- 1 Turn the power off.
- 2 Press and hold the Power/Lock Button + Volume Down Button on the back of the phone.
- 3 Release the Power/Lock Button only when the boot logo is displayed, then immediately press and hold the **Power/Lock Button** again.
- 4 Release all Buttons when the Factory reset screen is displayed.
- 5 Press the Volume Buttons to select Yes, and then press the Power/Lock Button to perform a Hard Reset.

# A WARNING

If you perform a Hard Reset, all user applications, user data and DRM licenses will be deleted. Please remember to backup any important data before performing a Hard Reset.

## 5. Opening and switching applications

Multitasking is easy with Android; you can keep more than one application running at the same time. There is no need to quit an application before opening another. Use and switch between several open applications. Android manages each application, stopping and starting them as needed to make sure that idle applications don't consume resources unnecessarily.

- **1** Tap  $\Box$ . App previews of recently used applications will be displayed.
- 2 Tap the application you want to access. This does not stop the previous app from running in the background. Make sure to tap  $\triangleleft$  to back out of an app after using it.
	- To close an app from the recent apps list, swipe the app preview to the left or right. To clear all apps, tap Clear all.

# Getting to know your phone

## Phone layout

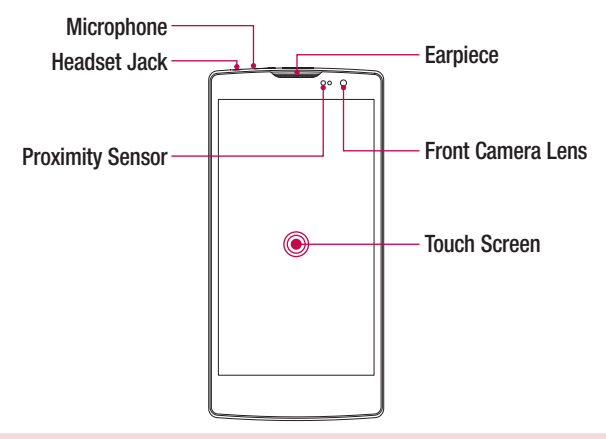

#### NOTE: Proximity sensor

When receiving and making calls, the proximity sensor automatically turns the backlight off and locks the touch screen by sensing when the phone is near your ear. This extends battery life and prevents you from unintentionally activating the touch screen during calls.

## A WARNING

Placing a heavy object on the phone or sitting on it can damage the display and touch screen functions. Do not cover the proximity sensor with screen protectors or any other type of protective film. This could cause the sensor to malfunction.

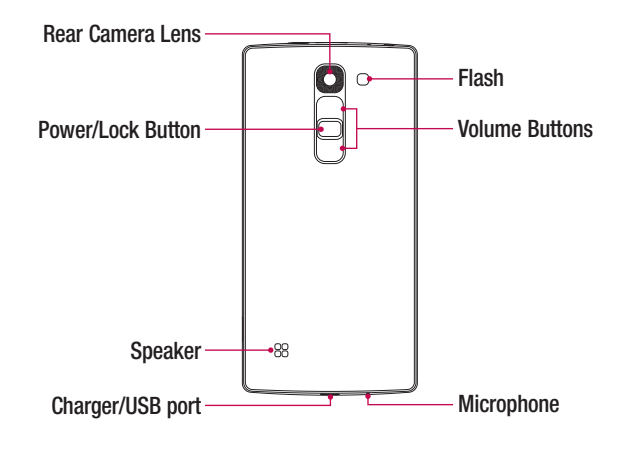

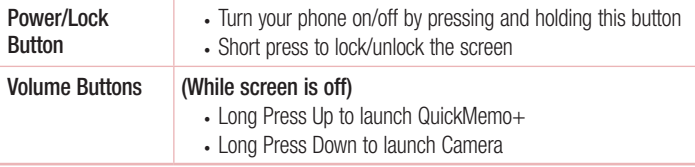

## Installing the SIM or USIM card and battery

Insert the SIM or USIM card provided by the mobile telephone service provider, and the included battery.

1 To remove the back cover, hold the phone firmly in one hand. With your other hand, lift off the back cover with your thumbnail as shown in the figure below.

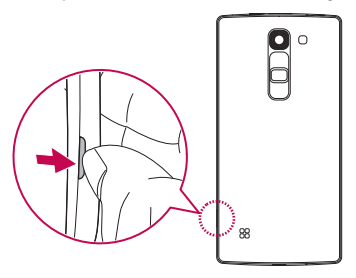

2 Slide the SIM card into the lower slot for the SIM card as shown in the figure. Make sure the gold contact area on the card is facing downward.

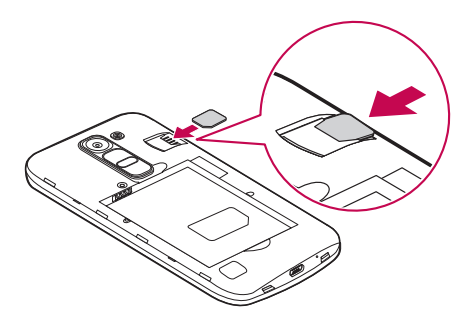

## A WARNING

Do not insert a memory card into the SIM card slot. If a memory card happens to be lodged in the SIM card slot, take the device to a LG Service Centre to remove the memory card.

NOTE: Only the microSIM cards work with the device.

3 Insert the battery.

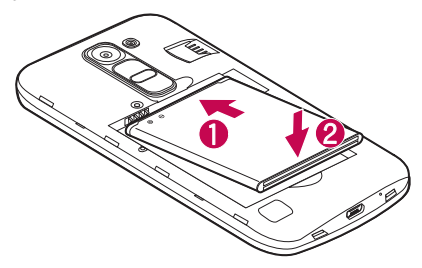

4 To replace the cover onto the device, align the back cover over the battery compartment  $\bigcap$  and press it down until it clicks into place  $\bigcirc$ .

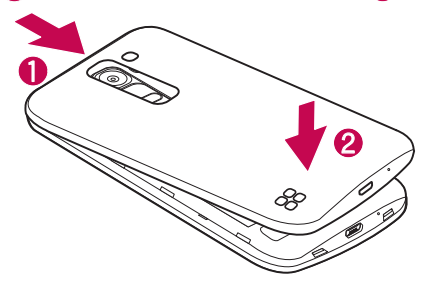

## Charging the battery

Charge the battery before using it for first time. Use the charger to charge the battery. A computer can also be used to charge the battery by connecting the phone to it using the USB cable.

## A WARNING

Use only LG-approved chargers, batteries and cables. If you use unapproved chargers, batteries or cables, it may cause battery charging delay. Or this can cause the battery to explode or damage the device, which are not covered by the warranty.

The charger connector is located at the bottom of the phone. Insert the charger and plug it into a power outlet.

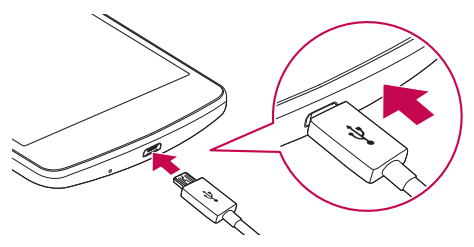

NOTE: Do not open the back cover while your phone is charging.

## Inserting a memory card

Your device supports up to a 32 GB microSD card. Depending on the memory card manufacturer and type, some memory cards may not be compatible with your device.

## A WARNING

Some memory cards may not be fully compatible with the device. Using an incompatible card may damage the device or the memory card, or corrupt the data stored in it.

NOTE: Frequent writing and erasing of data shortens the lifespan of memory cards.

- 1 Remove the back cover
- 2 Insert a memory card with the gold-coloured contacts facing downwards.

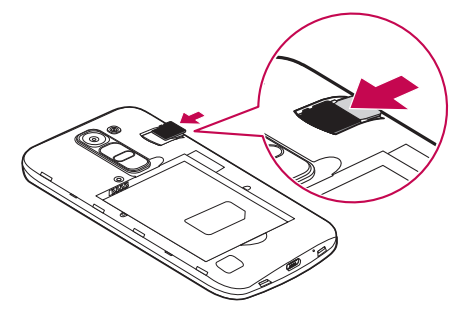

**3** Replace the back cover.

## Removing the memory card

Before removing the memory card, first unmount it for safe removal.

- 1 Tap  $O > \text{ } \textcircled{\scriptsize{1}} > 0$   $> 0$   $\textcircled{\scriptsize{1}} > 0$   $\textcircled{\scriptsize{1}}$  tab  $> 0$  Storage  $> 0$  Unmount SD card.
- 2 Remove the back cover and pull out the memory card.

# A WARNING

Do not remove the memory card while the device is transferring or accessing information. Doing so can cause data to be lost or corrupted or damage to the memory card or device. It is not responsible for losses that result from the misuse of damaged memory cards, including the loss of data.

## Locking and unlocking the device

Pressing the **Power/Lock Button** turns off the screen and puts the device into lock mode. The device automatically gets locked if it is not used for a specified period. This helps to prevent accidental taps and saves battery power.

To unlock the device, press the **Power/Lock Button** and swipe the screen in any direction.

NOTE: Double-tapping on the screen also can wake up the screen instead of the **Power/Lock Button** 

#### Changing the screen lock method

You can change the way that you lock the screen to prevent others accessing your personal information.

- 1 Tap  $\bigcirc$  >  $\bigcirc$  >  $\bigcirc$  > Display tab > Lock screen > Select screen lock.
- 2 Select a desired screen lock from None, Swipe, Knock Code, Pattern, PIN and Password.

NOTE: Create a Google account before setting an unlock pattern and remember the Backup PIN you created when creating your pattern lock.

Caution! If you haven't created a Google account on the phone and you forgot your PIN, Password, and the backup PIN, you need to perform a hard reset. But if you perform a hard reset, all user applications and user data will be deleted. Please remember to back up any important data before performing a hard reset.

#### TIP! Smart Lock

You can use **Smart Lock** to make unlocking your phone easier. You can set it to keep your phone unlocked when you have a trusted Bluetooth device connected to it, when it's in a familiar location like your home or work, or when it recognises your face.

#### Setting up Smart Lock

- 1 Tap  $\mathbf{O} > \mathbf{O} > \mathbf{A}$ pps tab  $> 0$ .
- 2 Tap Display tab > Lock screen > Smart Lock.
- 3 Before you add any trusted devices, trusted places, or trusted face, you need to set up a screen lock (pattern, PIN, or password).

## Touch screen tips

Here are some tips on how to navigate on your phone.

- Tap or touch A single finger tap selects items, links, shortcuts and letters on the on-screen keyboard.
- Touch and hold Touch and hold an item on the screen by tapping it and not lifting your finger until an action occurs.
- $Draa Touch$  and hold an item for a moment and then, without lifting your finger, move your finger on the screen until you reach the target position. You can drag items on the Home screen to reposition them.
- **Swipe or slide** To swipe or slide, quickly move your finger across the surface of the screen, without pausing when you first tap it (so you don't drag an item instead).
- **Double-tap** Double-tap to zoom on a webpage or a map.
- Pinch-to-Zoom Use your index finger and thumb in a pinching or spreading motion to zoom in or out when using the browser, Maps, or when viewing pictures.
- Rotate the screen From many applications and menus, the screen orientation adjusts to the device's physical orientation.

#### NOTE:

- Do not press too hard; the tap screen is sensitive enough to pick up a light, yet firm tap.
- Use the tip of your finger to tap the option you want. Be careful not to tap any other keys.

## Home screen

The Home screen is the starting point for many applications and functions. It allows you to add items like app shortcuts and Google widgets to give you instant access to information and applications. This is the default canvas and accessible from any menu by tapping  $\Omega$ .

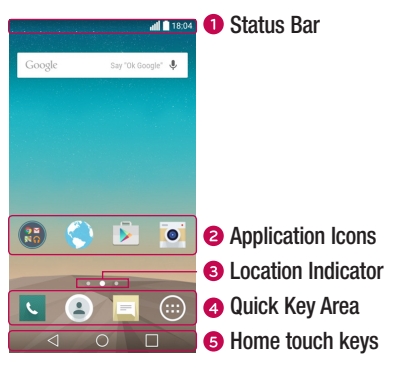

- **O** Shows the phone's status information, including the time, signal strength, battery status and notification icons.
- **a** Tap an icon (application, folder, etc.) to open and use it.
- **Indicates which Home screen canvas you are currently viewing.**
- **<sup>4</sup>** Provides one-touch access to the function in any Home screen canvas.

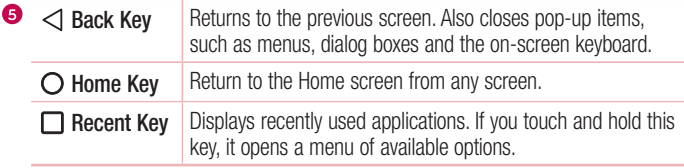

#### Extended Home screen

The operating system provides multiple Home screen canvases to provide more space for adding icons, widgets and more.

• Slide your finger left or right across the Home screen to access additional canvases.

#### Customizing the Home screen

You can customize your Home screen by adding apps and widgets and changing wallpapers.

#### Adding items on your Home screen

- 1 Touch and hold the empty part of the Home screen.
- 2 In the Add Mode menu, select the item you want to add. You then see this added item on the Home screen.
- **3** Drag it to the desired location and lift your finger.

TIP! To add an application icon to the Home screen from the Apps screen, touch and hold the application you want to add.

#### Removing an item from the Home screen

• While on the Home screen, touch and hold the icon you want to remove  $>$  drag it to  $\bullet$ .

#### Adding an app to the Quick Key area

• From the Apps screen or on the Home screen, touch and hold an application icon and drag it to the Quick Key area. Then release it in the desired location.

#### Removing an app from the Quick Key area

• Touch and hold the desired Quick Key, drag it to  $\bullet$ .

NOTE: The Apps Key (a) cannot be removed.

#### Customizing app icons on the Home screen

- 1 Touch and hold an application icon until it unlocks from its current position, then release it. The editing icon  $\bullet$  appears in the upper-right corner of the application.
- 2 Tap the application icon again and select the desired icon design and size.
- 3 Tap OK to save the change.

## Returning to recently-used applications

- **1** Tap  $\Box$ . App previews of recently used applications will be displayed.
- 2 Tap an app preview to open the application. Or tap  $\triangleleft$  to return to your previous screen.

## Notifications panel

Notifications alert you to the arrival of new messages, calendar events and alarms, as well as ongoing events, such as when you are on a call.

When a notification arrives, its icon appears at the top of the screen, Icons for pending notifications appear on the left, and system icons, such as Wi-Fi and battery strength are shown on the right.

NOTE: The available options may vary depending on the region or service provider.

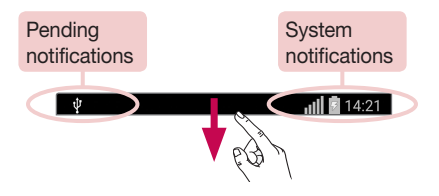

#### Opening the notifications panel

Swipe down from the status bar to open the notifications panel. To close the notifications panel, swipe the screen upwards or tap  $\triangleleft$ .

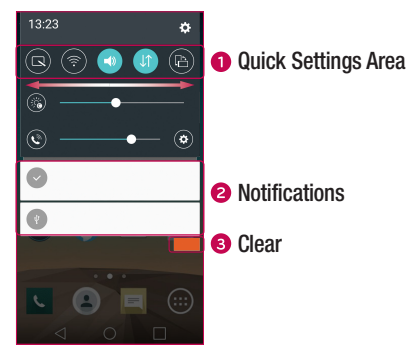

**O** Tap each quick setting key to toggle it on/off. Touch and hold the desired key to directly access the settings menu for the function. To see more toggle keys, swipe left or right. Tap  $\circledast$  to remove, add or rearrange quick setting keys.

- Current notifications are listed, each with a brief description. Tap a notification to view it.
- **•** Tap to clear all the notifications.

#### Indicator icons on the Status Bar

 $\overline{\Psi}$ 

Indicator icons appear on the status bar at the top of the screen to report missed calls, new messages, calendar events, device status and more.

 $||||$  14:21

The icons displayed at the top of the screen provide information about the status of the device. The icons listed in the table below are some of the most common ones.

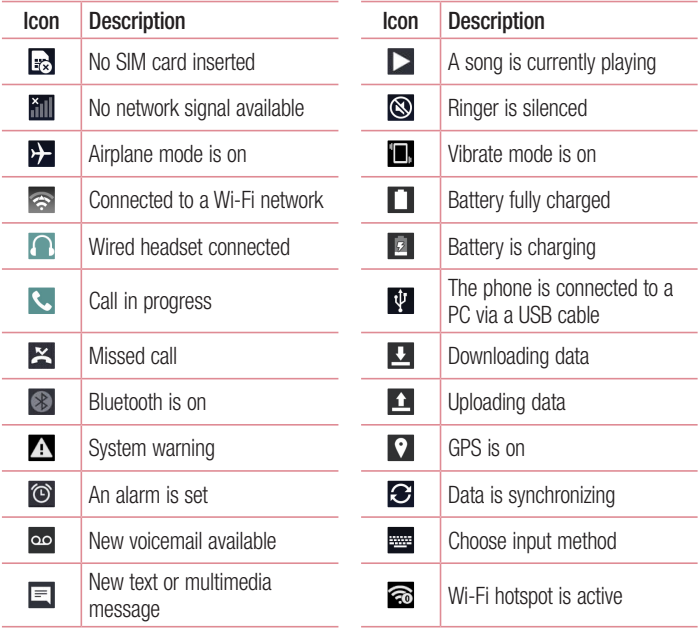

NOTE: The icon's location in the status bar may differ according to the function or service.

## On-screen keyboard

You can enter text using the on-screen keyboard. The on-screen keyboard appears on the screen when you tap an available text entry field.

#### Using the keypad and entering text

Tap once to capitalize the next letter you type. Double-tap for all caps.

Tap to go to the keyboard settings. Touch and hold to enter text by voice or access the clip tray.

 $\Box$  Tap to enter a space.

 $\boxed{\sim}$  Tap to create a new line.

**Tap to delete the previous character.** 

#### Entering accented letters

When you select French or Spanish as the text entry language, you can enter special French or Spanish characters (e.g. "á").

For example, to input "á", touch and hold the "a" key until the zoom-in key expands and displays characters from different languages. Then select the special character you want.

# Special Features

## Gesture shot

The Gesture shot feature allows you to take a picture with a hand gesture using the front camera.

#### To take photo

There are two methods for using the Gesture shot feature.

- Raise your hand, with an open palm, until the front camera detects it and a box appears on the screen. Then close your hand into a fist to start the timer, allowing you time to get ready.
- Raise your hand, in a clenched fist, until the front camera detects it and a box appears on the screen. Then unclench your fist to start the timer, allowing you time to get ready.

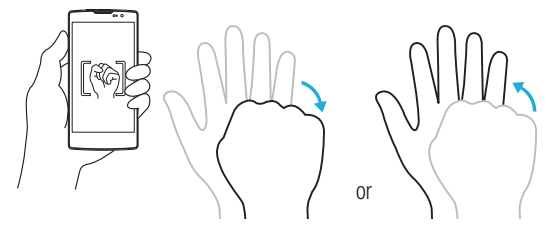

## Glance View

When the phone screen is off, you can see the status bar, time and date by dragging your finger down on the screen.

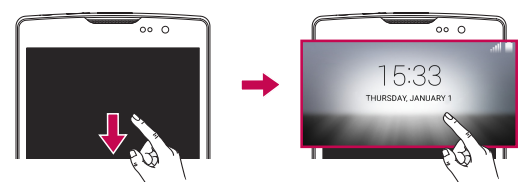

## KnockON

The KnockON feature allows you to double-tap the screen to easily turn it on or off.

#### To turn the screen on

- 1 Double-tap the center of the Lock screen to turn the screen on.
- 2 Unlock the screen or access any of the available shortcuts or widgets.

#### To turn the screen off

- 1 Double-tap an empty area of the Home screen or the Status Bar.
- 2 The screen will turn off.

NOTE: Tap on the center area of the screen. If you tap on the bottom or the top area, the recognition rate may decrease.

## Knock Code

The Knock Code feature allows you to create your own unlock code using a combination of knocks on the screen. You can access the Home screen directly when the screen is off by tapping the same sequence on the screen.

#### NOTE:

- If you enter the wrong Knock Code 6 times, it will compulsorily take you to your google account log in/backup PIN.
- Use the fingertip instead of finger nail to tap the screen for turning it on or off.
- When the Knock Code is not in use, you can use Knock On function by taping the screen.
- 1 Tap  $\bigcirc$  >  $\bigcirc$  > Apps tab >  $\bigcirc$  > Display tab > Lock screen > Select screen lock > Knock Code.
- 2 Tap the squares in a pattern to set your Knock Code. Your Knock Code pattern can be 3 to 8 taps.

### Unlocking the screen using the Knock Code

You can unlock the screen by tapping the Knock Code pattern you already set, when the screen turns off.

## QuickMemo+

The **QuickMemo**+ feature allows you to create memos and capture screen shots. You can use QuickMemo+ to easily and efficiently create memos during a call, with a saved picture or on the current phone screen.

**1** Touch and drag the Status Bar down and tap  $\blacksquare$ .

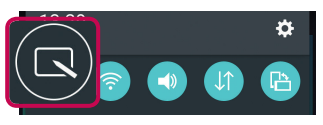

2 Create a memo using the following options:

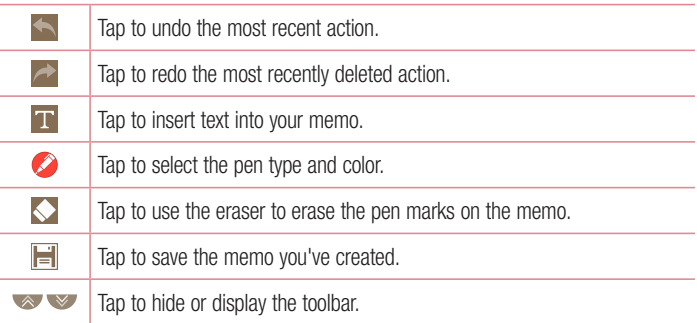

NOTE: Please use a fingertip while using the QuickMemo+ feature. Do not use your fingernail.

3 Tap  $\left| \frac{1}{n} \right|$  to save the current memo to the QuickMemo+ or Gallery.

#### Discard QuickMemos

 $\cdot$  Tap  $\triangleleft$ .

#### View the Saved Memo

From the Home screen tap  $\textcircled{\tiny{2}}$  > Gallery and select the QuickMemo+ album or tap QuickMemo $+$  and select the desired memo.

# Google account setup

The first time you open a Google application on your phone, you will be required to sign in with your existing Google account. If you do not have a Google account, you will be prompted to create one.

### Creating your Google account

- **1** From the Home screen, tap  $\circledR$ .
- 2 Tap  $\geq$  > General tab > Accounts & sync > Add account > Google > Create a New Account.
- 3 Enter your first and last name, then tap Next.
- 4 Enter a username and tap Next. Your phone will communicate with Google servers and check for username availability.
- **5** Enter your password and tap **Next**.
- 6 Follow the instructions and enter the required and optional information about the account. Wait while the server creates your account.

## Signing into your Google account

- **1** From the Home screen, tap  $\textcircled{1}$ .
- 2 Tap  $\Rightarrow$  Seneral tab > Accounts & sync > Add account > Google.
- 3 Enter your email address and tap Next.
- 4 After signing in, you can use Gmail and take advantage of Google services on your phone.
- 5 Once you have set up your Google account, your phone will automatically synchronise with your Google account on the web (if a data connection is available).

After signing in, your phone will sync with your Google services, such as Gmail, Contacts, and Google Calendar. You can also use Maps, download applications from Play Store, back up your settings to Google servers, and take advantage of other Google services on your phone.

### IMPORTANT

- Some applications, such as Calendar, work only with the first Google Account you add. If you plan to use more than one Google Account with your phone, be sure to sign into the one you want to use with such applications first. When you sign in, your contacts, Gmail messages, Calendar events, and other information from these applications and services on the web are synchronized with your phone. If you don't sign into a Google Account during setup, you will be prompted to sign in or to create a Google Account the first time you start an application that requires one, such as Gmail or Play Store.
- If you have an enterprise account through your company or other organization, your IT department may have special instructions on how to sign into that account.

# Connecting to Networks and Devices

## Wi-Fi

You can use high-speed Internet access while within the coverage of the wireless access point (AP).

#### Connecting to Wi-Fi networks

- 1 Tap  $\bigcap$   $>$   $\bigcirc$   $>$  Apps tab  $>$   $\bigcirc$   $>$  Networks tab  $>$  Wi-Fi.
- 2 Tap of only to turn Wi-Fi on and start scanning for available Wi-Fi networks.
- **3** Tap a network to connect to it.
	- If the network is secured with a lock icon, you will need to enter a security key or password.
- 4 The status bar displays icons that indicate Wi-Fi status.

NOTE: If you are out of the Wi-Fi zone or have set Wi-Fi to Off, the device may automatically connect to the Web using mobile data, which may incur data charges.

TIP! How to obtain the MAC address Tap  $\Omega > \Theta >$  Apps tab  $> \Theta >$  Networks tab  $>$  Wi-Fi  $>$   $\Rightarrow$  Advanced Wi-Fi > MAC address.

## **Bluetooth**

Bluetooth is a short-range communications technology that allows you to connect wirelessly to a number of Bluetooth devices, such as headsets and hands-free car kits, and Bluetooth-enabled handhelds, computers, printers, and wireless devices. The Bluetooth communication range is usually up to approximately 30 feet.

#### NOTE:

- LG is not responsible for the loss, interception or misuse of data sent or received via the Bluetooth feature.
- Always make sure that you share and receive data with devices that are trusted and properly secured.
- If there are obstacles between the devices, the operating distance may be reduced.
- Some devices, especially those that are not tested or approved by Bluetooth SIG, may be incompatible with your device.

#### Pairing your phone with another Bluetooth device

- 1 Tap  $\Omega > \text{CD} >$  Apps tab  $> \text{CD} >$  Networks tab  $>$  Bluetooth.
- 2 Tap (or on) to turn Bluetooth on.
- **3** Tap **Search for devices** to view the visible devices in range.
- 4 Choose the device you want to pair with from the list. Once the paring is successful. your phone connects to the other device.

NOTE: Pairing between two Bluetooth devices is a one-time process. Once a pairing has been created, the devices will continue to recognize their partnership and exchange information.

TIP! Please consult documentation included with Bluetooth device for information on pairing mode and passcode (typically 0 0 0 0 – four zeroes).

#### Sending data via Bluetooth

- 1 Select a file or item such as a contact or media file.
- 2 Select the option for sending data via Bluetooth.
- 3 Search for and pair with a Bluetooth-enabled device.
	- Due to different specifications and features of other Bluetooth-compatible devices, display and operations may be different, and functions such as transfer or exchange may not be possible with all Bluetooth compatible devices.

#### Receiving data via Bluetooth

- 1 Tap  $\bigcap$   $> \bigoplus$   $>$  Apps tab  $> \bigoplus$   $>$  Networks tab  $>$  Bluetooth.
- 2 Tap **of any** to turn Bluetooth on.
- 3 You will receive a request to accept a pairing attempt from the sending device. Be sure to select **Accept**.

### Wi-Fi Direct

Wi-Fi Direct provides a direct connection between Wi-Fi enabled devices without requiring an access point.

#### Turning on Wi-Fi Direct

- 1 Tap  $\bigcirc$  >  $\bigcirc$  > Apps tab >  $\bigcirc$  > Networks tab > Wi-Fi.
- 2  $\text{Ta}$  > Advanced Wi-Fi > Wi-Fi Direct.

NOTE: When in this menu, your device is visible to other visible Wi-Fi Direct devices nearby.

## Transferring data between a PC and the device

You can copy or move data between a PC and the device.

#### Transferring data

- 1 Connect your device to a PC using the USB cable that came with your phone.
- 2 Open the Notifications panel, tap the current connection type, and select Media device (MTP).
- 3 A window will pop-up on your PC, allowing you to transfer the desired data.

NOTE: The LG Android Platform Driver is required to be installed on your PC to be able to detect the phone.

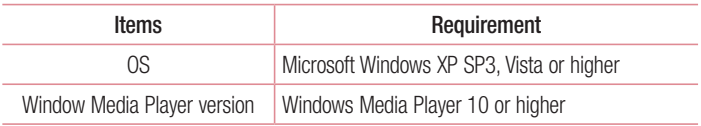

# Calls

## Making a call

- 1 Tap  $\sim$  to open the dialer.
- 2 Enter the number using the dialer. To delete a digit, tap  $\overline{\mathbf{x}}$ .
- **3** After entering the desired number, tap  $\mathbf{c}$  to place the call.
- 4 To end the call,  $\tan \mathbf{a}$ .

**TIP!** To enter "+" to make international calls, touch and hold  $\boxed{0+}$ .

## Calling your contacts

- 1 Tap  $\bullet$  to open your contacts.
- 2 Scroll through the contact list. You can also enter the contact's name in the Search field or scroll along the alphabet letters on the right edge of the screen.
- 3 In the list that is displayed, tap the contact you want to call.

## Answering and rejecting a call

- Swipe  $\left\vert \cdot\right\rangle$  in any direction to answer the incoming call.
- Swipe  $\bigcap$  in any direction to decline an incoming call.

NOTE: Tap or swipe the Decline with message if you want to send a message to the caller.

## Making a second call

- **1** During your first call, tap  $\Rightarrow$  **Add call** and enter the number.
- 2 Tap **to place the call.**
- 3 Both calls are displayed on the call screen. Your initial call is locked and put on hold.
- 4 Tap the displayed number to toggle between calls. Or tap  $\hat{I}$  to start a conference call.
- $\overline{5}$  To end all calls, tap  $\overline{\bullet}$

NOTE: You are charged for each call you make.

## Viewing your call logs

On the Home screen, tap  $\overline{\mathcal{L}}$  and select **Call logs.** View a list of all dialed, received and missed calls.

#### TIP!

- Tap any call log entry to view the date, time and duration of the call.
- Tap  $\cdot$  then tap **Delete all** to delete all of the recorded items.

## Call settings

You can configure phone call settings, such as call forwarding, as well as other special features offered by your carrier.

- 1 On the Home screen, tap  $\sim$  to open the dialer.
- 2 Tap to display the available options.
- **3** Tap **Call settings** and configure the desired options.

# **Contacts**

You can add contacts on your phone and synchronize them with the contacts in your Google Account or other accounts that support syncing contacts.

## Searching for a contact

- **1** Tap  $\bullet$  to open your contacts.
- 2 Tap Search contacts and enter the contact name using the keyboard.

## Adding a new contact

- 1 Tap  $\sim$  and enter the new contact's number. Tap the **New contact** field, or  $\approx$ Add to Contacts > New contact.
- 2 If you want to add a picture to the new contact, tap the image area. Choose Take photo or Select from Gallery.
- 3 Enter the desired information for the contact.
- 4 Tap Save.

## Favourites contacts

You can classify frequently called contacts as favourites.

#### Adding a contact to your favourites

- **1** Tap  $\left( \bullet \right)$  to open your contacts.
- 2 Tap a contact to view its details.
- **3** Tap the star at the top right of the screen. The star turns yellow.

#### Removing a contact from your favourites list

- **1** Tap  $\bullet$  to open your contacts.
- 2 Tap the **Favourites** tab, and choose a contact to view its details.
- 3 Tap the yellow star at the top right of the screen. The star turns a dark color and the contact is removed from your favourites.

## Creating a group

- **1** Tap  $\bullet$  to open your contacts.
- 2 Tap Groups  $> 2$  New group.
- 3 Enter a name for the new group. You can also set a distinct ringtone for the newly created group.
- 4 Tap Add members to add contacts to the group.
- **5** Tap **Save** to save the group.

#### NOTE:

• If you delete a group, the contacts assigned to that group will not be lost. They will remain in your contact list.

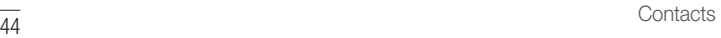

# **Messaging**

Your phone combines text and multimedia messaging into one intuitive, easyto-use menu.

## Sending a message

- **1** Tap  $\equiv$  on the Home screen and tap  $\equiv$  to create a new message.
- 2 Enter a contact name or contact number into the To field. As you enter the contact name, matching contacts appear. You can tap a suggested recipient and add more than one contact.

NOTE: You may be charged for each text message you send. Please consult with your service provider.

- **3** Tap the text field and start entering your message.
- 4 Tap to open the options menu. Choose from any of the available options.

TIP! You can tap *o* to attach the file that you want to share with message.

5 Tap Send to send your message.

#### TIP!

- The 160-character limit may vary from country to country depending on how the text message is coded and the language used in the message.
- If an image, video, or audio file is added to a text message, it will be automatically converted into a multimedia message and you will be charged accordingly.

NOTE: When you get a text message during a call, there will be an audible notification.

## Conversation view

Messages exchanged with another party are displayed in chronological order so that you can conveniently see and find your conversations.

## Changing your messaging settings

Your phone's messaging settings are predefined to allow you to send messages immediately. You can change the settings based on your preferences.

• Tap  $\equiv$  on the Home screen, tap  $\equiv$  > Settings.
# E-mail

You can use the Email application to read email from providers other than Gmail. The Email application supports the following account types: POP3, IMAP and Microsoft Exchange (for Enterprise users).

## Managing email accounts

#### To open the Email application

Tap  $\Omega > \Omega >$  Apps tab  $> 2$ .

The first time you open the Email application, a setup wizard opens to help you add an email account.

#### Adding another email account:

• Tap  $\bigcirc$  >  $\bigcirc$  > Apps tab >  $\bigcirc$  >  $\bigcirc$  > Settings >  $\bigcirc$  Add account.

#### Changing an email general settings:

• Tap  $\bigcirc$   $> \bigcirc$  > Apps tab >  $\bigcirc$  >  $\bigcirc$  > Settings > General settings.

#### Deleting an email account:

• Tap  $\bigcirc$  >  $\bigcirc$  > Apps tab >  $\bigcirc$  >  $\bigcirc$  > Settings >  $\bigcirc$  > Remove account > Select the account to delete  $>$  Remove  $>$  Yes.

## Working with account folders

## Tap  $\bigcirc$  >  $\bigcirc$  > Apps tab >  $\bigcirc$  > = > Folders.

Each account has Inbox, Outbox, Sent and Drafts folders. Depending on the features supported by your account's service provider, you may have additional folders.

# Composing and sending email

- 1 In the **a** application, tap  $\leq$  to create a new email.
- 2 Enter an address for the message's intended recipient. As you enter text, matching addresses will be offered from your contacts. Separate multiple addresses with semicolons.
- 3 Tap the Cc/Bcc field to copy or blind copy to other contacts/email addresses.
- 4 Tap the text field and enter your message.
- 5 Tap  $\mathscr{D}$  to attach the file you want to send with your message.
- **6** Tap  $\geqslant$  to send the message.

# Camera and Video

## Camera options on the viewfinder

To open the Camera application, tap  $\bigcirc$  >  $\bigcirc$  > Apps tab >  $\bigcirc$ . You can use the camera or camcorder to take and share pictures and videos.

NOTE: Be sure to clean the protective lens cover with a microfiber cloth before taking pictures. A lens cover with smudges from fingers can cause blurry pictures with a "halo" effect.

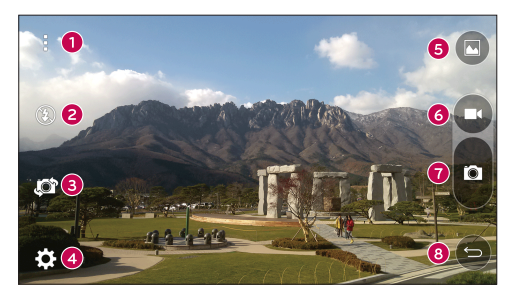

- **Hide/Display Options** Tap to hide/display the camera options on the viewfinder.
- **e** Flash Allows you to manage the camera's flash.
- Swap camera Tap to swap between the rear camera lens and the front camera lens.
- Settings Tap this icon to open the camera settings menu.
- G Gallery Tap to view the last photo or video you captured.
- **B** Record Tap to start recording.

 $\bullet$  Capture – Tap to take a photo.

 $\bullet$  Back Key – Tap to exit the camera.

#### Using the advanced settings

In the camera viewfinder, tap  $\{\odot\}$  to show the advanced options. Tap each icon to adjust the following camera settings.

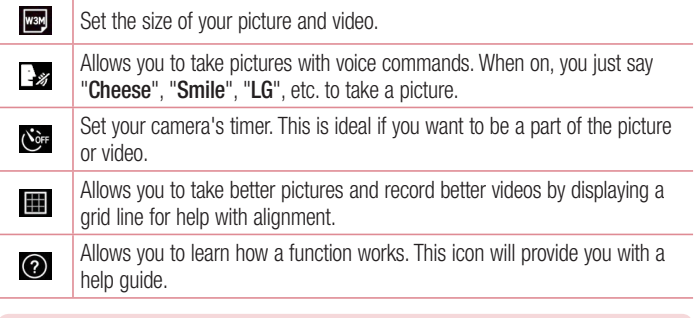

NOTE: The shutter sound is not available when Vibrate mode or Silent mode is enabled.

# Taking a photo

- 1 Tap  $\bigcap$   $>$   $\bigcap$   $>$   $\bigcap$
- 2 Frame your subject on the screen.
- 3 A square around the subject indicates that the camera has focused.
- 4 Tap **.** Your picture will be automatically saved to the Gallery.

TIP! If the camera options are hidden on the screen, simply tap the screen to take a photo.

# Once you have taken a photo

Tap the image thumbnail on the screen to view the last photo you took.

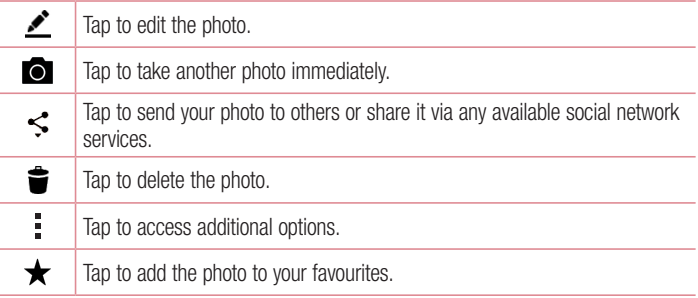

# Recording a video

- 1 Tap  $\Omega > \Theta > 0$ .
- 2 Frame your subject on the screen.
- 3 Tap  $\bullet$  to start recording the video.
- 4 The length of the recording is displayed on the top of the screen.

**NOTE:** Tap  $\bigodot$  to take pictures while recording video.

5 Tap  $\blacksquare$  to pause recording video. You can resume recording again by tapping  $\blacksquare$ . OR

Tap  $\Box$  to stop recording. Your video will be automatically saved to the Gallery.

## After recording a video

Tap the video thumbnail on the screen to view the last video you recorded.

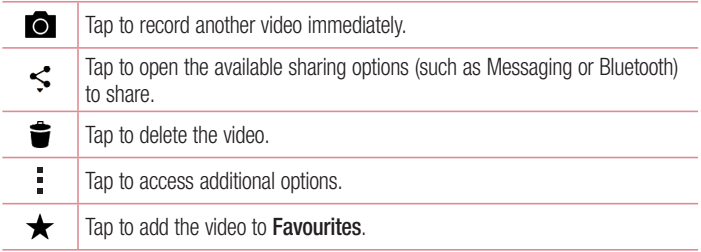

# **Gallerv**

The Gallery application presents the pictures and videos in your storage, including those you've taken with the Camera application and those you downloaded from the web or other locations.

If you have one of your phone's Google™ Accounts, you'll also see your Picasa web albums in Gallery.

- 1 Tap  $\Omega > \text{cos}$  > Apps tab >  $\text{cos}$  to view the images stored in the storage.
- 2 Tap an album to open it and view its contents. (The pictures and videos in the album are displayed in chronological order.)
- 3 Tap a picture in an album to view it.

#### NOTE:

- Depending on the software installed, some file formats may not be supported.
- Some files may not play properly due to their encoding.

#### Viewing pictures

The Gallery displays your pictures in folders. When an application, such as E-mail, saves a picture, the download folder is automatically created to contain the picture. Likewise, capturing a screenshot automatically creates the Screenshots folder. Pictures are displayed by the date they were created. Select a picture to view it full screen. Scroll left or right to view the next or previous image.

### Zooming in and out

Use one of the following methods to zoom in on an image:

- Double-tap anywhere to zoom in.
- Spread two fingers apart on any place in the picture zoom in. Pinch in or doubletap the image to zoom out.

#### Video options

- 1 Touch  $\bigcirc$  > Apps tab >  $\frac{1}{2}$ .
- 2 Select the video you want to watch.

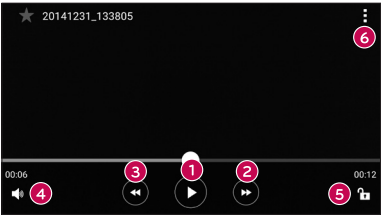

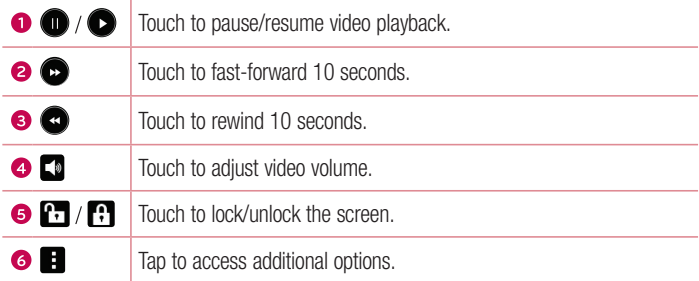

#### NOTE:

- While a video is playing, slide the right side of the screen up or down to adjust the sound.
- While a video is playing, slide the left side of the screen up or down to adjust the brightness.
- While playing a video, slide your finger from left to right (or vice versa) to fast-forward and rewind.

#### Editing photos While viewing a photo, tap  $\blacktriangleright$ .

Deleting photos/videos

Use one of the following methods:

- While in a folder, tap  $\blacktriangleright$ , select the photos/videos and then tap Delete.
- While viewing a photo, tap  $\triangleq$ .

#### Setting wallpaper

While viewing a photo, tap  $\Rightarrow$  Set image as to set the image as wallpaper or assign it to a contact.

#### NOTE:

- Depending on the software installed, some file formats may not be supported.
- If the file size exceeds the available memory, an error can occur when you open files.

# **Multimedia**

# **Music**

Your phone has a music player that lets you play all your favorite tracks.

### Playing a song

- 1 Tap  $\bigcirc$  >  $\bigcirc$  > Apps tab >  $\bigcap$ .
- 2 Tap the **Songs** tab.
- 3 Select the song you want to play.
- 4 The following options are available.

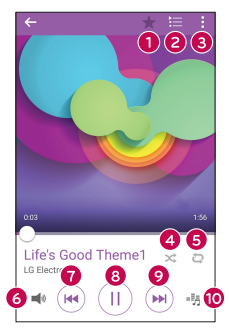

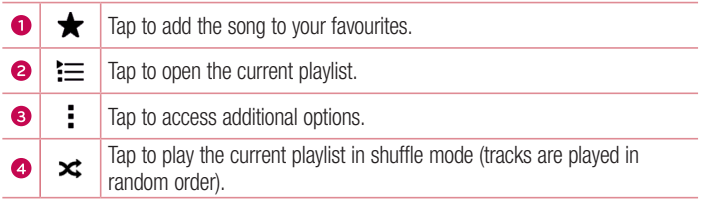

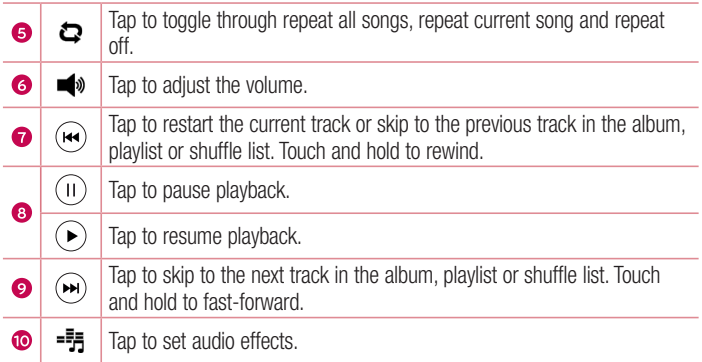

To change the volume while listening to music, press the Volume Up/Down Buttons on the back side of the phone.

#### NOTE:

- Depending on the software installed, some file formats may not be supported.
- If the file size exceeds the available memory, an error can occur when you open files.

NOTE: Music file copyrights may be protected by international treaties and national copyright laws. Therefore, it may be necessary to obtain permission or a licence to reproduce or copy music. In some countries, national laws prohibit private copying of copyrighted material. Before downloading or copying the file, please check the national laws of the relevant country concerning the use of such material.

# **Utilities**

# **Clock**

The Clock app gives you access to the Alarms, Timer, World clock and Stopwatch functions. Access these functions by tapping the tabs across the top of the screen or swiping horizontally across the screen.

Tap  $\mathbf{O} > \mathbf{\odot} >$  Apps tab  $> \mathbf{\odot}$ .

#### Alarms

The Alarms tab allows you to set alarms.

- 1 Open the  $\oslash$  app, then select the **Alarm** tab.
- 2 Tap  $+$  to add a new alarm.
- 3 Adjust the settings as necessary and tap Save.

NOTE: You can also tap an existing alarm to edit it.

#### Timer

The Timer tab can alert you with an audible signal when a set amount of time has passed.

- 1 Open the  $\oslash$  app, then select the Timer tab.
- 2 Set the desired time on the timer.
- 3 Tap Start to start the timer.
- 4 Tap Stop to stop the timer.

## World clock

The World clock tab allows you to easily check the current time in other cities around the world.

- 1 Open the  $\oslash$  app, then select the **World clock** tab.
- 2 Tap  $+$  and select the desired city.

## **Stopwatch**

The Stopwatch tab allows you to use your phone as a stopwatch.

- 1 Open the  $\oslash$  app, then select the **Stopwatch** tab.
- 2 Tap the Start key to initiate the stopwatch.
	- Tap the Lap key to record lap times.
- 3 Tap the Stop button to stop stopwatch.

# **Calculator**

The Calculator app allows you to perform mathematical calculations using a standard or scientific calculator.

- 1 Tap  $\mathbf{O} > \mathbf{\odot} > \mathbf{A}$ pps tab  $> \mathbf{\odot}$ .
- 2 Tap the number keys to enter numbers.
- **3** For simple calculations, tap the function you want to perform  $(+, -, x \text{ or } \div)$  followed  $by =$ .

NOTE: For more complex calculations, tap ...

# Calendar

The Calendar app allows you to track your schedule of events.

- 1 Tap  $\bigcirc$  >  $\bigcirc$  > Apps tab >  $\frac{1}{17}$ .
- 2 Tap the date you want to add an event to. Then tap  $+$ .

# Voice Recorder

The Voice Recorder app records audible files for you to use in a variety of ways.

Recording a sound or voice

- 1 Tap  $\bigcap$   $>$   $\bigoplus$   $>$   $\bigoplus$ .
- **2** Tap  $\odot$  to begin recording.
- **3** Tap  $\odot$  to end the recording.
- 4 Tap  $\odot$  to listen to the recording.

**NOTE:** Tap  $\left( \blacksquare \right)$  to access your recordings. You can listen to your saved recordings.

# Voice Search

Use this application to search webpages using voice.

- 1 Tap  $\bigcap$   $>$   $\bigcirc$   $>$  Apps tab  $>$  Google folder  $>$   $\bigcirc$ .
- 2 Say a keyword or phrase when Speak now appears on the screen. Select one of the suggested keywords that appear.

NOTE: This application may not be available depending on the region or service provider.

## **Downloads**

Use this application to see what files have been downloaded through the applications.

• Tap  $\bigcirc$  >  $\bigcirc$  > Apps tab >  $\bigcirc$ .

NOTE: This application may not be available depending on the region or service provider.

# FM Radio

Your phone has a built-in FM radio so you can tune in to your favorite stations and listen on the go.

Tap  $\bigcirc$  >  $\bigcirc$  > Apps tap >  $\frac{1}{\sqrt{2}}$ .

**TIP!** You must plug in your earphones in order to use them as an antenna.

NOTE: This application may not be available depending on the region or service provider.

# LG SmartWorld

LG SmartWorld offers an assortment of exciting content – fonts, themes, games, applications.

#### How to Get to LG SmartWorld from Your Phone

- 1 Tap  $\bigcirc$  >  $\bigcirc$  > Apps tab >  $\bigcirc$ .
- 2 Tap Sign in and enter ID/PW for LG SmartWorld. If you have not signed up yet, tap Register to receive your LG SmartWorld membership.
- 3 Download the content you want.

#### NOTE:

- When you use cellular network, data fee could be charged by data plan that you signed-up with carrier.
- LG SmartWorld may not be available from all carriers or in all countries.

#### NOTE: What if there is no **co** icon?

- 1 Using a mobile Web browser, access LG SmartWorld (www.lgworld.com) and select your country.
- 2 Download the LG SmartWorld App.
- 3 Run and install the downloaded file.
- 4 Access LG SmartWorld by tapping the **LG** icon.

#### Special benefit only in LG SmartWorld

- 1 Decorate your own style on your Smartphone, Use Home Theme & Keyboard Theme & Font that provided on LG SmartWorld. (However this service is available to specific device. Please check in LG SmartWorld website whether it is feasible or not whether it is feasible or not)
- 2 Enjoy LG SmartWorld's special service by joining promotion that consistently provided.

# Web Browser

## Internet

The internet gives you a fast, full-color world of games, music, news, sports, entertainment, and much more, right on your mobile phone.

NOTE: Additional charges apply when connecting to these services and downloading content. Check data charges with your network provider.

1 Tap  $\bigcirc$  >  $\bigcirc$  > Apps tab >  $\bullet$ .

#### Using the Web toolbar

Scroll towards the top of the webpage to access the browser toolbar.

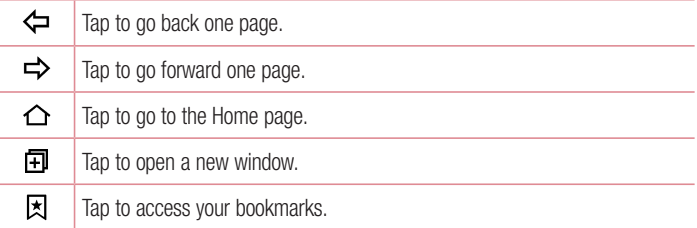

#### Viewing webpages

Tap the address field, enter the web address and tap Go on the keyboard.

#### Opening a page

To go to a new page, tap  $\Box$  >  $+$ . To go to another webpage, tap  $\boxed{2}$ , scroll up or down, and tap the page to select it.

#### Searching the web by voice

Tap the address field and then tap  $\mathbb U$ . When prompted, say a keyword and select one of the suggested keywords that appear.

NOTE: This feature may not be available depending on the region or service provider.

#### **Bookmarks**

To bookmark the current webpage, tap  $\Rightarrow$  Add to bookmarks  $>$  OK. To open a bookmarked webpage, tap  $\boxtimes$  and select the desired bookmark.

#### **History**

Tap  $\boxed{\star}$  > History tab to open a list of recently visited webpages. To clear all of your history, tap  $\overline{\mathbb{R}}$  > Yes.

## Chrome

Use Chrome to search for information and browse webpages.

1 Tap  $\bigcap$   $>$   $\bigcap$   $>$  Apps tab  $>$   $\bigcirc$ .

NOTE: This application may not be available depending on your region and service provider.

#### Viewing webpages

Tap the address field, and then enter a web address or search criteria.

#### Opening a page

To open a new page, tab  $\frac{3}{2}$  > New tab. To go to another webpage, tap  $\Box$  and tap the page to select it.

# **Settings**

The Settings application contains most of the tools for customizing and configuring your phone. All of the settings in the Settings application are described in this section.

## To open the Settings application

- Tap  $\bigcap$  > Tap and hold  $\bigcap$  > System settings.
- or
	- Tap  $\bigcirc$  >  $\bigcirc$  > Apps tab >  $\bigcirc$ .

# **Networks**

## $<$  WIRELESS NETWORKS  $>$

#### Wi-Fi

Turns on Wi-Fi to connect to available Wi-Fi networks.

### **Bluetooth**

Turns the Bluetooth wireless feature on or off to use Bluetooth.

### Mobile data

Displays the data usage and mobile data usage limit.

## Call

Configure phone call settings, such as call forwarding and other special features offered by your carrier.

- Voicemail Allows you to select your carrier's voicemail service.
- Fixed dialing numbers Turn on and compile a list of numbers that can be called from your phone. You need your PIN2, which is available from your operator. Only numbers in the fixed dial list can be called from your phone.
- $\cdot$  Incoming voice call pop-up Displays incoming voice call pop-up when an app is in use.
- Call reject Allows you to set the call decline function.
- Decline with message  $-$  When you want to decline a call, you can send a quick message using this function. This is useful if you need to decline a call during a meeting.
- Call forwarding Allows you to set the call forwarding options.
- Auto answer Sets the time before a connected hands-free device automatically answers an incoming call.
- Connection vibration Vibrates your phone when the other party answers the call.
- Save unknown numbers Adds unknown numbers to contacts after a call.
- Power key ends call Allows you to select your end call.
- Call barring Locks incoming, outgoing or international calls.
- Call duration View the duration of calls, including Last call, Outgoing calls, Incoming calls and All calls.
- **Additional settings** Allows you to change the following settings.

**Caller ID:** Allows you to set default operator settings to display your number in outgoing calls.

**Call waiting:** If call waiting is activated, the handset will notify you of an incoming call while you are on a call (depending on your network provider).

## $<$  CONNECTIVITY  $>$

### Share & connect

• LG PC Suite – Connect LG PC Suite with your phone to easily manage multimedia content and apps.

## Tethering & networks

- USB tethering You can share your phone's data connection with a computer by turning on USB tethering.
- Wi-Fi hotspot You can also use your phone to provide a mobile broadband connection. Create a hotspot and share your connection.
- Bluetooth tethering Allows you to connect other devices to your phone via Bluetooth and share its internet connection.
- Help Displays information regarding USB tethering, Wi-Fi hotspot, and Bluetooth tethering.
- **Airplane mode** Checkmark to turn off all wireless connections and calls.
- Mobile networks Set options for network mode, network operators, access point names, etc.
- VPN From your phone, you can add, set up, and manage virtual private networks (VPNs) that allow you to connect and access resources inside a secured local network, such as your corporate network.

# Sound

# $\epsilon$  RASIC  $\sim$

## Sound profile

Allows you to set the sound profile to **Sound, Vibrate only** or **Do not disturb.** Volume

Adjust the phone's volume settings to suit your needs and environment.

# < RINGTONES & VIBRATIONS >

## Ringtone

Select the ringtone for incoming calls.

## Notification sound

Select the ringtone for notifications such as new messages receipt or calendar events.

## Sound with vibration

Checkmark for vibration feedback for calls.

## Vibration type

Allows you to set a vibration type for notifications.

# $<$  NOTIFICATIONS  $>$

## Do not disturb

Tap to set notifications. You can have no interruptions from notifications.

#### Lock screen

Allows you to show all notifications on the Lock screen.

## Apps

Allows you to set notifications for apps.

## $<$  ADVANCED SETTINGS  $>$

## Vibrate on tap

Checkmark to vibrate when tapping the Home touch keys and during other UI interactions.

## Sound effects

This menu lets you select whether you hear tones when touching numbers on the dial pad, selecting on-screen options, and more.

- **Dialpad touch sounds** Checkmark to play tones while using the dial pad.
- Touch sound Checkmark to play sound when making screen selections.
- Screen lock sound Checkmark to play a sound when locking and unlocking the screen.

#### Message/call voice notifications

Allows the device to read out the incoming call and the message event automatically.

# **Display**

### $<$  HOME & LOCK  $>$

Home screen

- Select Home Select the desired Home theme. Choose from Home (standard Android layout) or **EasyHome** (simplified version for users less familiar with Android navigation).
- $\cdot$  Theme Sets the screen theme for your device.
- Wallpaper Sets the wallpaper to use on your Home screen.
- $\cdot$  Screen swipe effect Sets the screen swipe effect options.
- Allow Home screen looping Checkmark to allow continuous Home screen scrolling (loop back to first screen after last screen).
- Home backup  $&$  restore  $-$  Set to back up and restore Home app layout and wallpaper.
- Help Touch to get information on using the Home screen of your device.

## Lock screen

- Select screen lock Set a screen lock type to secure your phone. Opens a set of screens that quide you through drawing a screen unlock pattern. If you enabled a Pattern lock type when you turn on your phone or wake up the screen, you are asked to draw your unlock pattern to unlock the screen.
- **Smart Lock** Sets to keep your phone unlocked when you have a trusted Bluetooth device connected to it, when it's in a familiar location like your home or work, or when it recognizes your face.
- Wallpaper Select the wallpaper to display for your lock screen.
- Shortcuts Customize shortcuts on the lock screen.
- Contact info for lost phone Select whether to display the owner information on the lock screen and customize the owner information.
- Lock timer Allows you to set the amount of time before the screen automatically locks after the screen has timed-out.
- Power button instantly locks Checkmark to instantly lock the screen when the Power/Lock Button is pressed. This setting overrides the Security lock timer setting.

## Home touch buttons

Select the home touch key combination, color and if you want to use a transparent background.

# $<$  FONT  $>$

## Font type

Select the desired font type.

### Font size

Select the desired font size.

# < OTHER SCREEN SETTINGS >

## **Brightness**

Adjust the screen brightness by using the slider.

## Auto-rotate screen

Set to switch orientation automatically when you rotate the phone.

## Screen timeout

Set the time delay before the screen automatically turns off.

#### $\sim$  ADVANCED SETTINGS  $\sim$ Screen-off effect

Set the screen off effect used when the screen turns off.

## Daydream

Select the screensaver to display when the phone is sleeping while docked and/or charging.

# General

# $\epsilon$  PFRSONAL  $\epsilon$

## Language & input

Select the language for the text on your phone and for configuring the on-screen keyboard, including words that you've added to its dictionary.

- $\cdot$  Language Choose a language to use on your phone.
- Default Allows you to select the default keyboard type.
- LG Keyboard Tap the Settings icon to change the LG Keyboard settings.
- Google voice typing Checkmark to select Google voice typing to enter data. Tap the Settings icon to change the Google voice settings.
- Voice Search  $-$  Touch to configure the Voice Search settings.
- Text-to-speech output Touch to set the preferred engine or general settings for text-to-speech output.
- **Pointer speed**  $-$  Adjust the pointer speed.

## Location

Turn on location service, your phone determines your approximate location using Wi-Fi and mobile networks. When you select this option, you're asked whether you consent to allowing Google to use your location when providing these services.

- Mode Sets the how your current location information is determined.
- **Camera** Checkmark to tag photos or videos with their locations.
- Google Location Reporting Allows you to choose your location information settings as accessed by Google and its products.

## Accounts & sync

Use the Accounts & sync settings menu to add, remove, and manage your Google and other supported accounts. You also use these settings to control how and whether all applications send, receive, and sync data on their own schedules and whether all applications can synchronize user data automatically.

Gmail™, Calendar, and other applications may also have their own settings to control how they synchronize data; see the sections on those applications for details. Touch Add account to add new account.

## Accessibility

Use the **Accessibility** settings to configure accessibility plug-ins you have installed on your phone.

- TalkBack Allows you to set up the TalkBack function which assists people with impaired vision by providing verbal feedback.
- $\cdot$  Font size Sets the font size.
- Invert colours Checkmark to invert the colours of the screen and content.
- Touch zoom Allows you to zoom in and out by triple-tapping the screen.
- Message/call voice notifications Tap the Message/call voice notifications switch to toggle it On or Off. On allows you to hear automatic spoken alerts for incoming calls and messages.
- Screen shade Checkmark to set the screen to a darker contrast.
- Accessibility shortcut Allows you to open the Accessibility feature quickly on any screen.
- Text-to-speech output Tap to customize text-to-speech (TTS) settings.
- Audio type  $-$  Sets the audio type.
- **Sound balance** Sets the audio route. Move the slider on the slide bar to set it.
- Flash alerts Checkmark to set the flash to blink for incoming calls and notifications.
- Turn off all sounds Checkmark to turn off all device sounds.
- **Captions** Allows you to customize caption settings for those with hearing impairments.
- Touch feedback time Sets the touch feedback time.
- Touch assistant Show a touch board with easy access to common actions.
- Screen timeout Sets the amount of time before the backlight turns off automatically.
- Touch control areas Allows you to select an area of the screen to limit touch activation to just that area of the screen.
- Auto-rotate screen  $-$  Checkmark to allow the phone to rotate the screen depending on the phone orientation (portrait or landscape).
- Password voice confirmation Checkmark so that your phone can read passwords you touch.
- Power key ends call Checkmark so that you can end voice calls by pressing the Power/Lock Key.
- Accessibility settings shortcut Sets quick, easy access to selected features when you triple-tap the Home Key.
- One-touch input Checkmark to enable one-touch input. It allows each finger touch to enter a letter or character on the LG keyboard.
- **Switch Access** Allows you to interact with your device using one or more switches that work like keyboard keys. This menu can be helpful for users with mobility limitations that prevent them from interacting directly with the your device.

## One-handed operation

Allows you to adjust the position of the dial keypad, LG keyboard, or lock screen to the left or right side of the screen to easily use it with one hand.

- Dial keypad Checkmark to enable you to move the dial keypad to the right or left side of the device. Simply tap the arrow to move it to one side or the other.
- LG keyboard Checkmark to enable you to move the keyboard to the right or left side of the device. Simply tap the arrow to move it to one side or the other.
- Lock screen Checkmark to enable you move the PIN Lock screen keypad to the right or left side of the phone. Simply tap the arrow to move it to one side or the other.
- Help Displays information regarding one-handed operation.

## Shortcut key

Get quick access to apps by pressing and holding the **Volume Buttons** when the screen is off or locked.

## $<$  PRIVACY  $>$

### **Security**

Use the Security menu to configure how to help secure your phone and its data.

- Encrypt phone Allows you to encrypt data on the phone for security. You will be required to enter a PIN or password to decrypt your phone each time you power it on.
- Encrypt SD card storage Encrypt SD card storage and keep data unavailable for other devices.
- Set up SIM card lock Sets the PIN to lock your SIM card and allows you to change the PIN.
- Password typing visible Checkmark to briefly show each character of passwords as you enter them so that you can see what you enter.
- Phone administrators View or deactivate phone administrators.
- Unknown sources Allow installation of non-Play Store applications.
- Verify apps Disallow or warn before installation of apps that may cause harm.
- $\cdot$  Storage type Hardware-backed.
- Trusted credentials Allows you to check trusted CA certificates list.
- $\cdot$  Install from storage Touch to install a secure certificate.
- Clear credentials Deletes all secure certificates and related credentials and erases the secure storage's own password.
- Trust agents Select apps to use without unlocking screen.
- Screen pin You can enable your device to only show a certain app's screen using screen pin.

## $<$  SMART FUNCTIONS  $>$

#### Gestures

- Silence incoming calls Checkmark to enable you to flip the phone to silence incoming calls.
- Snooze or stop alarm Checkmark to enable you to simply flip the device to snooze or stop the alarm.
- Pause video Checkmark to enable you to simply flip the phone to pause the currently playing video.
- Help Touch to get information on using the Gesture functions of your device.
- Motion sensor calibration Allows you to improve the accuracy of the tilt and speed of the sensor.

## QuickCircle case

This menu allows you to select apps to be used directly on the cover in small view using QuickCircle. Keep in mind that turning on these QuickCircle case settings may result in irregular device behavior.

### < PHONE MANAGEMENT >

### Date & time

Set your preferences for how the date and time is displayed.

### Storage

You can monitor the used and available internal memory in the device.

## **Battery**

- $\cdot$  Battery usage View battery usage.
- Battery percentage on status bar Checkmark to display the battery level percentage on the Status Bar next to the Battery icon.
- Battery saver Tap the Battery Saver switch to toggle it on or off. Sets the battery charge percent level that automatically turns on Battery Saver. Chooser from Immediately, 5% battery, and 15% battery.
- Help Displays battery saving items information.

## Apps

Allows you to view details about the apps installed on your phone, manage their data, and force them to stop.

### Default message app

This menu allows you to choose what messaging app to use as your default messaging app.

## Backup & reset

Change the settings for managing your settings and data.

- Backup my data Back up app data, Wi-Fi passwords, and other settings to Google servers.
- Backup account Displays the account that is currently being used to back up information.
- Automatic restore When reinstalling an app, restore backed up settings and data.
- LG Backup service Backs up all information on the device and restores it in the event of data loss or replacement.
- Factory data reset Reset your settings to the factory default values and delete all your data. If you reset the phone this way, you are prompted to re-enter the same information as when you first started Android.

## **Printing**

Allows you to print the content of certain screens (such as web pages displayed in Chrome) to a printer connected to the same Wi-Fi network as your Android device. About phone

View legal information, check phone status and software versions, and perform a software update.

# For Windows OS

LG PC Suite helps you manage media contents and applications in your phone by allowing you to connect to your phone to your PC.

#### With the LG PC Suite software, you can...

- Manage and play your media contents (music, movie, pictures) on your PC.
- Send multimedia contents to your device.
- Synchronizes data (schedules, contacts, bookmarks) in your device and PC.
- Backup the applications in your device.
- Update the software in your device.
- Play multimedia contents of your PC from other device

NOTE: Some functions may not be available, depending on the model.

NOTE: You can use the Help menu from the application to find out how to use the LG PC Suite software.

#### Installing the LG PC Suite Software

To download the LG PC Suite software, please do the following:

- 1 Go to www.lg.com.
- 2 Go to SUPPORT > MOBILE SUPPORT > PC Sync.
- 3 Select the model information and click GO.
- 4 Scroll down, select the PC SYNC tab > Windows > DOWNLOAD to download LG PC Suite.

#### System Requirements for LG PC Suite software

- OS: Windows XP (Service pack 3) 32 bit, Windows Vista, Windows 7, Windows 8
- CPU: 1 GHz or higher processors
- Memory: 512 MB or higher RAMs
- Graphic card: 1024 x 768 resolution, 32 bit color or higher
- HDD: 500 MB or more free hard disk space (More free hard disk space may be needed depending on the volume of data stored.)
- Required software: LG United drivers, Windows Media Player 10 or later.

#### NOTE: LG United USB Driver

The LG United USB driver is required to connect an LG device and PC. It is installed automatically when you install the LG PC Suite software application.

## For Mac OS

#### With the LG PC Suite software, you can...

- Manage and play your media contents (music, movie, pictures) on your PC.
- Send multimedia contents to your device.
- Synchronizes data (schedules, contacts, bookmarks) in your device and PC.

NOTE: Some functions may not be available, depending on the model.

NOTE: You can use the Help menu from the application to find out how to use the LG PC Suite software.

#### Installing the LG PC Suite Software

To download the LG PC Suite software, please do the following:

- 1 Go to www.la.com.
- 2 Go to SUPPORT > MOBILE SUPPORT > PC Sync.
- 3 Select the model information and click GO.
- 4 Scroll down, select the PC SYNC tab > Mac OS > DOWNLOAD to download LG PC Suite.

## System Requirements for LG PC Suite software

- OS: Mac OS X (10.6.8) or higher
- Memory : 2 GB RAM or higher
- Graphics card: 1024 x 768 screen resolution or higher and 32-bit color
- Hard disc: Storage of 500 MB or higher (Additional space may be required for data)
- Required software: LG United Mobile driver

#### NOTE: LG United USB Driver

The LG United USB driver is required to connect an LG device and PC. It is installed automatically when you install the LG PC Suite software application.

# Phone software update

#### LG Mobile phone software update from the Internet

For more information about using this function, please visit http://www.lg.com/common/index.jsp  $\rightarrow$  select your country and language. This feature allows you to conveniently update the firmware on your phone to a newer version from the Internet without needing to visit a service center. This feature will only be available if and when LG makes a newer firmware version available for your device. Because the mobile phone firmware update requires the user's full attention for the duration of the update process, please make sure you check all instructions and notes that appear at each step before proceeding. Please note that removing the USB data cable during the upgrade may seriously damage your mobile phone.

NOTE: LG reserves the right to make firmware updates available only for selected models at its own discretion and does not guarantee the availability of the newer version of the firmware for all handset models.

#### LG Mobile Phone software update via Over-the-Air (OTA)

This feature allows you to conveniently update your phone's software to a newer version via OTA, without connecting using a USB data cable. This feature will only be available if and when LG makes a newer firmware version available for your device. You should first check the software version on your mobile phone: Settings > General  $t$ ab > About phone > Update Center > Software Update > Check now for update. NOTE: Your personal data from internal phone storage—including information about your Google account and any other accounts, your system/application data and settings, any downloaded applications and your DRM licence might be lost in the process of updating your phone's software. Therefore, LG recommends that you backup your personal data before updating your phone's software. LG does not take responsibility for any loss of personal data.

NOTE: This feature depends on your network service provider, region and country.

# About this user guide

# About this user quide

- Before using your device, please carefully read this quide. This ensures that you use your phone safely and correctly.
- Some of the images and screenshots provided in this quide may appear differently on your phone.
- Your content may differ from the final product or from software supplied by service providers or carriers. This content is subject to change without prior notice. For the latest version of this guide, please visit the LG website at www.lg.com.
- Your phone's applications and their functions may vary by country, region or hardware specifications. LG cannot be held liable for any performance issues resulting from the use of applications developed by providers other than LG.
- LG cannot be held liable for performance or incompatibility issues resulting from edited registry settings or modified operating system software. Any attempt to customize your operating system may cause the device or its applications to work incorrectly.
- Software, audio, wallpaper, images, and other media supplied with your device are licensed for limited use. If you extract and use these materials for commercial or other purposes, you may be infringing copyright laws. As a user, you are fully are entirely responsible for the illegal use of media.
- Additional charges may apply for data services, such as messaging, uploading,downloading, auto-syncing and location services. To avoid additional charges, select a data plan suitable to your needs. Contact your service provider to obtain additional details.

# **Trademarks**

- LG and the LG logo are registered trademarks of LG Electronics.
- All other trademarks and copyrights are the property of their respective owners.

About this user guide  $\frac{1}{81}$ 

# **Accessories**

These accessories are available for use with the your phone. (Items described below may be optional.)

- Travel adaptor
- • Quick Start Guide
- • Stereo headset
- USB cable
- Battery

#### NOTE:

- Always use genuine LG accessories. The supplied items are designed only for this device and may not be compatible with other devices.
- The items supplied with the device and any available accessories may vary depending on the region or service provider.
## **Troubleshooting**

This chapter lists some problems you might encounter when using your phone. Some problems require you to call your service provider, but most are easy to fix yourself.

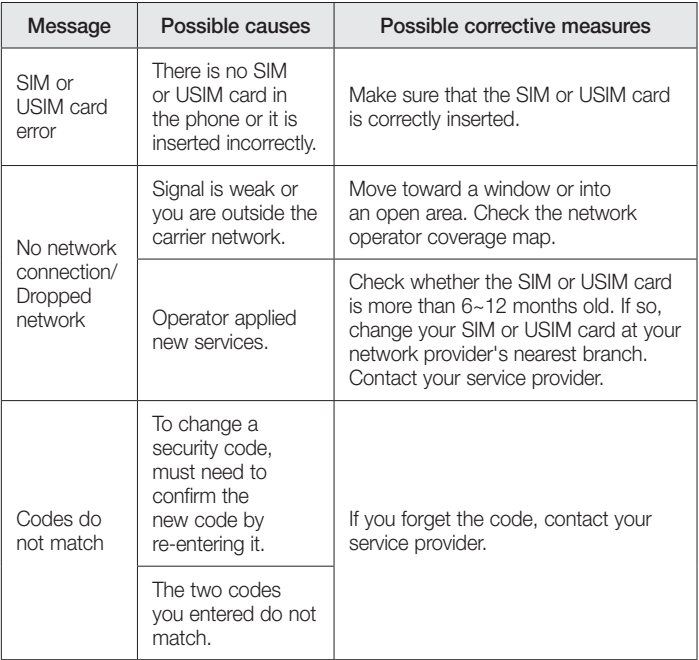

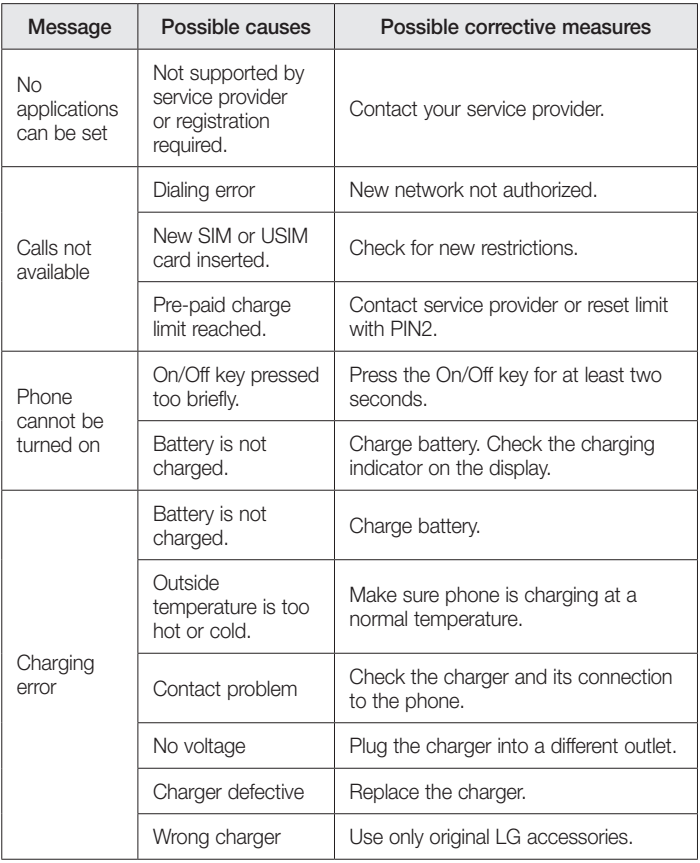

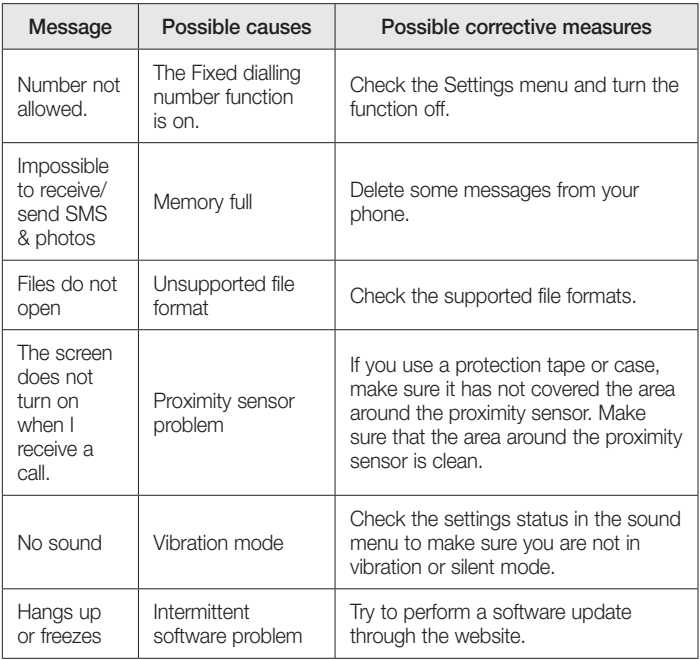

FAQ

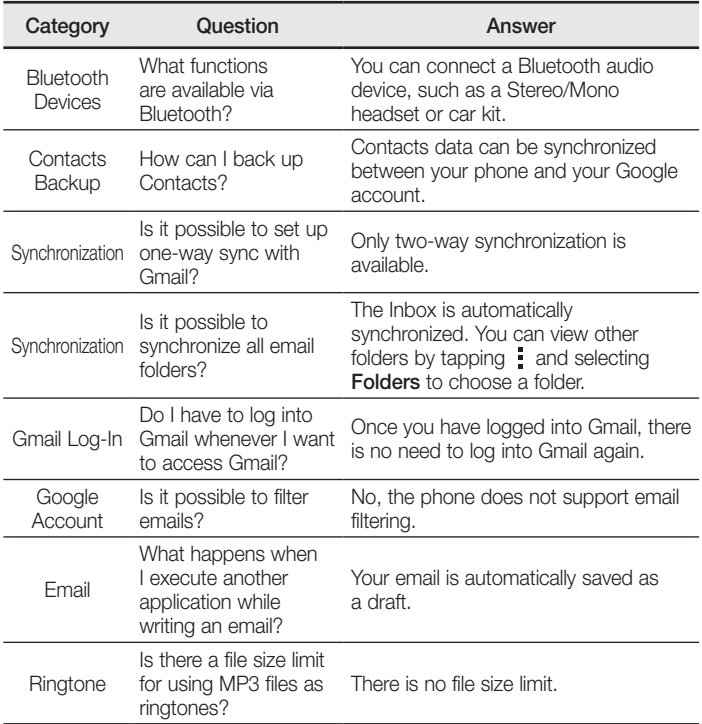

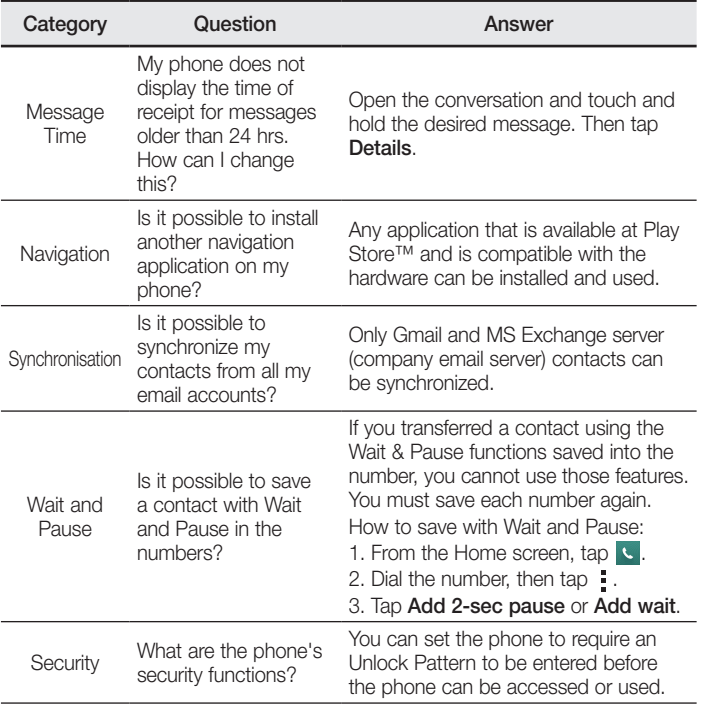

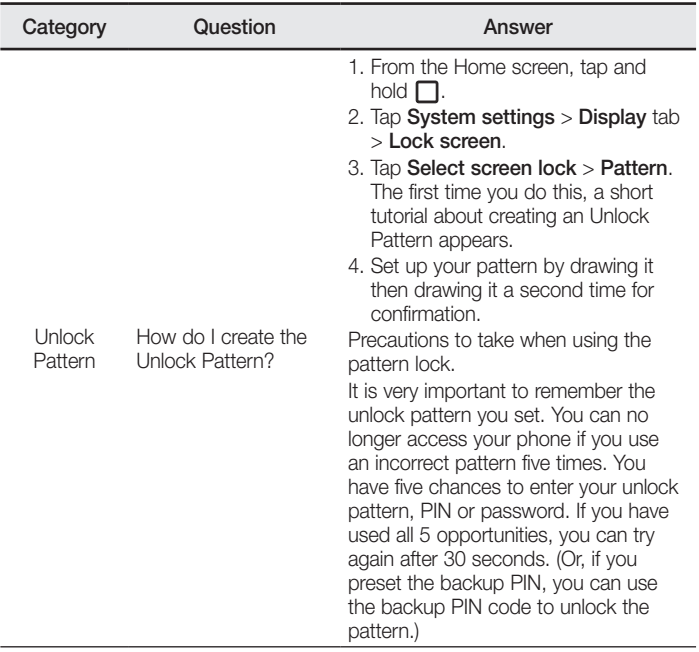

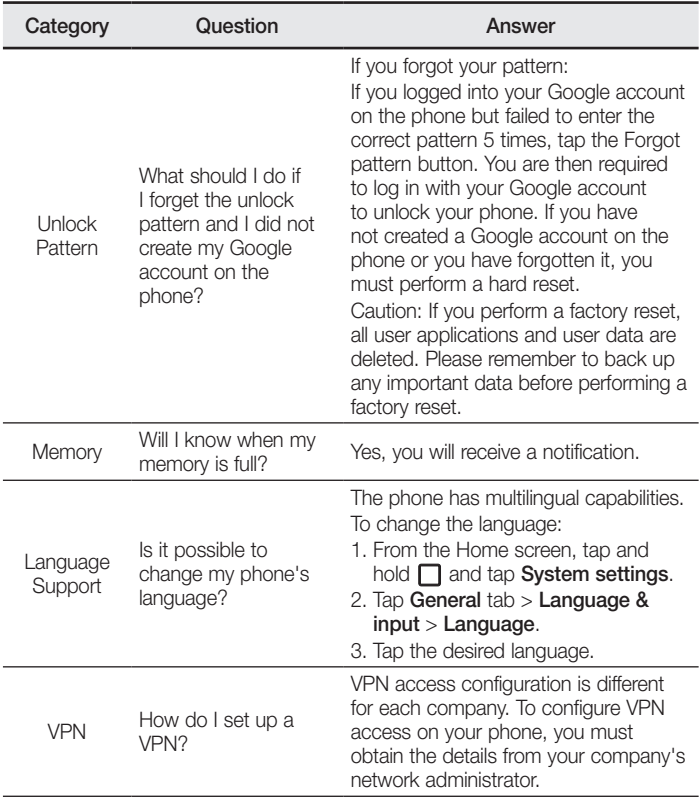

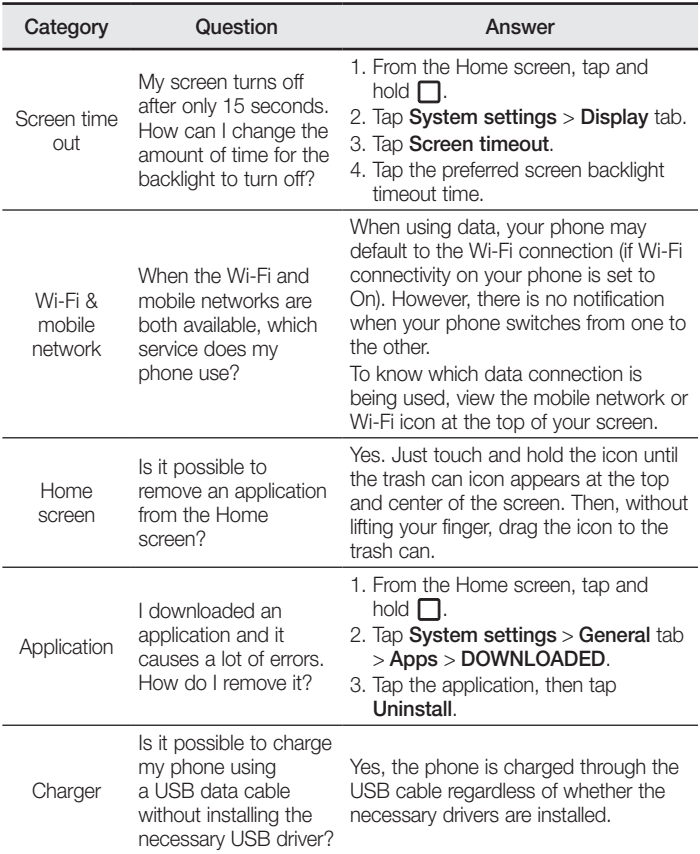

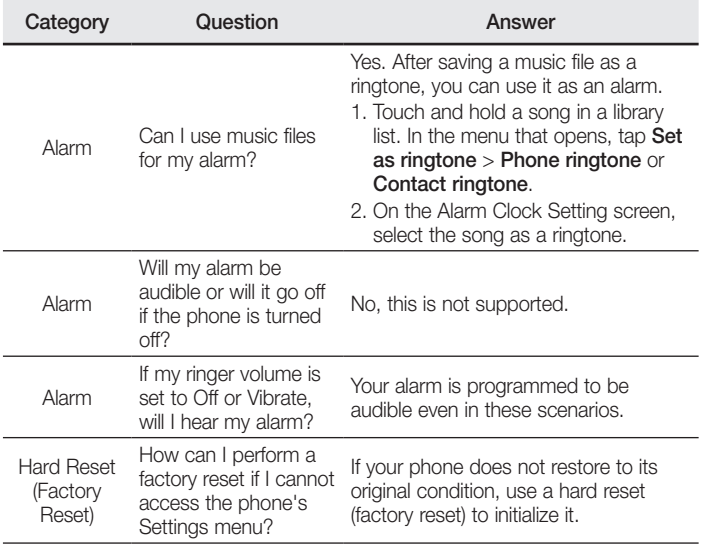

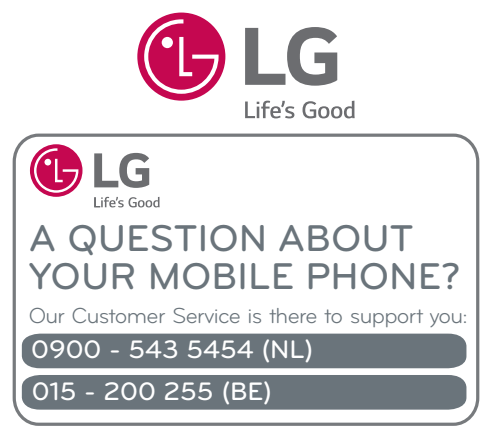

**CE0168** 

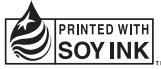